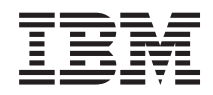

IBM Sistemi - iSeries Upravljanje sistemima Središnje upravljanje

*Verzija 5 Izdanje 4*

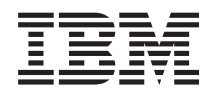

# IBM Sistemi - iSeries Upravljanje sistemima Središnje upravljanje

*Verzija 5 Izdanje 4*

### **Napomena**

Prije korištenja ovih informacija i proizvoda koji podržavaju, pročitajte informacije u ["Napomene",](#page-74-0) na stranici [69.](#page-74-0)

#### **Sedmo izdanje (veljača, 2006)**

Ovo izdanje se primjenjuje na verziju 5, izdanje 4, modifikaciju 0 od IBM i5/OS (broj proizvoda 5722-SS1) i na sva sljedeća izdanja i modifikacije, dok se drukčije ne označi u novim izdanjima. Ova verzija ne radi na svim računalima sa smanjenim skupom instrukcija (RISC), niti ne radi na CISC modelima.

**© Autorsko pravo International Business Machines Corp. 1998, 2006. Sva prava pridržana.**

# **Sadržaj**

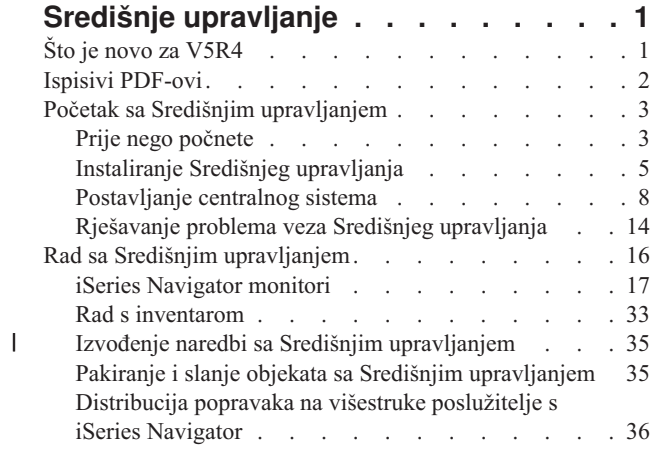

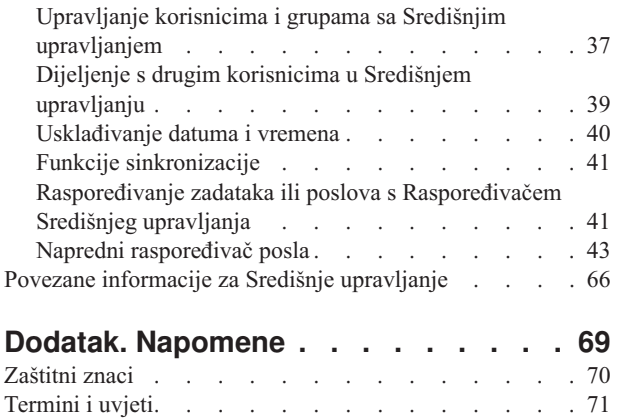

# <span id="page-6-0"></span>**Središnje upravljanje**

Zanima li vas jednostavnije izvođenje administrativnih zadataka, lakše i uz manje utrošenog vremena i ne toliko često ponavljano? Da li pokušavate sniziti vaše ukupne troškove posjedovanja poslužitelja? iSeries Navigator omogućava tehnologiju koju trebate da napravi zadatke sistemskog upravljanja preko jednog ili više poslužitelja simultano.

Kliknite Središnje upravljanje u iSeries Navigatoru da pronađete sisteme lake za korištenje koji dolaze vama kao dio vašeg osnovnog operativnog sistema. Središnje upravljanje u iSeries Navigatoru vam dozvoljava da upravljate jednim ili s više sistema preko jednog središnjeg sistema. Izaberite poslužitelj za korištenje kao vaš središnji sistem, onda dodajte sisteme krajnje točke u vašu mrežu Središnje upravljanje. Možete kreirati grupe sličnih ili srodnih krajnjih sistema za lakše upravljanje i nadzor sistema. Vaš centralni sistem će obavljati svu komunikaciju za vas. Možete čak iskoristiti prednosti opcija kao što su raspoređivanje i operacije bez nadzora. Uvidjet ćete da je Središnje upravljanje fleksibilno i lako upravljivo za zadovoljavanje vaših potreba.

S iSeries Navigatorom za Bežično, administratori imaju još više fleksibilnosti u tome kako pristupiti i međudjelovati sa Središnjim upravljanjem. iSeries Navigator za Bežično pregled sadrži savjete o tome koje ureaje koristiti, kako instalirati i konfigurirati potrebne elemente i opsežan pregled funkcija.

### **Srodne informacije**

Pregled iSeries Navigatora za Bežično

# **Što je novo za V5R4**

Postoji nekoliko značajki u Središnjem upravljanju za V5R4.

# **Dijeljenje**

Kada imate V5R4 GUI i V5R4 Središnji sistem, možete dijeliti sistemske monitore i sistemske dogaaje. To radite na isti način na koji dijelite monitore poslova, monitore poruka i monitore datoteka. Razinu dijeljenja navodite na **Dijeljenje** kartici, koja je smještena na **Svojstva** prozoru monitora.

### **Sistem monitor**

Isključite često korištene komunikacijske linije, kao što su faks linije, iz grafa sistemskog monitora. Na primjer, kada imate metrike iskorištenja dvije komunikacijske linije, prosjek svih komunikacijskih linija je iscrtkan. Tako, ako postoji jedna ili više linija koje ne želite uključiti u prosjek, kao što je linija koja je jako opterećena zbog faks prometa, možete opcijski isključiti te linije. Radi uputa kako to napraviti, upotrijebite on-line pomoć za Sistemske monitore. (Iz prozora **Svojstva sistemskog monitora** kliknite **Pomoć**. Iz prozora pomoći kliknite **Poglavlja pomoći**. Iz prozora **Poglavlja pomoći Središnjeg upravljanja** kliknite **Sadržaj** → **Kako da** → **Sistemski monitori** → **Isključivanje komunikacijskih linija iz sistemskog monitora**.)

# **Sistemski monitor i poboljšanja grafa povijesti**

Na sistemskom monitoru i grafu povijesti su napravljena poboljšanja.

*Tablica 1. Što je novo u Središnjem upravljanju za V5R4*

| <b>SPREMI</b> | Sada možete spremiti uhvaćeni ekran od Grafa Povijesti ili prozora Sistemski Monitor (ili<br>samo izabranog grafa) na vaš lokalni disk. Datoteka → Spremi Prozor Kao, Datoteka →<br>  Spremi Graf Kao |
|---------------|----------------------------------------------------------------------------------------------------|
| <b>ISPIS</b>  | Možete ispisati vaše grafove iz Grafa Povijesti ili prozora Sistem Monitor. Možete ispisati<br>cijeli prozor ili samo izabrani graf. <b>Datoteka</b> $\rightarrow$ <b>Ispiši</b>                      |

| <b>KOORDINIRATI</b>   | Sistemski monitor ima sposobnost povezivanja svih prikazanih grafova zajedno. Kada je ova<br>opcija izabrana, svi grafovi koji čine monitor će biti koordinirani po prikazanom vremenskom<br>isječku i položaju klizanja u grafovima. Od tada, ako kližete na jednu poziciju u grafu, svi<br>grafovi u monitoru će istodobno kliznuti natu istu poziciju. <b>Pogled <math>\rightarrow</math> Koordinirati</b> |
|-----------------------|----------------------------------------------------------------------------------------------------|
| <b>ORGANIZIRATI</b>   | Premjestite grafove u prozoru Sistem Monitor u bilo koju vizualnu konfiguraciju u koju želite<br>povući i spustiti i promijeniti veličine grafova. Kada zatvorite prozor Sistemski Monitor,<br>veličina i položaj grafova su spremljeni. Kada sljedeći puta otvorite prozor, grafovi će se<br>prikazati u toj konfiguraciji.                                                                                  |
| <b>VIZUALIZIRAJTE</b> | Promijenite boja linija na grafu koristeći opcije izbornika na prozorima Grafa Povijesti i<br>Sistemskog Monitora. Pogledajte $\rightarrow$ Postavite Boje Monitora                                                                                                    |

<span id="page-7-0"></span>*Tablica 1. Što je novo u Središnjem upravljanju za V5R4 (nastavak)*

# **Kako vidjeti što je novo ili promijenjeno**

Da bi lakše vidjeli gdje su učinjene tehničke promjene, ove informacije koriste:

- > sliku za označavanje gdje počinju nove ili promijenjene informacije.
- « sliku za označavanje gdje završavaju nove ili promijenjene informacije.

# **Ispisivi PDF-ovi**

Upotrebite ovo da pregledate i ispišete PDF-ove ovih informacija.

Da pregledate ili učitate PDF verziju od poglavlja Središnje upravljanje, izaberite **Središnje [upravljanje](rzaih.pdf)** (oko 810 KB)

Možete također pregledati i učitati PDF verziju određenih odlomaka poglavlja Središnjeg upravljanja.

- v **Započinjanje sa Središnjim [upravljanjem](rzaihgetstarted.pdf)** (oko 234 KB)
- v **Rad s [monitorima](rzaihmonitor.pdf)** (oko 194 KB)
- v **Napredni [rasporeivač](rzaihajspc.pdf) posla** (oko 313 KB)

Možete gledati ili učitati ova srodna poglavlja:

- v Izvedba (oko 1100 KB) sadrži sljedeća poglavlja:
	- Usluge skupljanja
	- Monitori sistema, monitori posla, monitori poruka, monitori datoteka
- v Softver i licencni programi (oko 350 KB) sadrži sljedeća poglavlja:
	- Popravci
	- Pakiranje proizvoda
	- Licenciranje

# **Spremanje PDF datoteka**

Da spremite PDF na vašu radnu stanicu za gledanje ili ispis:

- 1. Desno kliknite na PDF u vašem pretražitelju (desno kliknite na gornju vezu).
- 2. Kliknite na opciju koja sprema PDF lokalno. |
	- 3. Izaberite direktorij u koji želite spremiti PDF datoteku.
	- 4. Kliknite **Save**.

# **Spuštanje Adobe Readera**

- Trebate Adobe Reader na vašem sistemu za gledanje ili ispis ovih PDF-ova. Možete spustiti besplatnu kopiju s [Adobe](http://www.adobe.com/products/acrobat/readstep.html) |
- | Web [stranice](http://www.adobe.com/products/acrobat/readstep.html) (www.adobe.com/products/acrobat/readstep.html)  $\rightarrow$  .

# <span id="page-8-0"></span>**Početak sa Središnjim upravljanjem**

Da bi maksimalno iskoristili Središnje upravljanje, postavite vaš centralni sistem i krajnje sisteme na način koji ima smisla s obzirom na vašu poslovnu okolinu. Kada ste dovršili te uvodne korake, spremni ste započeti rad sa Središnjim upravljanjem.

Ispisivi PDF od odlomka, **Započinjanje s Središnjim [upravljanjem](rzaihgetstarted.pdf)** (oko 234 KB)

### **Srodne informacije**

Instaliranje iSeries Navigatora

# **Prije nego počnete**

Ova serija poglavlja sadrži informacije koje vam mogu pomoći da jednostavno izvedete instalaciju i uspješno se povežete na Središnje upravljanje. Preporuča se da pregledate sve informacije u ovoj seriji prije nego što počnete proces instalacije.

### **Srodne informacije**

Servisna iSeries [Navigator](http://www-1.ibm.com/servers/eserver/iseries/navigator/service.html) web stranica Postavljanje vremenske zone prije nadogradnje Izvještaj iz iskustva: Konfiguriranje veza Središnjeg upravljanja za okoline vatrenog zida TCP/IP postav TCP/IP rješavanje problema

# **Konfiguriranje TCP (CFGTCP) kontrolne liste preduvjeta**

Da bi osigurali glatku instalaciju i postav Središnjeg upravljanja, morate osigurati da je okruženje ispravno pripremljeno. Upotrebite kontrolnu listu u ovom poglavlju da se osigurate da je sve spremno prije nego što počnete instalirati Središnje upravljanje.

# **Kontrolna lista preduvjeta**

- 1. Vaš iSeries je ažuran i sa zadnjim popravcima, servisnim paketima za klijent i Java PTF grupama.
- 2. Pročitajte Često postavljana pitanja na servisnoj web stranici Navigatora.
- 3. Upotrebite QTIMZON sistemsku vrijednost da postavite Java vremensku zonu za bilo koji sistem koji je OS/400 V5R2 ili raniji. (To je zato što u bilo kojim sistemima V5R3 ili kasnijim QTIMZON sistemska vrijednost je korištena za Java vremensku zonu.)
- 4. Učitajte sve klijente s iSeries Navigatora i posljednje servisne pakete. (Izdanje klijenta može biti na višem izdanju od središnjeg sistema.)
- 5. Odredite IP adresu svih klijenta koje ćete koristiti. Ako klijent ima višestruke IP adrese, možda će biti potrebno postaviti IP adresu za korištenje tako da se središnji sistem može povezati natrag na PC. U takvoj situaciji, postavljanje vrijednosti za QYPS\_HOSTNAME u MgmtCtrl.properties datoteci će identificirati IP adresu koja se treba koristiti. Sljedeći koraci vam mogu pomoći pri odluci koja će IP adresa raditi. Da bi to napravili upotrijebie IPCONFIG naredbu iz DOS prompt-a. Zapišite adresu radi buduće reference.
	- a. Potvrdite valjanu vezu iz PC-a na središnji sistem. Upotrebite naredbu ping (ping xx.xx.xx.xx, gdje je x=IP adresa središnjeg sistema) na PC-u.
	- b. Pokrenite IPCONFIG iz prompta za naredbe na PC-u i zapišite sve IP Adrese.
	- c. Iz središnjeg sistema, pingajte svaku IP Adresu.
	- d. Za prvu IP adresu koja radi, kreirajte datoteku C:\MgmtCtrl.properties i dodajte ovu liniju: QYPS\_HOSTNAME==<ip adresa na kojoj ste napravili ping>.
- 6. Ako nadograđujete iSeries Navigator s prethodnog izdanja, zatvorite sve otvorene iSeries Navigator prozore koji su otvoreni i zatvorite iSeries Navigator. Pokrenite iSeries Navigator i pokušajte se povezati na središnji sistem.

# **Razmatranja veza Središnjeg upravljanja**

Razumijeti kako Središnje upravljanje ostvaruje vezu je bitan faktor za uspješnu instalaciju i postav. Kada god je vaša konfiguracija sistema kompleksna ili jednostavna ima mnogo razmatranja koja utječu na uspješnu vezu.

# **Kako Središnje upravljanje ostvaruje vezu**

Kada se Središnje upravljanje Java poslužitelj (QYPSJSVR) pokrene on dobiva IP adresu za sebe, po dugome imenu (sistem + ime domene), iz TCP/IP-a. Tipično, klijenti koji se pojavljuju pod Moje veze i krajnje točke Središnjeg upravljanja su definirani po imenu sistema ili kratkom imenu.

iSeries Navigator dafault frekvencije pregledavanja je *Uvijek*. Ova postavka uzrokuje da sistem bude prikazan pod Moje veze da koriste DNS ili TCP/IP host tablicu (Konfigurirajte TCP/IP (CFGTCP) opcija 10) da odredite IP adresu tako da se može spojiti na središnji sistem. Prioritet pretraživanja Host Imena (Konfiguriraj TCP/IP (CFGTCP) opcija 12) opcija kontrolira kako je DNS pretraživanje napravljeno. Ako je \*LOCAL, pretražit će TCP/IP host tablicu prvo. Ako ga ne nađe tamo, koristit će DNS. Ako je \*REMOTE, onda je DNS pretražen prvo, a nakon toga TCP/IP host tablica.

# **Odgoda time-outa veze**

Kada se poslužitelji Središnjeg upravljanja na krajnjem sistemu ne izvode, odmah se događa neuspjeh s vezom. Međutim, ako je sistem dolje ili ako je korištena loša IP adresa, veza ne može biti napravljena i doći će do odgode time-outa od nekoliko minuta prije nego što je objavljen neuspjeh veze.

# **Testovi povezivanja**

Središnje upravljanje koristi IP adresu sistema smještenog pod Moje veze da se spoji na Središnji Sistem. Kada Središnje Upravljanje izvede test povezivanja ono radi ping na PC imena koje je korišteno za Središnji Sistem (tipično kratko ime) i onda vraća istu IP adresu kao Ping na Središnjem Sistemu pomoću dugog imena. Ako to nije uspješno, tada se klijent ne može spojiti s Java poslužiteljem. To možete riješiti nadjačavanjem IP adrese Središnjeg Sistema.

Da bi se nadjačala IP adresa na Središnjem Sistemu upotrebite sljedeću naredbu baziranu na znakovima: CALL PGM(QSYS/QYPSCONFIG) PARM(xxxx 'y.y.y.y')

Gdje je xxxx postavka QYPSHOSTNAME i y.y.y.y je vrijednost od IP adrese koja treba biti korištena.

**Važno:** Uredite datoteku koristeći sučelje bazirano na znakovima. Nemojte koristiti mapirani pogon ili drugu metodu.

# **Frekvencija pregledavanja**

Sistemska varijabla okruženja QYPS\_DNS postavlja frekvenciju pregledavanja Središnjeg upravljanja (vrijednosti 0 = Nikada, 1 = Uvijek). Možete postaviti QYPS\_DNS sistemsku varijablu korištenjem jedne od ovih metoda:

- Prozor svojstva Središnjeg upravljanja
- Kartica Veza na klijentu
- v Upotrebite sučelje bazirano na znakovima da dodajte varijablu okruženja

CALL PGM(QSYS/QYPSCONFIG) PARM(xxxx 'y')

Gdje je QYPS\_DNS postavka i y je vrijednost 0 ili 1.

Preporučeno je da se frekvencija pregledavanja postavi na Uvijek. Kada je frekvencija pregledavanja postavljena na Uvijek, IP adresa u svojstvima krajnje točke je zanemarena i postavljen je zahtjev za IP adresom preko DNS-a iliHost tablice na središnjem sistemu. Kao rezultat, ako su IP adrese promijenjene ili ako je DNS ili host tablica promijenjena, nova IP adresa je automatski pokupljena od strane Središnjeg upravljanja.

Kada je frekvencija pregledavanja postavljena na Nikada, korištena je IP adresa koja je sadržana u svojstvima objekta krajnje točke. Kao rezultat, moguće je da se klijent može uspješno povezati na središnji sistem koji koristi IP adresu koja je određena pomoću Moje veze, ali ima zadatak koji se izvodi na središnjem sistemu i ima neuspjeh veze. Takav dogaaj pokazuje da je frekvencija pregledavanja Središnjeg upravljanja postavljena na Nikada i da je IP adresa u krajnjoj točki za Središnji sistem netočna. Da bi riješili ovu situaciju, uredite IP adresu za krajnju točku na prozoru svojstva krajnje točke.

<span id="page-10-0"></span>**Bilješka:** Frekvencija pregledavanja Središnjeg upravljanja je različita postavka od postavke frekvencije pregledavanja za sistem pod Moje veze.

# **Povezivanje na Java poslužitelj**

Kada se klijent povezuje na Java poslužitelj, Java poslužitelj koristi proceduru provjere autentičnosti koja se povezuje natrag na PC. Stoga, središnji poslužitelj mora biti sposoban pingati PC.

Česti problem povezivanja se dogaa kada je PC adresa ona koja je rezervirana za privatne mreže (kao kada individualni korisnici koriste VPN od kuće da dobiju pristup na njihovu mrežu preko njihovih usmjerivača). Na primjer, pretpostavite da je PC adresa 10.100.46.143 i IP adresa središnjeg sistema je 164.143.28.82. Dogodi se kvar veze zato što adrese koje počinju s 10 nisu prosljeene od strane usmjerivača. U takvoj situaciji, trebate otkriti koja je eksterna IP adresa PC-a i onda postaviti klijent C:\MgmtCtrl.properties datoteku i dodati liniju QYPS\_HOSTNAME=xxx.xxx.xxx.xxx (gdje su xxx eksterne IP adrese od PC-a). To uzrokuje da Java poslužitelj koristi IP adresu navedenu u datoteci svojstva za povezivanje na PC.

# **Razmatranja paketnog prijenosa podataka Središnjeg upravljanja**

*Paketni prijenos* je funkcija koja se koristi u Središnjem upravljanju za prijenos podataka iz izvornog sistema na ciljni sistem (kao što je slanje paketa, slanje PTF-a i tako dalje). Za uspješan prijenos, ciljni sistem se treba moći povezati natrag na izvorni sistem. IP adresa koja se koristi na ciljnom sistemu se određuje pomoću frekvencije pregledavanja na ciljnom sistemu. Ako je frekvencija pregledavanja Nikada onda je IP adresa koja se koristi ona koju je dostavio središnji sistem za izvorni sistem. Ako je frekvencija pregledavanja na ciljnom sistemu postavljena na Uvijek onda će koristiti DNS ili host tablica za određivanje IP adrese izvornog sistema.

# **Izvo-enje zadataka Središnjeg upravljanja iz Moje veze**

Neke od iSeries Navigator funkcija koriste Središnje upravljanje za dobivanje informacija. Na primjer, možete pregledati PTV-ove koji su u Inventaru korištenjem **Moje veze** → **Konfiguracija i Servis**. Ako se Središnje upravljanje ne može povezati na središnji sistem onda će funkcija kojoj pokušavate pristupiti iskusiti nekoliko minutno time-out odgaanje. To rezultira u poruci greške povezivanja. Poželjno je da proširite Središnje upravljanje prije nego što pokušate pokrenuti bilo koju funkciju Središnjeg upravljanja koja je smještena pod Moje veze. Na taj način, bit ćete sigurni da se možete povezati na središnji sistem.

Da bi pokrenuli zadatak Središnje upravljanje na sistemu pod Moje veze, sistem mora takoer biti definiran kao krajnji sistem pod Središnje upravljanje. Da bi definirali sistem kao krajnji sistem proširite **Središnje upravljanje** → **Desno kliknite na Krajnji Sistemi** → **Novi Krajnji Sistem**.

# **Instaliranje Središnjeg upravljanja**

Nakon što ste završili sve preduvjetne zadatke, spremni ste da instalirate Središnje upravljanje. Ovaj slijed poglavlja pokriva korake instalacije kao i kako funkcije skupljanja rade. Ako, nakon što ste instalirali Središnje upravljanje, se ne možete uspješno spojiti, pogledajte slijed članaka na rješavanje problema s vezama Središnjeg upravljanja.

# **Zašto je potrebno najviše izdanje Središnjeg upravljanja**

Svako novo izdanje Središnjeg upravljanja sadrži ažurirane funkcije, dodatke i popravke koji Središnjem upravljanju daju sposobnost upravljanja sistemom koji ima strojeve koji izvode različite verzije i5/OS. Da bi koristili te nove funkcije, morate imati najsvježije izdanje Središnjeg upravljanja i zavisnosti Središnjeg upravljanja.

# **Provjera zadnjeg MC koda**

Morate imati najsvježiji kod poslužitelja Središnjeg upravljanja, klijent kod Središnjeg upravljanja i ovisnosti Središnjeg upravljanja prije nego što možete uspješno koristiti Središnje upravljanje.

# **Provjera poslužitelja Središnjeg upravljanja za zadnji kod**

IBM Softver Tehnički dokument[,Preporučeni](http://www-1.ibm.com/support/docview.wss?uid=nas14e61bb24683502df86256f4e00721652&rs=110) PTF-ovi za Središnje upravljanje, broj dokumenta 360059564, daje sažetak preporučenih popravaka po izdanju.

Da pristupite ovoj stranici iz IBM web stranice (www.ibm.com) pratite ovu stazu navigacije.

- 1. Iz trake izbornika kliknite **Proizvodi**.
- 2. Iz stranice Proizvodi, pod Poslužitelji, kliknite **Srednjeg opsega (iSeries)**.
- 3. Iz Sistemi srednjeg opsega: iSeries stranice, na navigacijskoj traci koja je smještena na lijevoj strani, kliknite **Podrška**.
- 4. Iz stranice Podrška za iSeries obitelj, na navigacijskoj traci koja je smještena na lijevoj strani, kliknite iSeries podržano pretraživanje.
- 5. Upišite broj dokumenta u polje **Traži** i kliknite **Traži**.

# **Provjera klijenta Središnjeg upravljanja za zadnji kod**

iSeries [Access](http://www-1.ibm.com/servers/eserver/iseries/access/casp.htm) stranica daje najsvježije informacije o servisnim paketima (popravcima) za iSeries Access za Windows. Da pristupite ovoj stranici iz IBM web stranice (www.ibm.com) pratite ovu stazu navigacije.

- 1. Iz trake izbornika kliknite **Proizvodi**.
- 2. Iz stranice Proizvodi, pod Poslužitelji, kliknite **Srednjeg ranga (iSeries)**.
- 3. Iz Sistemi Srednjeg ranga: iSeries stranice, na navigacijskoj traci koja je smještena na lijevoj strani, kliknite **Softver**.
- 4. Iz iSeries Softver stranice kliknite karticu Pregled (ako nije već izabran) i kliknite **iSeries Softver A-Z**.
- 5. Pod A, kliknite **iSeries Access**.
- 6. Na iSeries Access stranici, na navigacijskoj traci koja je smještena na lijevoj strani, kliknite **Servisni Paketi (Popravci)**.

### **Srodni zadaci**

["Promjena](#page-19-0) postava središnjeg sistema" na stranici 14

U svakom trenutku možete izabrati drugi sistem kao vaš središnji sistem. Središnji sistem mora biti sistem na koji ste direktno spojeni. Radi zadnjih iSeries Navigator funkcija, vaš središnji sistem treba izvoditi i5/OS Verzija 5, Izdanje 4 (V5R4).

### **Koraci za instaliranje i pristup Središnjem upravljanju**

Neke od funkcija upravljanja sistemom koje ćete htjeti koristiti su opcijski instalabilne komponente od iSeries Navigatora, grafičko korisničko sučelje (GUI) za iSeries poslužitelje.

Kada izaberete opciju Tipično u čarobnjaku instaliranja, instaliraju se sljedeće funkcije Središnjeg upravljanja. |

- | Zadaci (samo inventar)
- | Krajnji sistemi
- | Sistemske grupe

Ako niste instalirali sve komponente koje trebate kada ste instalirali iSeries Navigator, učinite sljedeće:

- 1. Iz trake izbornika u iSeries Navigatoru, izaberite **Datoteka** → **Opcije instaliranja** → **Selektivan postav**.
- 2. Koristite Selektivan postav za instaliranje svih dodatnih komponenti koje su vam potrebne za funkcije upravljanja sistemima. Da bi dobili sve funkcije upravljanja sistemima, izaberite Konfiguracija i Servisi, Korisnici i Grupe, Naredbe, Paketi i Proizvodi i Monitori.

Kad koristite čarobnjaka za Selektivan postav, bit će instalirane komponente koje izaberete. Sve komponente čiji izbor poništite u toku selektivnog postava se deinstaliraju. Budite oprezni da nešto slučajno ne deinstalirate kad koristite čarobnjaka za Selektivan postav.

Kada je iSeries Navigator instaliran, dva puta kliknite na desktop ikonu da bi pokrenuli iSeries Navigator. Sada ste spremni postaviti vaš središnji sistem.

**Srodne informacije**

iSeries Navigator

Instaliranje iSeries Accessa za Windows

### **Provjera funkcije povezivanja**

Funkcija Provjera veze koja se nalazi u Središnjem upravljanju je drukčija od funkcije Provjera veze koja se nalazi pod Moje veze. Ovo poglavlje raspravlja o svrsi svake funkcije i kako se one razlikuju jedna od druge.

### **Provjera veze iz Moje veze**

### **Moje veze** → **Desno kliknite na poslužitelj** → **Dijagnostika** → **Provjera veze**

Ova funkcija Provjera veze pinga različite host poslužitelje da vidi da li oni rade ispravno i da mogu biti dosegnuti s PC-a. S obzirom na to da je ovo ograničeno na funkcije Navigatora pojedinačnog sistema, to je jedna od prvih stvari koje trebate isključiti kada rješavate probleme neuspjeha veze Središnjeg upravljanja. (Mnoge funkcije Središnjeg upravljanja se grade na funkcijama pojedinačnih sistema.) Nakon što ste potvrdili da je veza prema krajnjim sistemima, pod Moje veze uspješna, tada možete nastaviti s provjerom veze iz Središnjeg upravljanja.

# **Provjera veze iz Središnjeg upravljanja**

### **Desno kliknite na Središnje upravljanje** → **Provjera veze**

Funkcija Provjera veze iz spremnika Središnje upravljanje je dijagnostički alat koji provjerava najčešće faktore koji mogu uzrokovati neuspjelu vezu. Tada prikazuje status tih testova. Ako izvijesti o nekim neuspjesima, možete dobiti odreene informacije o neuspjehu kao i informacije za obnavljanje klikom na **Detalji**. Sljedeće je lista onog što Središnje upravljanje provjerava.

- v Java postav je ispravan na Središnjem sistemu (to uključuje provjeru da su odreene .jar datoteke prisutne i da odreena datoteka integriranog sistema datoteka i ovlaštenja mape nisu promijenjena
- v Potrebne datoteke koje se dostavljaju s operativnim sistemom nisu izbrisane iz Središnjeg sistema, nisu oštećene i zapisuju se u dnevnik
- v TCP/IP konfiguracija na Središnjem sistemu je važeća (to uključuje provjeru da je ime hosta Središnjeg sistema i PC-a u tablicama hosta ili u DNS-u ako je prikladno
- v Da jednostavna veza Navigatora može biti napravljena prema Središnjem sistemu
- v VRM, ime hosta, IP adresa Središnjeg sistema i VRM od iSeries Navigatora
- v Da portovi koje Središnje upravljanje koristi nisu korišteni od strane druge aplikacije na središnjem sistemu
- v Da na središnjem sistemu, korisnički profili koji su potrebni za izvoenje Središnjeg upravljanja nisu izbrisani ili onemogućeni i da imaju važeće, neisteknute lozinke.
- v Da je SSL ispravno konfiguriran ako se koristi na Središnjem sistemu i da PC i središnji sistem oboje koriste SSL.
- v Da središnji sistem nije označen kao ″sekundarni sistem″ u okruženju Visoke dostupnosti Središnjeg upravljanja (sekundarni sistemi ne mogu biti korišteni kao središnji sistemi).
- v Da poslužitelji Središnjeg upravljanja rade na središnjem sistemu
- v Izvještava o tome kakvi tipovi provjere autentičnosti su podržani na središnjem sistemu

### **Bilješka:**

iSeries Navigator koristi Java kod alata na klijentskoj strani (PC) da pokrene funkciju Provjera veze Središnjeg upravljanja. Ako toolbox kod ne radi ispravno tada funkcija Provjera veze neće započeti. Ako Java virtualni stroj (JVM) ili toolbox kod na poslužitelju ne rade ispravno, funkcija Provjera veze će raditi do zadnjih nekoliko provjera. JVM se mora pokrenuti prije nego što tih zadnjih nekoliko provjera može biti napravljeno.

<span id="page-13-0"></span>**Srodne informacije**

IBM Toolbox za Javu

# **Postavljanje centralnog sistema**

Za upravljanje s višestrukim poslužiteljima, trebate imati centralni sistem. Nakon što ste instalirali Središnje upravljanje i uspješno se spojili, spremni ste za postavljanje središnjeg sistema.

Poslužitelji u mreži se zovu *krajnji sistemi* . Izaberite jedan od tih krajnjih sistema za središnji sistem. Nakon što dodate krajnje sisteme u vašu mrežu i izaberete vaš središnji sistem, trebate samo napraviti vaš zadatak sistemske administracije jednom. Vaš središnji sistem će započeti vaše zadatke i pohraniti potrebne podatke upravljanja sistemima. Vi izaberete vaš središnji sistem kada prvi puta pokrećete iSeries Navigator. Također možete lako promijeniti vaš središnji sistem u bilo koje vrijeme.

**Važno:** Izdanje Središnjeg sistema mora biti najveće izdanje u mreži.

# **Postavljanje vašeg središnjeg sistema prvi puta**

Da počnete koristiti iSeries Navigator, dva puta kliknite na desktop ikonu i izaberite iSeries poslužitelj na koji se želite povezati i definirajte iSeries vezu. Prvi poslužitelj koji navedete je dodijeljen kao vaš središnji sistem. Središnje upravljanje se pojavljuje automatski na vrhu liste u lijevom oknu vašeg iSeries Navigator prozora. Središnje upravljanje se automatski pokreće na središnjem sistemu.

Da bi pristupili funkcijama upravljanja distribuiranim sistemom odiSeries Navigatora, proširite **Središnje upravljanje**.

Za sisteme koji izvode i5/OS V5R3 ili kasnije, baze podataka Središnjeg upravljanja su smještene u knjižnicama |

QMGTC i QMGTC2. Za sisteme koji izvode izdanja ranija od i5/OS V5R3, baze podataka Središnjeg upravljanja su | smještene u QUSRSYS knjižnici. |

Da bi dovršio inicijalizaciju, poslužitelj središnjeg upravljanja zahtjeva da je QSECOFR omogućen i aktivan. Ako | koristite drugačije ime profila s istim tipom provjere ovlaštenja kao QSECOF, trebate pokrenuti sljedeću naredbu na | središnjem sistemu. |

- CALL PGM(QSYS/QYPSCONFIG) PARM(QYPSJ\_SYSTEM\_ID 'XXXXX') |
- (xxxxx je bilo koji korisnički IP osim defaultnog QSECOFR) |

U nekim slučajevima, središnji sistem može imati IP adrese po kojima mu se može pristupiti (CFGTCP opcija 10). |

Možete koristiti naredbu ping na središnjem sistemu da prikažete IP adresu koja će biti vraćena središnjem upravljanju. | Ako to nije IP adresa koju klijenti koriste da se povežu na sistem, možete nadjačati default IP adresu s adresom koju je | ping naredba prikazala. Možete koristiti sljedeću naredbu da nadjačate default IP adresu. |

 $\overline{1}$ CALL PGM(QSYS/QYPSCONFIG) PARM(QYPS\_HOSTNAME 'w.x.y.z')

(w.x.y.z je IP adresa koje Središnje upravljanje treba koristiti u svrhu spajanja) |

Ako se vaš središnji sistem izvodi OS/400 V5R2 ili kasniji (ili V5R1 s PTF SI06917), možete desno kliknite na **Središnje upravljanje** i izabrati **Provjeri Vezu** da provjerite da je veza središnjeg sistema ispravno konfigurirana. Da bi vidjeli detaljne informacije o Neuspjelim porukama, izaberite poruku i kliknite **Detalji** (ili dvostruki klik na poruku).

Bilješka: Funkcija provjeri vezu samo potvrđuje da Središnje upravljanje ispravno radi na središnjem sistemu. TCP/IP konfiguracija i vatreni zidovi takoer mogu spriječiti klijenta Središnjeg upravljanja od uspješnog povezivanja na središnji sistem. | | |

Radi više informacija o tim i drugim zadacima i poglavljima Središnjeg upravljanja, pogledajte detaljnu pomoć zadatka koja je dostupna iz iSeries Navigator prozora. Kliknite **Pomoć** iz trake izbornika i izaberite **iSeries Navigator pregled** → **Središnje upravljanje**.

**Srodne informacije**

|

Izvještaj iz iskustva: Konfiguriranje veza Središnjeg upravljanja za okoline vatrenog zida

TCP/IP rješavanje problema

TCP/IP postav

SSL scenariji

# **Opcije i postavke Središnjeg upravljanja**

Ako migrirate od izdanja koje je ranije od V5R3, trebate opaziti da su varijable okruženja sistema pomaknute. Ovo poglavlje objašnjava gdje možete naći klijent i poslužiteljske varijable za sisteme koji izvode izdanje V5R3 ili kasnije.

# **/QIBM/UserData/OS400/Mgtc/Config/McCSConfig.properties**

QYPS\_EARLIEST\_RELEASE QYPS\_MAXPTF\_SIZE QYPS\_FTP\_DISCOVERY QYPS\_DISCOVERY\_TIMEOUT QYPS\_DISC\_LCLSUBNET QYPS\_SNMP\_DISCOVERY QYPS\_IP\_DISCOVERY QYPS\_DISCOVERY\_STARTUP QYPS\_MAX\_SOCKETS QYPS\_MAX\_CONTIMOUT QYPS\_RETRY\_TIMEOUT QYPS\_RETRY\_INTERVAL QYPS\_AUTORETRY QYPS\_SOCKETTIMEOUT QYPS\_COLLECTPTF\_IFCHANGED QYPS\_DNS QYIV\_QUERY\_MAX\_SIZE QYPSJ\_SAVF\_RECORDS QYPSJ\_TOOLBOX\_TRACE QYPS\_LOCATION QYPS\_LOCATION2 QYPSJ\_CONNECT\_INTERVAL

### **/Qibm/UserData/OS400/Mgtc/Config/McCSSecure.properties**

(SSL postav)

QYPS\_AUTH\_LEVEL QYPS\_SSL

# **/Qibm/UserData/OS400/Mgtc/Config/McEPConfig.properties**

QYPS\_TRACE QYPSJ\_TRACE QYPSJ\_SYSTEM\_ID QYPS\_MAX\_TRANSFERS QYPS\_HOSTNAME QYPS\_MINIMUM\_PORT QYPS\_MAXIMUM\_PORT

# **/Qibm/UserData/OS400/Mgtc/Config/McEPSecure.properties**

QYPS\_USER\_PASSWORD QYPS\_BASIC\_AUTH

QYPS\_TRUST\_LEVEL QYPS\_KERBEROS\_PRINCIPAL QYPS\_KERBEROS\_CONFIG QYPSJ\_SYSTEM\_ID QYPS\_ID\_MAPPING\_ONLY QYPS\_USE\_ID\_MAPPING

### **Postavke**

iSeries Navigator vam dozvoljava da upravljate s višestrukim poslužiteljima iz jednog sistema u TCP/IP mrežnom okruženju. Neki aspekti vaše TCP/IP okoline bi mogli tražiti promjene konfiguracije vašeg poslužitelja Središnjeg upravljanja. Na primjer, ako koristite vatreni zid ili želite koristiti SSL šifriranje za Središnje upravljanje poslužiteljske komunikacije, možda ćete trebati promijeniti neke od postavki poslužitelja Središnjeg upravljanja.

| Ime                       | Opis                                                                                          | Vrijednosti                                       | iSeries Navigator Ime Polja(Desno<br>kliknite na Središnje upravljanje $\rightarrow$<br>Svojstva $\rightarrow$ Kartica Povezivanje) |
|---------------------------|-----------------------------------------------------------------------------------------------|---------------------------------------------------|----------------------------------------------------------------------------------------------------|
| QYPS_AUTORETRY            | Navodi da li automatski ponovo<br>pokrenuti monitore na neuspjelim<br>sistemima.              | $0 = Ne$ , $1 = Da$                               | Automatski ponovo pokrenite monitore<br>na neuspjelim sistemima                                                                     |
| QYPS_COLLECTPTF_IFCHANGED | Ažurirajte inventar popravaka samo ako<br>su se dogodile promjene                             | $0 = NE$ , $1 = DA$ ; 0 je default                | Kod skupljanja inventara, ažurirajte<br>samo kada su se promjene dogodile                                                           |
| QYPS_DNS                  | Frekvencija pregledavanja IP adresa                                                           | $0 = Nikada, 1 = Uvijek,$                         | Frekvencija pregledavanja IP adresa                                                                                                 |
| OYPS MAX CONTIMOUT        | Maksimalno vrijeme (u sekundama)<br>koje treba čekati da veza prema sistemu<br>bude ostvarena | 1 do 3600 (Default vrijednost je 180<br>sekundi.) | Dok je spojen na krajnje sisteme                                                                                                    |
| QYPS_MAX_SOCKETS          | Maksimalni broj utičnica koji može biti<br>kreiran na sistemu                                 | 200 (To je default vrijednost.)                   | Maksimalne veze                                                                                                    |
| QYPS_MAXPTF_SIZE          | Maksimalna veličina podatkovnog<br>prijenosa                                                  | -1 = Nema maksimalne veličine                     | Maksimalna veličina podatkovnog<br>prijenosa (MB)                                                                                   |
| QYPS_RETRY_INTERVAL       | Navodi kako često (u minutama) treba<br>pokušati ponovo pokretanje monitora                   | 5 (To je default vrijednost.)                     | Koliko često pokušati ponovo<br>pokretanje                                                                                          |
| OYPS RETRY TIMEOUT        | Navodi kako dugo (u minutama) treba<br>pokušati ponovo pokretanje monitora                    | 180 (To je default vrijednost.)                   | Koliko dugo pokušati ponovo<br>pokretanje                                                                                           |
| OYPS SOCKETTIMEOUT        | Maksimalno vrijeme (u sekundama)<br>koje treba čekati da se utičnica vrati iz<br>zahtjeva     | 30 sekunda (To je default vrijednost.)            | Kod povezivanja na krajnje sisteme                                                                                                  |

*Tablica 2. Postavke Središnjeg upravljanja postavljene kroz iSeries Navigator*

*Tablica 3. Postavke Središnjeg upravljanja postavljene kroz sučelje bazirano na znakovima*

| Ime                         | Opis                                                                                                    | Vrijednosti  | Upotrebite sučelje bazirano na<br>znakovima |
|-----------------------------|----------------------------------------------------------------------------------------------------|--------------|---------------------------------------------|
| QYIV_QUERY_MAX_SIZE         | Maksimalni broj slogova u upitu<br>Inventara                                                                                                    | 200          |                                             |
| <b>OYPS HOSTNAME</b>        | Ime hosta ili IP adresa na koju želite da<br>se spoje krajnje točke i PC-i kada<br>trebaju napraviti novu vezu natrag na<br>sistem.<br>Bilješka: Ako koristite ime hosta, tada<br>se pouzdajete na krajnju točku ili PC da<br>riješi ime hosta putem njegove tablice<br>hostova ili DNS-a. |              |                                             |
| QYPS_LOCATION               | Ime knjižnice gdje se mogu naći baze<br>podataka Središnjeg upravljanja                                                                                                    | OMGTC        |                                             |
| QYPS_LOCATION2              | Drugo ime knjižnice gdje se baze<br>podataka Središnjeg upravljanja mogu<br>naći                                                                                                    | OMGTC2       |                                             |
| <b>OYPS ID MAPPING ONLY</b> | Označava da li samo Mapiranje<br>identiteta u poduzeću (EIM) treba biti<br>korišteno za provjeru autentičnosti                                                                                                    | $0=Ne, 1=Da$ |                                             |

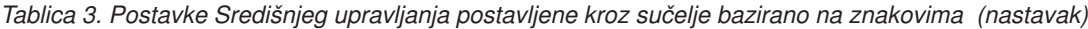

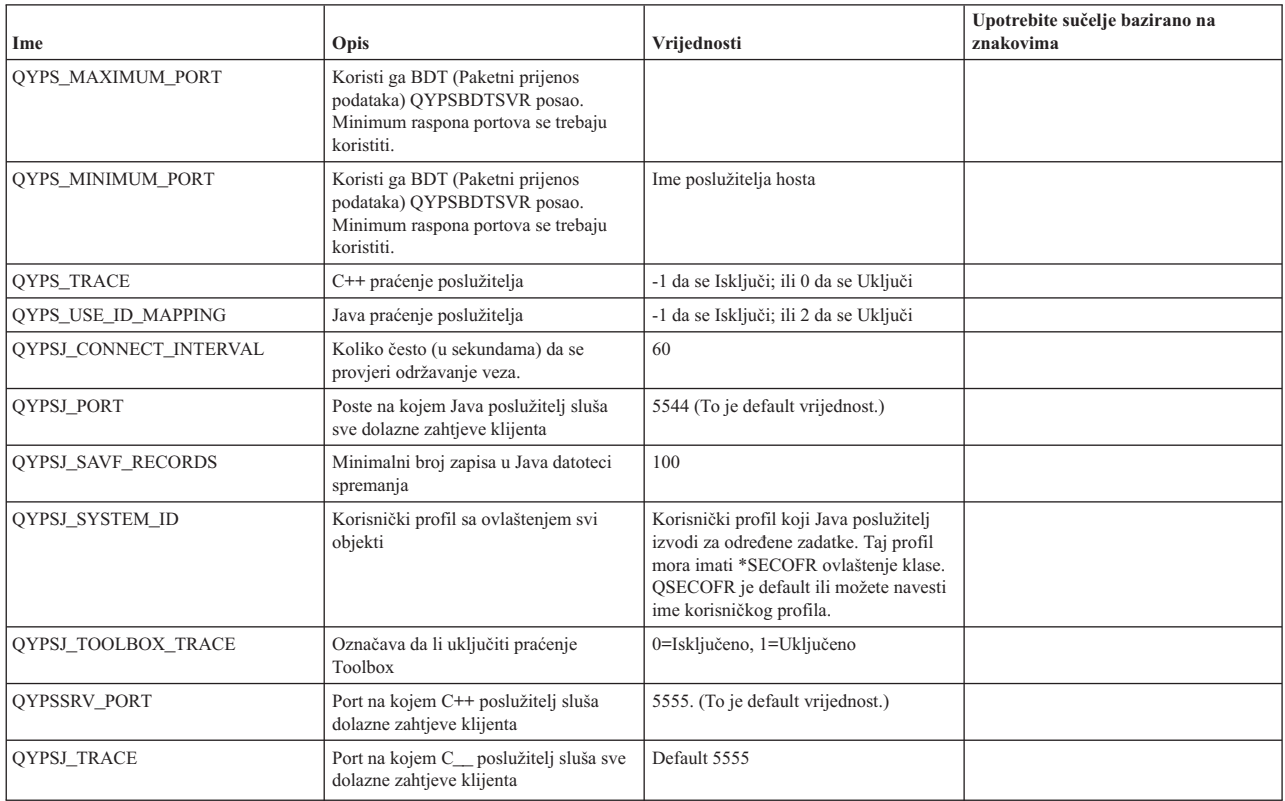

#### *Tablica 4. Postavke Središnjeg upravljanja postavljene kroz iSeries Navigator*

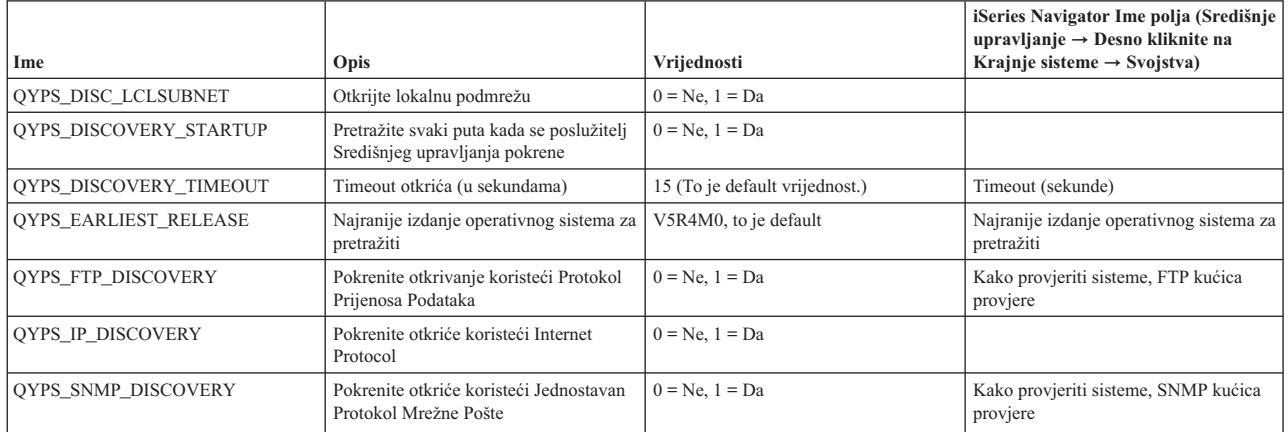

Sljedeća tablica sadrži datoteku Svojstvo(/Qibm/UserData/OS400/Mgtc/Config/McConfig.properties) postavke koje možda trebate promijeniti da prilagodite potrebe vašeg sistema. Osim ako nije drugačije označeno, upotrebite sučelje bazirano na znakovima da bi napravili promjene.

*Tablica 5. Parametri datoteke svojstava Središnjeg upravljanja*

| Parametar | Opis                                                    | Vriiednosti                         |                                                                                                    |
|-----------|---------------------------------------------------------|-------------------------------------|----------------------------------------------------------------------------------------------------|
| OYPS SSL  | Uključuje i isključuje Sloj sigurnih<br>utičnica (SSL). | $0 = Isk$ ljučeno, $1 = Uk$ ljučeno | iSeries Navigator Ime polja(Desno<br>kliknite na Središnje upravljanje $\rightarrow$<br>Svojstva $\rightarrow$ Kartica Sigurnost) Ime<br>polja = Koristite Sloj sigurnih utičnica<br>(SSL) |

*Tablica 5. Parametri datoteke svojstava Središnjeg upravljanja (nastavak)*

| Parametar                 | Opis                                                                         | Vrijednosti                                                                                                    |                                                                                                    |
|---------------------------|------------------------------------------------------------------------------|----------------------------------------------------------------------------------------------------|----------------------------------------------------------------------------------------------------|
| <b>OYPS AUTH LEVEL</b>    | SSL razina provjere autentičnosti. Ova<br>vrijednost radi s QYPS SSL.        | $0 = i$ sključeno (To je default. Može se<br>spojiti samo na poslužitelj bez SSL), 1 =<br>Provjera autentičnosti poslužitelja<br>uključena (To znači da se može povezati<br>na poslužitelj s ili bez SSL-a.) | iSeries Navigator Ime polja(Desno<br>kliknite na Središnje upravljanje $\rightarrow$<br>Svojstva $\rightarrow$ Kartica Sigurnost) Ime<br>polja = Razina provjere autentičnosti<br>(SSL)                |
| <b>OYPS USER PASSWORD</b> | Zahtjeva lozinku na krajnjim sistemima                                       | $0 = Ne$ , $1 = Da$                                                                                                    | iSeries Navigator Ime polja(Desno<br>kliknite na Središnje upravljanje $\rightarrow$<br>Svojstva $\rightarrow$ Kartica Sigurnost) Ime<br>polja = Koristite provjeru autentičnosti<br>profila i lozinke |
| <b>OYPSJ SYSTEM ID</b>    | Korisnički profil s kojim se Java<br>poslužitelj izvodi, za određene zadatke | QSECOFR (To je default vrijednost.)<br>Možete također navesti ima korisničkog<br>profila, ali njegov profil mora imati<br>*SECOFR klasu ovlaštenja.                                                          |                                                                                                    |

# **Dodavanje krajnjih sistema mreži Središnjeg upravljanja**

Krajnji sistem je bilo koji sistem ili logička particija u vašoj TCP/IP mreži koju odaberete upravljati preko središnjeg sistema.

Kada dodate vezu u sistem iz iSeries Navigatora (klikom **Datoteka** → **Veza na poslužitelje** → **Dodavanje veze** dok je vaše trenutno okruženje izabrano u lijevom oknu), sistem je dodan listi pod vaše trenutno aktivno okruženje (koje se tipično zove Moje veze). Alternativno, kada dodate krajnji sistem, ime sistema je dodano na listu Krajnjih sistema pod Središnjim upravljanjem.

Kad izvodite akciju na sistemu pod Moje veze, potrebno je izravno povezivanje s klijenta (vaš PC) na sistem, a akcije se izvode na jednom po jednom sistemu. Suprotno tome, Središnje upravljanje dopušta da se zadaci upravljanja sistemima izvode na višestrukim sistemima (u listi Krajnji sistemi) i potrebna je samo jedna veza klijenta (na centralni sistem).

Središnji sistem rukuje vezama prema krajnjem sistemu. Postavka svojstvo Središnjeg upravljanja za Frekvenciju | l pregledavanja kontrolira kako je određena IP adresa za krajnji sistem. Ako je postavljena na NIKADA tada je korištena IP adresa koja je pohranjena u objektu krajnje točke. Ako je postavljena na UVIJEK, tada TCP/IP, na poslužitelju | omogućava IP adresu za ime sistema koje je navedeno. |

**Bilješka:** Ako dodajete krajnje sisteme koji izvode OS/400 V5R1, morate imati sljedeće popravke (također znane kao PTF-ovi) instalirane na V5R1 sistemu: SI01375, SI01376, SI01377, SI01378 i SI01838. Bez tih popravaka nećete moći koristiti sve funkcije upravljanja sistemom na krajnjem sistemu.

Da bi dodali jedan ili više krajnjih sistema, učinite sljedeće:

- 1. Desno kliknite **Krajnji sistemi** i izaberite **Novi krajnji sistem**.
- 2. Unesite ime sistema i kliknite **OK**.

Sistemi krajnjih točaka koje ste dodali se pojavljuju automatski pod **Krajnji sistemi** u vašem iSeries Navigator prozoru. Nakon što ste dodali krajnji sistem, možete pregledati njegova svojstva. Takoer možete promijeniti opis ili IP adresu ako je potrebno.

Sljedeće, možete kreirati grupe sistema da vam pomognu upravljati različitim skupovima krajnjih sistema. Nove sistemske grupe će se pojaviti pod Središnjim upravljanjem iSeries Navigatoru.

Radi više informacija o tim i drugim zadacima i poglavljima Središnjeg upravljanja, pogledajte detaljnu pomoć zadatka koja je dostupna iz iSeries Navigator prozora. Kliknite **Pomoć** iz trake izbornika i izaberite **iSeries Navigator pregled** → **Središnje upravljanje**.

# **Kako potpuno ukloniti krajnje točke**

Ovo poglavlje odgovara na pitanje, ″Zašto, kada ja obrišem krajnju točku iz Središnjeg upravljanja, ona se kasnije pojavi?″

Kod povezivanja na ciljni sistem, Središnje upravljanje zahtjeva i koristi objekte krajnjeg sistema. Dodatno, mnoge funkcije Središnjeg upravljanja se pojavljuju pod sistemima koji su izlistani pod Moje veze. Stoga, svaki puta kada korisnik kreira sistem pod Moje veze, objekt krajnje točke je spremljen u bazi podataka na središnjem sistemu kao i na klijentskom PC-u.

Ako obrišete krajnju točku iz Središnjeg upravljanja obrisan je samo unos u bazi podataka središnjeg sistema. Također morate obrisati sistem iz svih klijenata koji imaju taj sistem ispisan pod Moje veze. Inače, kad korisnik sljedeći puta, koji još uvijek ima taj sistem ispisan pod Moje veze, pokrene iSeries Navigator krajnja točka će biti automatski dodana ponovo u Središnje upravljanje

Stoga, da potpuno uklonite krajnju točku koja je također definirana kao Moja Veza sistem, svi korisnici koji imaju taj sistem definiran moraju ukloniti Moje veze sistem tako da ne bude automatski dodan.

# **Kreiranje grupa sistema u mreži Središnjeg upravljanja**

*sistemska grupa* je zbirka sistema krajnje točke koje definirate. Ako radite sa višestrukim sistemima ili višestrukim logičkim particijama, kreiranje grupe sistema omogućuje izvođenje zadataka na svim sistemima bez izbora svakog krajnjeg sistema. Samo izaberite sistemsku grupu koju ste kreirali i pokrenite vaš zadatak.

Krajnji sistemi mogu pripadati u nekoliko sistemskih grupa u isto vrijeme. Nakon što ste kreirali sistemsku grupu, možete upravljati cijelom grupom iz vašeg središnjeg sistema kao da je pojedinačni sistem.

Da bi kreirali sistemsku grupu, pratite ove korake:

- 1. Otvorite **Središnje upravljanje** iz vašeg **iSeries Navigator** prozora.
- 2. Desno kliknite **Sistemske grupe** i izaberite **Nova sistemska grupa**.
- 3. Na **Nova sistemska grupa** prozoru, navedite jedinstveno ime za novu sistemsku grupu. Možete unijeti i kratki opis koji će vam kasnije pomoći u identifikaciji ove grupe na listi grupa sistema.
- 4. S liste **Dostupni sistemi** izaberite krajnje sisteme koje želite uključiti u tu novu grupu. Pritisnite gumb **Dodaj** i dodajte te sisteme u listu **Izabrani sistemi**.
- 5. Ako želite korisnicima dati mogućnost pregledavanja ili promjene te sistemske grupe, koristite dijeljenje. Kliknite karticu **Dijeljenje** i odredite **Samo za čitanje** ili **Potpuno** dijeljenje. Ako navedete **Ništa**, drugi korisnici neće moći pregledati ili promijeniti ovu sistemsku grupu osim ako imaju posebno ovlaštenje, koje je administrirano pod Host aplikacije u Administraciji aplikacijama. Korisnici s tim posebnim ovlaštenjem, zvano Administracijski pristup Središnjeg upravljanja, može pregledavati sve zadatke, definicije, monitore i sistemske grupe pod Središnjim upravljanjem u iSeries Navigator prozoru.
- 6. Kliknite **OK** i kreirajte novu grupu sistema.

Grupa sistema koju kreirate će obuhvaćati sve krajnje sisteme koje ste upisali. Kasnije možete odlučiti da želite promijeniti tu listu krajnjih sistema. Uvijek možete dodati još krajnjih sistema ili ukloniti krajnje sisteme sa sistemske grupe.

Možete obrisati sistemske grupe iz Središnjeg upravljanja. Kad izbrišete sistemsku grupu ili uklonite krajnje sisteme iz sistemske grupe, mijenja se samo ta sistemska grupa. Krajnji sistemi koji su bili u sistemskoj grupi su još uvijek ispisani pod **Krajnji Sistemi** u iSeries Navigator prozoru. Ako obrišete krajnje sisteme iz **Krajnji Sistemi** liste, taj krajnji sistem je uklonjen iz svih sistemskih grupa.

Radi više informacija o tim i drugim zadacima i poglavljima Središnjeg upravljanja, pogledajte detaljnu pomoć zadatka koja je dostupna iz iSeries Navigator prozora. Kliknite **Pomoć** iz trake izbornika i izaberite **iSeries Navigator pregled** → **Središnje upravljanje**.

### **Srodne informacije**

Središnje upravljanje i Administracija aplikacija

# <span id="page-19-0"></span>**Promjena postava središnjeg sistema**

U svakom trenutku možete izabrati drugi sistem kao vaš središnji sistem. Središnji sistem mora biti sistem na koji ste direktno spojeni. Radi zadnjih iSeries Navigator funkcija, vaš središnji sistem treba izvoditi i5/OS Verzija 5, Izdanje 4 (V5R4).

Ako vaš PC izvodi V5R2 ili V5R3 iSeries Navigator i želite izabrati središnji sistem koji izvodi OS/400 V5R1, morate imati sljedeće popravke (znane kao PTF-ovi) instalirane na V5R1 sistemu: SI01375, SI01376, SI01377, SI01378 i SI01838. Bez tih popravaka, nećete se moći povezati na V5R1 sistem kao središnji sistem.

Da bi promijenili vaš središnji sistem, pratite ove korake:

- 1. Desno kliknite na Središnje upravljanje i izaberite **Promjena centralnog sistema**.
- 2. Upotrebite **Promijeni Središnji Sistem** prozor da izaberete sistem iz liste povezanih sistema.
- 3. Ako sistem koji želite koristiti kao vaš središnji sistem nije trenutno povezan na vašu iSeries Navigator mrežu, desno kliknite na vaše aktivno okruženje (obično ″Moje veze″) i izaberite **Veze na poslužitelje** → **Dodaj vezu**. Kada je novi sistem povezan, možete promijeniti vaš središnji sistem na novi sistem.

Nakon što ste dodali krajnje sisteme i kreirali grupe sistema, ti krajnji sistemi i grupe sistema će se pojaviti takoer i pod Središnje upravljanje. Kad ste jednom postavili vaš središnji sistem, spremni ste napraviti druge zadatke potrebne za postavljanje Središnjeg upravljanja.

**Važno:** Središnji sistem koji koristite treba biti jednak ili na većem izdanju od izdanja krajnjih točaka koje su korištene.

Radi više informacija o tim i drugim zadacima i poglavljima Središnjeg upravljanja, pogledajte detaljnu pomoć zadatka koja je dostupna iz iSeries Navigator prozora. Kliknite **Pomoć** iz trake izbornika i izaberite **iSeries Navigator pregled** → **Središnje upravljanje**.

# **Rješavanje problema veza Središnjeg upravljanja**

Nekoliko faktora može spriječiti vezu prema poslužitelju Središnjeg upravljanja. Ovo poglavlje sadrži listu koraka koje možete napraviti da riješite problem neuspjele veze.

Kao prvo i najbitnije, osigurajte da se središnji sistem izvodi na operativnom sistemu najvećeg izdanja u mreži. Mogu se dogoditi problemi ako ima klijenata u mreži koji se izvode na operativnom sistemu koji je na višem izdanju od središnjeg sistema.

### **Srodne informacije**

| |

Scenarij: Zaštita svih veza na poslužitelj Središnjeg upravljanja sa SSL-om

Izvještaj iz iskustva: Konfiguriranje veza Središnjeg upravljanja za okoline vatrenog zida

Upravitelj digitalnih certifikata

### **Neuspjela veza prema središnjem sistemu**

- 1. Iz PC-a, provjerite da možete pingati vaš središnji sistem koristeći ime ili IP adresu ispisanu u iSeries Navigatoru kao vaš središnji sistem. Ako je to neuspješno, tada ima nekih problema s vašom mrežom ili vašim DNS-om ili host tablicom. To morate popraviti prije nego što se možete spojiti.
- 2. Iz središnjeg sistema, osigurajte da možete pingati vaš PC koristeći IP adresu vašeg PC-a. Ako to nije uspješno, nećete moći koristiti neke od funkcija Središnjeg upravljanja. Radi više informacija, pogledajte izvještaj o iskustvu Informacijskog Centra, ″Konfiguriranje Veza Središnjeg upravljanja za Okruženja Vatrenog Zida″.
- 3. Provjerite vezu središnjeg sistema. (Iz iSeries Navigatora proširite **Moje veze** → **Desno kliknite na poslužitelj koji je vaš središnji sistem** → **Provjeri Veze**. ) Ako to izvijesti o nekim greškama, kliknite**Detalji**. To otvara prozor koji prikazuje informacije o tome što se dogodilo.
- 4. Upotrebite funkciju Provjeri Vezu koja je smještena pod Središnje upravljanje da bi nastavili s rješavanjem problema. (Iz iSeries Navigatora desno kliknite na **Središnje upravljanje** → **Provjeri Vezu**. ) Ako to izvjesti o nekim greškama, kliknite**Detalji**. To otvara prozor koji prikazuje informacije o tome što se dogodilo.

# **Što napraviti ako se i dalje ne možete spojiti**

Ako se i dalje ne možete spojiti upotrebite sljedeću proceduru da nastavite rješavati problem:

- 1. Provjerite da se poslužitelj Središnjeg upravljanja QYPSJSVR izvodi na Središnjem sistemu.
	- a. U iSeries Navigatoru, proširite **Moje veze** → **poslužitelj (koji koristite kao središnji sistem)** → **Mreža** → **Poslužitelji** → **TCP/IP**.
	- b. Pogledajte stavku Središnjeg upravljanja da vidite da li se poslužitelj pokrenuo. Ako je potrebno, desno kliknite na Središnje upravljanje pod TCP/IP i kliknite **Početak**.
	- c. Ako se poslužitelj još uvijek ne pokreće, pogledajte dnevnike posla radi mogućih problema ili nastavite sa sljedećim stavkama da provjerite neke zajedničke probleme koji mogu uzrokovati da se poslužitelji ne pokrenu.
- 2. Provjerite TCP/IP konfiguraciju na središnjem sistemu.
	- a. Važno je da središnji sistem može pingati sebe koristeći potpuno kvalificirano ime domene i kratko ime. Ako pinganje bilo kojeg od ovih imena ne uspije, trebat ćete dodati ime i IP adresu u sistemsku host tablicu ili DNS. Provjerite da je IP adresa korištena u tim pingovima ona koju PC može kontaktirati.
- 3. Ako koristite SSL sa Središnjim upravljanjem, provjerite da je ispravno postavljen. Osigurajte se da ste konfigurirali vaš Središnji Sistem, sve vaše krajnje sisteme, kao i iSeries Navigator na vašem PC-u.
- 4. Provjerite QSECOFR profil.
	- a. Središnje upravljanje zahtjeva profil s omogućenim \*ALLOBJ i \*SECOFR ovlaštenjem i valjana lozinka mora biti postavljena tako da ne istekne.
		- **Važno:** Morate napraviti ovu promjenu putem sučelja baziranog na znakovima, inače poslužitelj možda neće moči pročitati datoteku.

Po defaultu, Središnje upravljanje koristi QSECOFR profil. Stoga ako ovaj default nije promijenjen, tada možete omogućiti QSECOFR i postaviti da lozinka nikada ne ističe. (Ako izaberete da ne postavite lozinku da nikada ne istekne tada morate biti pažljivi u održavanju lozinke aktivnom. To se radi tako da se trenutna lozinka promijeni **prije** nego što istekne. ) Ako koristite prilagođeni profil osim QSECOFR tada ga omogućite i postavite da lozinka nikada ne istekne. Da promijenite QSECOFR, otvorite datoteku svojstva: ″/QIBM/UserData/OS400/MGTC/config/McConfig.properties″. Promijenite parametar ″QYPSJ\_SYSTEM\_ID = QSECOFR″ u ″QYPSJ\_SYSTEM\_ID = YOURPROFILE″ (gdje je YOURPROFILE ime profila koje zamjenjuje QSECOFR).

b. Ili možete pokrenuti

CALL PGM(QSYS/QYPSCONFIG) PARM(xxxx 'yyyy')

gdje je xxxx QYPSJ\_SYSTEM\_ID i yyyy je ime profila za korištenje.

- 5. Ako su oba poslužitelja Središnjeg upravljanja na središnjem sistemu uspješno pokrenuta i napravili ste gornje rješavanje problema, ali i dalje se ne možete spojiti iz iSeries Navigatora, tada je problem najvjerojatnije povezan s TCP/IP konfiguracijom ili vatrenim zidom. U bilo kojem slučaju, koristite izvještaj o iskustvu Konfiguriranje Veza Središnjeg upravljanja za Okruženja Vatrenog Zida da riješite ovaj problem. Par važnih opaski je zapisano ispod:
	- v Središnji sistem treba biti sposoban inicirati vezu s iSeries Navigatorom na PC-u, tako da je važno da Središnji Sistem može pingati IP adresu od PC-a.
	- v PC treba biti sposoban inicirati vezu s iSeries Navigatorom koji koristi sljedeće IP-e:
		- Ime ili IP koji je korišten kao središnji sistem u iSeries Navigatoru (ime sistema pod moje veze).
		- IP adresa koju središnji sistem dobiva kada sebe pinga.
		- **Bilješka:** Inicijalna veza prema središnjem sistemu koristi ime ili IP naveden u iSeries Navigatoru za središnji sistem. Međutim za vrijeme početne veze, središnji sistem otkriva svoju vlastitu IP adresu u šalje tu IP na PC. PC koristi tu IP adresu za sve daljnje komunikacije. Portovi koje središnje upravljanje koristi trebaju biti otvoreni u svim korištenim vatrenim zidovima.

# **Neuspjela veza s PC-a na središnji sistem**

1. Desno kliknite na Središnje upravljanje i pokrenite Provjeru veze.

- <span id="page-21-0"></span>2. Osigurajte da je sloj pojedinačnih utičnica (SSL) za Središnje upravljanje uključen. Pogledajte u /qibm/userdata/os400/mgtc/config/McConfig.properties i potvrdite da je QYPS\_SSL>1 ili QYPS\_AUTH\_LEVEL>1. Ako promijenite ove vrijednosti, sjetite se ponovo pokrenuti poslužitelje Središnjeg upravljanja.
- 3. Ako izvodite OS/400 V5R2, da li se QYPSSRV posao uspio pokrenuti? Ako se nije uspio pokrenuti tada konfiguracija Upravitelja digitalnih certifikata (DCM) nije ispravno izvedena. Osigurajte da ste dodijelili vaš certifikat identifikaciji aplikacije Središnjeg upravljanja kao i ID-ove host poslužitelja.
- 4. Da li se pokraj središnjeg sistema nalazi ikona lokota? Ako se ne nalazi, tada klijent ne koristi SSL za povezivanje. Pod Moje veze, desno kliknite na središnji sistem, otiđite na karticu Sigurne utičnice i zatim izaberite korištenje SSL-a. Onda kliknite **OK**. Morate zatvoriti iSeries Navigator i ponovo ga pokrenuti prije nego što ta vrijednost bude primijenjena.
- 5. Na toj istoj kartici Sigurne utičnice kao što je spomenuto u koraku 3, postoji tipka za Spuštanje CA na vaš PC. Osigurajte se da ste to napravili, koristeći operativni sistem na kojem ste KREIRALI CA (ne neophodno središnji sistem).
- 6. Na istoj kartici Sigurnosne utičnice koja je spomenuta u gornjoj oznaci, postoji Provjera SSL veze. Izvedite to i pogledajte rezultate.
- 7. Ako izvodite OS/400 V5R2 provjerite da datoteka QIBM\ProdData\OS400\Java400\jdk\lib\security\java.security ima sljedeća svojstva definirana jer ona mogu uzrokovati problem s povezivanjem.
	- os400.jdk13.jst.factories=true
	- v ssl.SocketFactory.provider=com.sun.net.ssl.internal.ssl.SSLSocketFactoryImpl
- 8. Ako izvodite OS/400 V5R2 na klijentu, na vašem PC-u, pogledajte u c:\Documents and Settings\All Users\Documents\ibm\client access\classes\com\ibm\as400\access\KeyRing.class. Da li je veličina 0? Ako je tako, obrišite datoteku i spremite Izdavač certifikata.

# **Neuspjela veza iz središnjeg sistema na krajnju točku**

U dodatku praćenja koraka za rješavanje problema neuspjele veze iz PC-a na središnji sistem, trebate takoer pregledati dnevnik posla na središnjem sistemu. Treba dati razlog zašto je veza odbijena. (Na primjer: (CPFB918) Veza na sistem mysystem.mydomain.com je odbijena. Razina provjere autentičnosti 0. Šifra razloga 99. To znači da SSL nije aktivan za krajnju točku. Umjesto toga, on je na razini provjere autentičnosti 0.) Možete pronaći značenja za negativne šifre razloga u /QSYS.LIB/QSYSINC.LIB/H.FILE/SSL.MBR.

**Bilješka:** Krajnji sistemi ne zahtijevaju lokot.

### **Dodatna razmatranja**

### **Razmatranje vatrenog zida**

Sve komunikacije su TCP započete od PC-a na središnji sistem. Možete navesti točni port za korištenje dodavanjem sljedeće linije u C:\MgmtCtrl.properties datoteku: QYPSJ\_LOCAL\_PORT=xxxx

gdje je xxxx broj porta. Broj porta treba biti veći od 1024 i manji od 65535. Dodatno, broj porta ne smije biti korišten od strane druge aplikacije na PC-u. Port mora biti otvoren kroz cijeli vatreni zid. Ako to vatreni zid zahtjeva, sve utičnice moraju biti otvorene.

# **Rad sa Središnjim upravljanjem**

Nakon što je Središnje upravljanje postavljeno, možete ga koristiti da poboljšate vaše administrativne zadatke poslužitelja.

# <span id="page-22-0"></span>**iSeries Navigator monitori**

Monitori prikazuju trenutne informacije o izvedbi vaših sistema. Dodatno, možete ih koristiti za izvođenje predefiniranih akcija kad se dogode određeni događaji. Možete koristiti sistem, poruka, posao, datoteka i B2B monitore transakcija da prikažete i monitorirate informacije o vašim sistemima. Sistemski i monitori posla koriste podatke o izvedbi koji su skupljeni od Usluga skupljanja.

Monitori uključeni u iSeries Navigatoru koriste podatke Usluga skupljanja da prate elemente sistemske izvedbe koja vas posebno zanima. Uz to, oni mogu napraviti navedene akcije kada se odreeni dogaaji, kao što je postotak iskorištenja CPU-a ili status posla, dogode. Možete koristiti monitore da pogledate i upravljate izvedbom sistema kako se događa preko višestrukih sistema i grupa sistema.

S monitorima, možete pokrenuti monitor i onda se okrenuti prema drugim zadacima na vašem poslužitelju, u iSeries Navigatoru ili na vašem PC-u. U biti, čak možete isključiti vaš PC. iSeries Navigator nastavlja nadgledati i izvoditi naredbe praga ili akcije koje ste naveli. Vaš se monitor izvodi dok ga ne zaustavite. Također možete koristiti monitore da udaljeno upravljate izvedbom pristupom s iSeries Navigatorom za Bežično.

iSeries Navigator omogućuje sljedeće tipove monitora:

#### **Sistem monitor**

Skupite i prikažite podatke o izvedbi kako se dogaaju ili do 1 sata. Detaljni grafovi vam pomažu vizualizirati što se događa s vašim poslužiteljima dok se događa. Izaberite između raznolikih metrika (mjerenja izvedbe) da točno odredite određene aspekte sistemske izvedbe. Na primjer, ako nadgledate prosječno iskorištenje CPU-a na vašem poslužitelju, možete kliknuti bilo koju točku skupljanja na grafu da vidite kartu detalja koja prikazuje 20 poslova koji imaju najveće CPU iskorištenje. Onda, možete desno kliknuti na bilo koji od ovih poslova da radite direktno s poslom.

#### **Monitor posla**

Nadgleda posao ili listu poslova bazirano na imenu posla, korisniku posla, tipu posla, podsistemu ili tipu poslužitelja. Izaberite između raznih metrika da nadgledate izvedbu, status ili poruke grešaka za posao. Da bi radili direktno s poslom, samo desno kliknite na posao iz liste koja je prikazana u prozoru Monitor posla.

### **Monitor poruka**

Pronađite da li se vaša aplikacija uspješno dovršava ili nadgledajte određene poruke koje su kritične za vaše poslovne potrebe. Iz prozora Monitor poruka, možete vidjeti detalje poruke, odgovoriti na poruku, poslati poruku i obrisati poruku.

#### **B2B monitor aktivnosti**

Ako imate aplikaciju kao što je Povezivanje za iSeries konfiguriranu, možete koristiti B2B monitor aktivnosti da nadgledate vaše B2B transakcije. Možete pogledati graf aktivnih transakcija u toku vremena i možete izvoditi naredbe automatski kada se pragovi okinu. Možete tražiti i prikazati određenu transakciju kao i gledati stupčasti grafikon detaljnih koraka te određene transakcije.

### **Monitor datoteka**

Nadgleda jednu ili više izabranih datoteka za određeni tekstualni niz znakova, za navedenu veličinu ili za bilo kakvu izmjenu datoteke.

Da bi otkrili više o monitorima, pogledajte sljedeća poglavlja:

### **Koncepti monitora**

Monitori mogu prikazati stvarno-vremenske podatke izvedbe. Dodatno, oni mogu kontinuirano nadgledati vaš sistem da bi pokretali izabranu naredbu kada je određeni prag dosegnut. Naučite kako monitori rade, što mogu nadgledati i kako mogu odgovarati na danu izvedbenu situaciju.

Sistemski monitori prikazuju podatke pohranjene u objektima skupljanja koji su generirani i održavani od strane Usluga skupljanja. Sistemski monitori prikazuju podatke dok su skupljeni, do jedan sat. Da bi gledali duža vremenska razdoblja, trebate koristiti povijest grafa. Možete promijeniti frekvenciju skupljanja podataka u svojstvima monitora, što nadjačava postavke u Uslugama skupljanja.

Možete koristiti monitore da pratite i istražite mnoge različite elemente izvedbe sistema i možete izvoditi mnogo različitih monitora istodobno. Kad su zajedno korišteni, monitori daju fini alat za promatranje i upravljanje sistemskom izvedbom. Na primjer, kod implementacije nove interaktivne aplikacije, možete koristiti sistemski monitor da postavite prioritet iskorištavanju resursa posla, monitor posla koji treba gledati i rukovati problematičnim poslovima i monitor poruka da vas upozori ako se određena poruka pojavi na bilo kojem od vaših sistema.

# **Postavljanje pragova i akcija**

Kada kreirate novi monitor, možete navesti akcije koje želite da se dogode kada sistemska metrika dosegne navedenu razinu praga ili kada se dogodi događaj. Kada se dogode razine praga ili događaji, možete izabrati pokretanje OS/400 naredbe na krajnjem sistemu, kao što je slanje poruke ili zadržavanje reda poruka. Dodatno, možete izabrati da monitor izvede nekoliko predefiniranih akcija kao što je ažuriranje dnevnika dogaaja i uzbunjivanje ili slanje zvukovnog alarma na vaš PC ili pokretanje monitora. Napokon, možete automatski resetirati monitor navoenjem druge razine praga koja uzrokuje da monitor nastavi normalnu aktivnost kada je dosegnut.

# **Monitori poslova i Usluge skupljanja**

Da bi izbjegli kreiranje negativnog utjecaja na izvedbu na vašem sistemu, trebate razumjeti kako različite metrike u monitoru posla koriste Usluge skupljanja.

Metrike koje su dostupne za monitor posla su:

- Broj posla
- Poruka dnevnika posla
- Status posla
- Numeričke vrijednosti posla
- Sažete numeričke vrijednosti

Podaci za metrike numeričkih i sažetih numeričkih vrijednosti posla dolaze iz Usluga skupljanja. Opterećenje za dobavljanje ovih podataka je minimalno i nije pod utjecajem broja odreenih poslova koji se nadgledaju. Trebaju proći dva intervala Usluga skupljanja podataka prije nego što prva točka ili vrijednost metrike podataka može biti izračunata. Na primjer, ako je interval skupljanja 5 minuta trebat će više od 5 minuta prije nego što se dozna prva vrijednost metrike.

Opterećenje za metrike poruka dnevnika posla i statusa posla je skuplje u terminima CPU resursa potrebnih za dobivanje informacija. Dodatno, broj poslova koji se nadgledaju kao i interval skupljanja, utječu na iznos CPU opterećenja koje je potrebno. Na primjer, Monitor posla s 5 minutnim intervalom će imati 6 puta veće opterećenje od intervala skupljanja postavljenog na 30 minuta.

### **Srodne informacije**

O uslugama skupljanja

### **QYRMJOBSEL posao:**

Za svaki monitor posla koji se izvodi, pokreće se QYRMJOBSEL posao. Ovo poglavlje objašnjava svrhu QYRMJOBSEL posla i što uzrokuje njegov kraj.

QYRMJOBSEL koristi informacije koje su navedene u stranici Općenito od definicije Posla nadgledanja (**Središnje upravljanje** → **Monitori** → **Posao** → **Desno kliknite na monitor i kliknite svojstva**) s podacima Usluga skupljanja (QYPSPFRCOL) da odredite koji odreeni poslovi trebaju biti nadgledani. Ti poslovi su onda prikazani u donjoj polovici prozora status Monitora posla.

Čak i ako se samo jedan posao izvodi, QYRMJOBSEL i dalje provjerava sve podatke aktivnog posla iz Usluga skupljanja da odredi koliko se poslova izvodi, da li su nove instance pokrenute ili su instance koje su se izvodile za vrijeme prethodnog intervala prekinule. QYRMJOBSEL posao radi ovu analizu u svakom intervalu. Stoga je količina CPU resursa koji su potrebni da QYRMJOBSEL dovrši ovu funkciju određena s brojem aktivnih poslova na sistemu. Što ima više aktivnih poslova, QYRMJOBSEL treba analizirati više poslova.

Dodatno, QYRMJOBSEL posao registrira s Uslugama skupljanja potrebne podatke istrage, ali ne može dati interval obavještavanja. Tako je uvijek na najnižem intervalu na kojem se Usluge skupljanja izvode. Tako, manji interval skupljanja znači da se to obrađivanje radi češće.

Na primjer, pretpostavite da poslužitelj monitora posla pokreće monitor posla u 5 minutnim intervalima skupljanja. Onda se drugi monitor koji koristi Usluge skupljanja pokreće, ali koristi manji interval. Kao rezultat, QYRMJOBSEL prima podatke u manjem ili češćem intervalu. Ako je manji interval 30 sekundi, doći će do 10 minutnog vremenskog povećanja u iznosu podataka QYRMJOBSEL procesa, time povećavajući potrebu za CPU resursima.

Kada je monitor posla zaustavljen, njegov pridruženi QYRMJOBSEL posao prima ENDJOB odmah i prekida ga s ozbiljnosti CPC1125 50 dovršenje. To je normalan način na koji je QYRMJOBSEL uklonjen iz sistema.

**Bilješka:** Da bi QYRMJOBSEL radio ispravno, Java vremenska zona mora biti ispravno postavljena. To se radi postavljanjem QTIMZON sistemske vrijednosti.

### **QZRCSRVS poslovi i njihov utjecaj na izvedbu:**

Monitori poslova se povezuju na QZRCSRVS posao za svaki posao koji je nadgledan za Poruke dnevnika posla i metrike Statusa posla. Što se više poslova nadgleda za te metrike, više QZRCSRVS poslova se koristi.

QZRCSRVS nisu poslovi Središnjeg upravljanja. Oni su poslovi i5/OS TCP poslužitelja udaljenih naredbi koje Java poslužitelj Središnjeg upravljanja koristi za zvanje naredbi i API-ja. Da bi obradili API pozive za Poruke dnevnika posla i metrike Statusa posla na vrijeme unutar dužine intervala monitora posla, API-ji su pozvani za svaki posao istodobno u vrijeme intervala.

Kada su obje metrike navedene na istom monitoru, dva QZRCSRVS posla su pokrenuta za svaki posao. Na primjer, ako je 5 poslova monitorirano za Poruke dnevnika posla, 5 QZRCSRVS poslova je pokrenuto radi podržavanja monitora. Ako je 5 poslova nadgledano za Poruke dnevnika posla i Status posla, tada je 10 QZRCSRVS poslova pokrenuto.

Stoga se preporuča da za standardne sisteme, kada koristite Poruke dnevnika posla i metriku Status posla, ograničavate broj poslova koji se nadgledaju na malom sistemu na 40 poslova ili manje. (S većim sistemima se može nadgledati više poslova. Međutim, trebate imati jasno razumijevanje resursa koji se koriste kod nadgledanja više poslova i odrediti prihvatljiv broj za nadgledanje.) Također, bitno ograničite korištenje ove dvije metrike za nadgledanje podsistema, jer to može uzrokovati izvođenje većeg broja QZRCSRVS poslova. (Monitor posla koji koristi samo druge metrike i ne koristi Status posla ili Poruke dnevnika posla, ne koristi QZRCSRVS poslove.)

# **Podešavanje QZRCSRVS poslova**

Za poslove koji predaju rad na QZRCSRVS poslove, podsistem koji je naveden na QWTPCPUT API određuje gdje se QZRCSRVS može izvoditi. QWTPCPUT se zove za vrijeme obraivanja QYSMPUT API. Taj API dohvaća informacije podsistema iz QUSRSYS/QYSMSVRE \*USRIDX objekta i koristi ih na QWTPCPUT pozivu. Kao otpremljeni, QZRCSRVS poslovi su predpokrenuti poslovi koji se izvode u QUSRWRK podsistemu i to je gdje su veze usmjerene.

Ako prekinete predpokrenute poslove u QUSRWRK s naredbom ENDPJ, onda se QZRCSRVS poslovi pokreću kao batch poslovi u QSYSWRK podsistemu kad god je veza zahtjevana. Niti jedan se posao ne pokreće prije veze.

Možete konfigurirati vaš sistem tako da se predpokrenuti poslovi mogu izvoditi iz bilo kojeg podsistema. Također možete konfigurirati vaš sistem da spriječi batch poslove da se koriste. Ako poslovi poslužitelja Monitora posla zovu Java Toolbox funkcije da predaju rad na QZRCSRVS, onda oni koriste QYSMPUT API i rad se treba izvoditi u bilo kojem podsistemu koji je pohranjen u korisničkom indeksu.

# **QZRCSRVS čišćenje**

Nit čišćenja se izvodi jednom svaki sat da odredi da li se QZRCSRVS posao još uvijek koristi od strane Monitora posla. On određuje da li je posao korišten barem dvaput unutar maksimalnog vremenskog intervala posla monitora. Ako se posao nije koristio u prethodna dva sata, on je prekinut. Java vremenske oznake su korištene za ovu usporedbu, tako da je bitno da je vrijednost vremenske zone koja je korištena ispravna (sistemska vrijednost QTIMZON).

QZRCSRVS poslovi su automatski uklonjeni dva sata nakon što posao koji ih podržava završi. Isto tako QZRCSRVS poslovi će se prekinuti ako se Monitor posla koji ih je kreirao završi ili ako Središnje upravljanje završi.

**Bilješka:** Pošto Monitori posla Središnjeg upravljanja nadgledaju aktivne poslove, mogli bi vidjeti poruke poput ″Interni identifikator posla nije više važeći″ u QZRCSRVS poslu. To se normalno dogaa kada posao nadgledan s metrikama Poruke dnevnika posla ili Status posla završi dok se nadgledanje izvodi.

### **Kreiranje novog monitora**

Kreiranje novog monitora je brz i jednostavan proces koji počinje u prozoru Novog monitora. U iSeries Navigatoru, proširite Središnje upravljanje, proširite **Monitore**, desno kliknite na tip monitora koji želite kreirati (na primjer, **Posao**) i onda kliknite **Novi monitor**.

Nakon što ste novom monitoru dali ime, sljedeći korak je da navedete što želite nadgledati. Ako kreirate monitor posla, izabrati ćete koje poslove želite nadgledati. Pazite da nadgledavate najmanji mogući broj poslova koji će vam dati potrebnu informacije. Nadgledanje velikog broja poslova će utjecati na izvedbu vašeg sistema.

Možete navesti poslove za nadgledanje na ove načine:

### **Poslovi za nadgledanje**

Možete navesti poslove prema imenu posla, korisniku posla, tipu posla i podsistemu. Kod navođenja imena posla, korisnika posla i podsistema, možete koristiti zvjezdicu (\*) kao zamjenski znak koji predstavlja jedan ili više znakova.

### **Poslužitelji za nadgledanje**

Možete navesti poslove prema imenu njihovog poslužitelja. Izaberite s popisa **Dostupnih poslužitelja** na kartici **Poslužitelji za nadgledanje**. Također možete navesti prilagođeni poslužitelj tako da kliknete na gumb **Dodaj prilagoeni poslužitelj** na stranici Novi monitor ili Svojstva monitora - Općenito na kartici **Poslužitelji za nadgledavanje**. Da kreirate prilagođeni poslužitelj, upotrebite Promijeni posao (OWTCHGJB) API

Kad je naveden kriterij izbora višestrukih poslova, nadgledavaju se svi poslovi koji odgovaraju bilo kojem kriteriju.

Radi više informacija o tim i drugim zadacima i poglavljima Središnjeg upravljanja, pogledajte detaljnu pomoć zadatka koja je dostupna iz iSeries Navigator prozora. Kliknite **Pomoć** iz trake izbornika i izaberite **iSeries Navigator pregled** → **Središnje upravljanje**.

### **Izbor metrika:**

Za svaki tip monitora Središnje upravljanje nudi nekoliko mjerenja, poznatih kao *metrike*, kao pomoć u točnom odreivanju aktivnosti sistema. Metrika je mjerenje posebne karakteristike sistemskog resursa ili izvedbe programa ili sistema.

Za *monitor sistema* imate na izboru široki raspon dostupnih metrika, kao CPU iskoristivost, interaktivno vrijeme odgovora, brzina transakcija, iskoristivost ruke diska, memorija diska, iskoristivost IOP-a diska i još.

Za *monitor poruka* možete navesti jedan ili više ID-ova poruka, tipove poruka, razine ozbiljnosti. Takoer možete izabrati iz liste predefiniranih skupova poruka koje su povezane s odreenim tipom problema, kao što je problem komunikacijske veze, problem s kabliranjem ili hardverom ili problem s modemom.

Za *monitor datoteka* možete izabrati nadgledanje datoteka preko višestrukih krajnjih sistema za specificirani tekstovni niz ili za specificiranu veličinu. Ili možete izabrati okidanje dogaaja uvijek kad se datoteka modificira. Možete izabrati jednu ili više datoteka za nadgledanje ili možete izabrati **Dnevnik povijesti** opciju, koja će nadgledati i5/OS dnevnik povijesti (QHST).

Za *monitor posla* dostupne metrike uključuju brojače posla, stanje posla, poruke dnevnika posla, iskoristivost CPU-a, logička I/O brzina, I/O brzina diska, brzina I/O komunikacija, brzina transakcija i još.

Stranica Metrike u prozoru Novi monitor vam dozvoljava da pregledate i promijenite metrike koje želite nadgledati. Da bi pristupili toj stranici, kliknite **Monitori**, desno kliknite na tip monitora koji želite kreirati (na primjer, **Posao**) i onda kliknite na **Novi monitor**. Popunite potrebna polja i zatim kliknite karticu **Metrike**.

Koristite on-line pomoć pri izboru vaše metrike. Sjetite se da navedete vrijednosti praga koje vam dozvoljavaju da budete obaviješteni i da navedete akcije koje trebaju biti poduzete kada je određena vrijednost (zvana prag) dosegnuta.

### **Metrike monitora posla**

| | Možete koristiti bilo koju metriku, grupu metrika ili sve metrike s popisa koje će biti uključene u vaš monitor. Metrike koje možete koristiti u monitoru posla uključuju sljedeće:

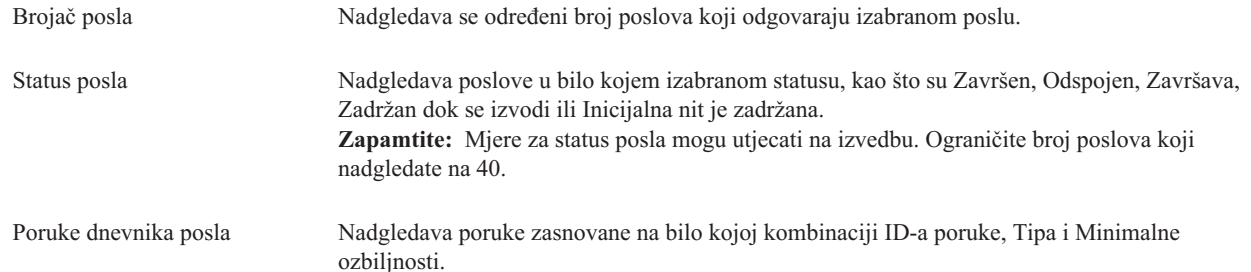

# **Numeričke vrijednosti posla**

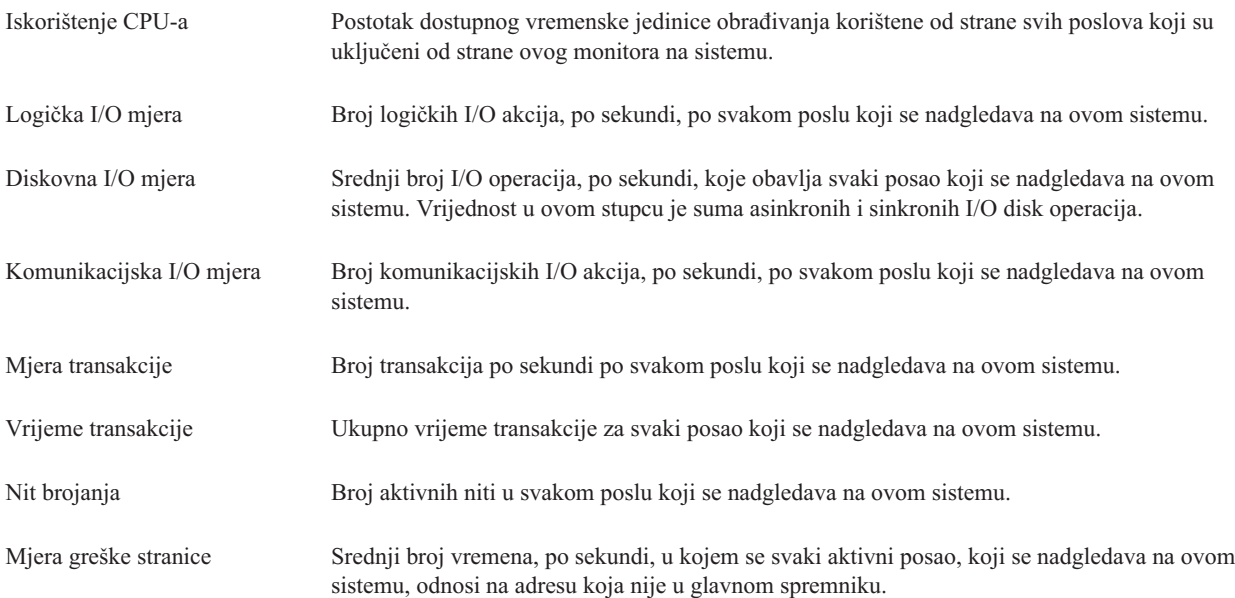

# **Sažetak numeričkih vrijednosti**

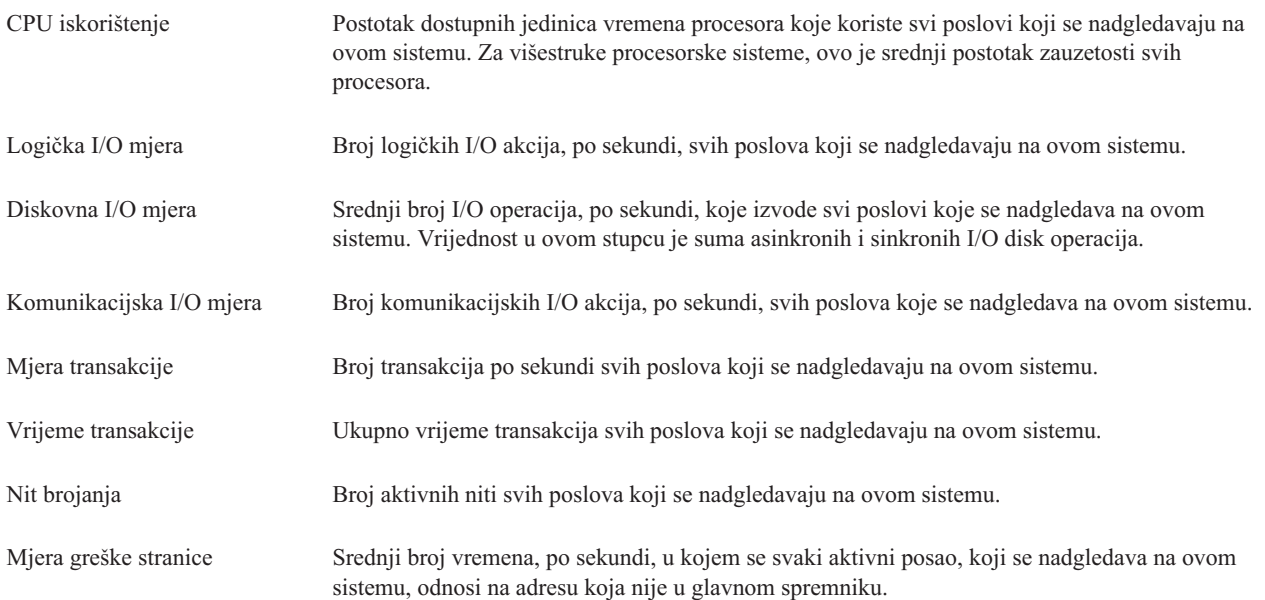

### **Specificiranje vrijednosti praga:**

Postavljanje praga za metriku koja je skupljena od strane monitora vam dozvoljava da budete obaviješteni i, opcijski, navedete akcije koje treba izvesti kada se odreena vrijednost (nazvana *vrijednost okidača*) dosegne. Takoer možete navesti akcije koje treba izvesti kada se druga vrijednost (nazvana *vrijednost resetiranja*) dosegne.

Na primjer, kada kreirate sistemski monitor, možete navesti i5/OS naredbu koja zaustavlja sve nove poslove kada CPU iskorištenje dosegne 90% i druga i5/OS naredba koja dozvoljava da se novi poslovi pokrenu kada CPU iskorištenje padne ispod 70%.

Za neke metrike je prikladno navesti vrijednost resetiranja, koja resetira prag i dozvoljava da bude ponovo okinut kada se dosegne vrijednost okidača. Za te pragove možete specificirati naredbu koja će se izvoditi kada se dosegne vrijednost resetiranja. Za druge metrike (kao što je metrika Status datoteke i metrika Tekst na monitorima datoteka i bilo koja poruka postavljena na monitoru poruka), vi možete navesti da se vrijednost praga automatski resetira kada se naredba okidača izvede.

Možete postaviti do dva praga za svaku metriku koju skuplja monitor. Pragovi se okidaju i resetiraju ovisno o vrijednosti u vrijeme skupljanja metrike. Navođenje veće vrijednosti intervala skupljanja u polju Trajanje vam pomaže da izbjegnete nepotrebnu aktivnost praga zbog čestog skakanja vrijednosti.

Možete također izabrati dodavanje događaja Dnevniku događaja uvijek kad se dosegne vrijednost okidanja ili vrijednost resetiranja.

Na stranici Novi monitor - Metrike, kartice praga vam daju mjesto na kojem možete navesti vrijednost praga za svaku metriku koju ste izabrali za nadgledanje. Na primjer, ako kreirate monitor posla, možete postaviti vrijednosti praga na sljedeće načine ovisno o tipu metrike koju ste izabrali:

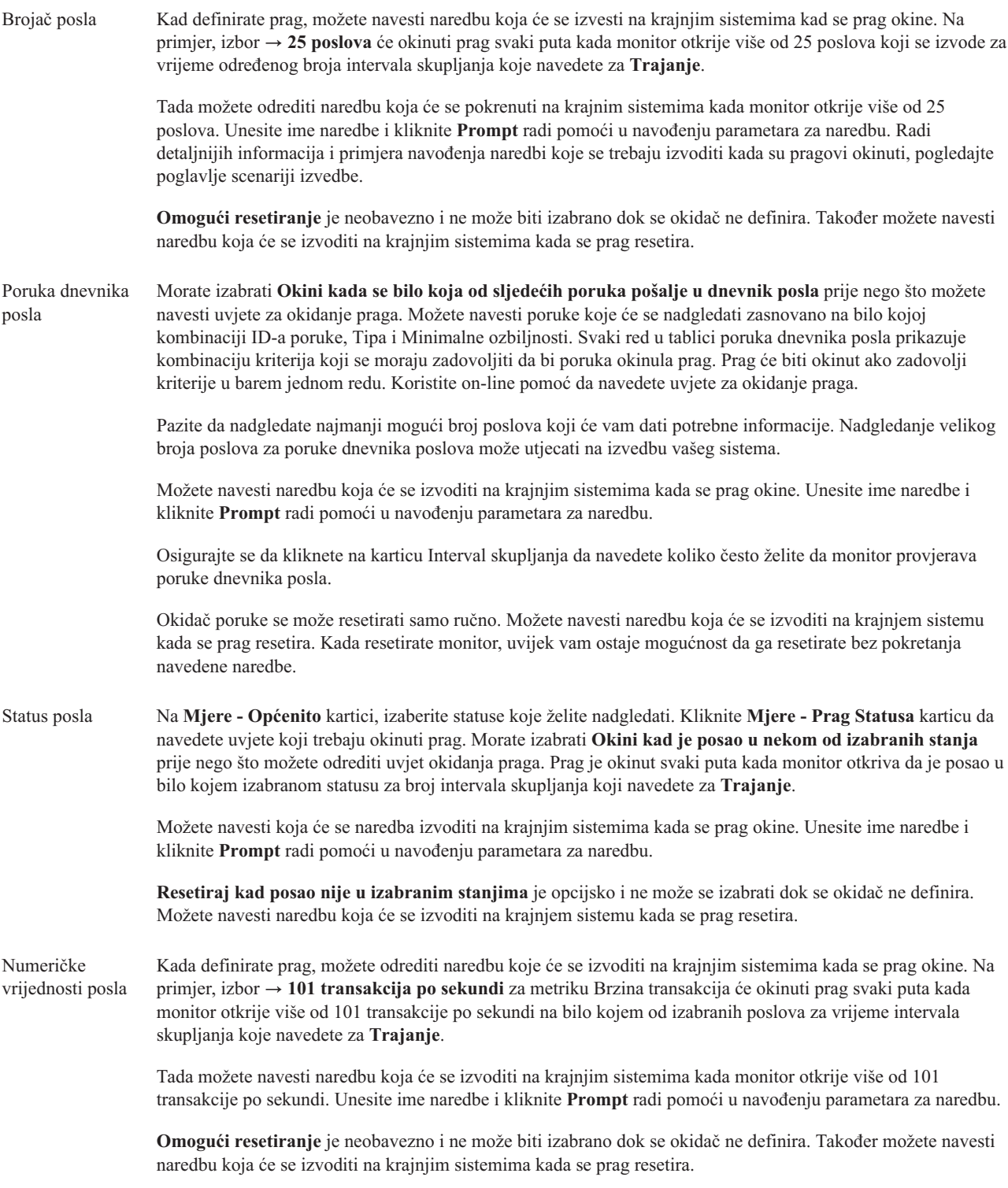

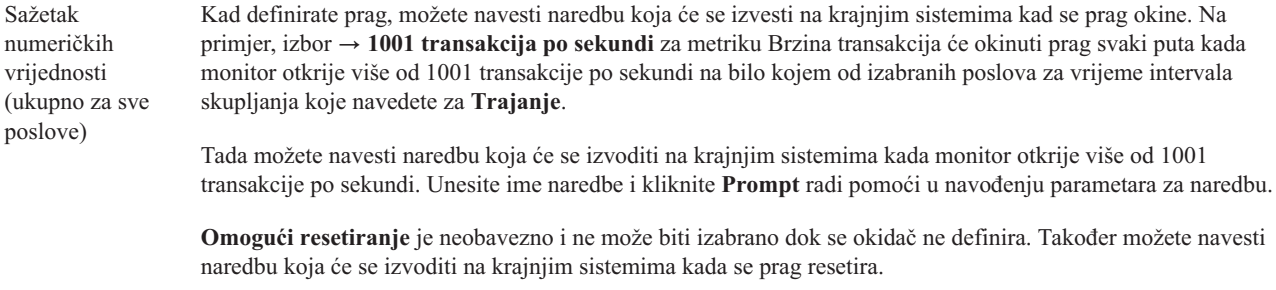

Radi više informacija o tim i drugim zadacima i poglavljima Središnjeg upravljanja, pogledajte detaljnu pomoć zadatka koja je dostupna iz iSeries Navigator prozora. Kliknite **Pomoć** iz trake izbornika i izaberite **iSeries Navigator pregled** → **Središnje upravljanje**.

### **Specificiranje intervala skupljanja:**

Kada postavljate prag za metrike koje ste odlučili nadgledati, trebate razmotriti koliko često želite da podaci budu skupljeni.

Kliknite karticu **Interval skupljanja** da izaberete da li koristiti isti interval skupljanja za sve metrike ili koristiti različite intervale skupljanja za svaki tip metrike. Na primjer, možete željeti skupljati podatke brojača poslova svakih 30 sekundi, ali možete željeti skupljati podatke poruka dnevnika posla svakih 5 minuta, jer skupljanje tog tipa podataka obično traje duže nego skupljanje podataka brojača poslova.

Ako želite nadgledati numeričke i statusne metrike kraće od 5 minuta, morate izabrati **Koristi različiti interval skupljanja**.

- **Bilješka:** Metrike brojač posla, numeričke vrijednosti posla i sažete numeričke vrijednosti moraju imati jednak ili manji interval skupljanja od intervala skupljanja za metriku statusa posla.
- Da bi naveli odreeni broj intervala skupljanja za svaki prag, kliknite karticu **Metrike** i označite broj intervala u polju | **Trajanje**. |

### $S$ pecificiranje pragova za izvođenje naredbi:

*Prag* je postavka za metriku koju skuplja monitor. *Naredbe praga* se izvode automatski na vašim krajnjim sistemima kada dođe do događaja praga. Naredbe praga su različite od bilo kojih akcija praga koje ste mogli postaviti. Akcije praga se dogaaju na vašem PC-u ili centralnom sistemu, dok se naredbe praga izvode na vašim krajnim sistemima.

# **Upotreba naredbi praga**

Koristite postavke praga da automatizirate sve i5/OS naredbe koje želite izvoditi kada se pragovi okinu ili resetiraju. Na primjer, pretpostavite da izvodite monitor posla i određeni batch posao koji bi se trebao dovršiti prije nego što dođe prva smjena, se i dalje izvodi u 6:00. Da bi to postigli, možete postaviti Prag 1 da pošalje naredbu stranice sistemskom operateru da to pogleda. Također možete postaviti Prag 2 da pošaljete naredbu koja prekida posao ako se još uvijek izvodi u 7:00.

U drugoj situaciji, možda ćete htjeti obavijestiti vaše operatere s naredbom stranice kada monitor posla otkrije da vrijednosti vremena čekanja za FTP i HTTP poslužitelje dosegnu razinu medijana. Ako se FTP poslužiteljski posao prekine, možete restartati poslužitelj s naredbom pokretanja poslužitelja (kao što je STRTCPSVR \*FTP). Možete postaviti pragove i navesti naredbe koje će automatski rukovati mnogim različitim situacijama. Ukratko, naredbe vezane uz prag možete koristiti na bilo koji način koji u vašoj okolini ima smisla.

# **Kako postavljam naredbe praga?**

Na stranici Novi monitori-Metrike kliknite **Pragovi** karticu da omogućite vaše pragove. Prije nego što možete postaviti naredbe praga, morate uključiti vaše pragove izborom **Omogući okidač** (ili slično nazvanu) opciju. Ovaj prozor možete upotrijebiti za unos naredbi koje želite izvesti kad se dosegne vrijednost okidanja praga. Izaberite **Omogući resetiranje** (ili slično nazvane) opcije ako želite navesti naredbu koju trebate izvesti kada je vrijednost praga resetiranja dosegnuta.

Monitori Središnjeg upravljanja omogućuju vam određivanje izvođenja bilo koje paketne naredbe na poslužitelju, kada se prag okine ili resetira. Možete unijeti i5/OS ime naredbe i kliknuti **Prompt** (ili pritisnuti F4) za pomoć u navoenju parametara za naredbu. Možete čak koristiti zamjenske varijable (kao što su &TIME ili &NUMCURRENT) da predate informacije naredbi, kao što je vrijeme i stvarna vrijednost metrike.

### **Specificiranje zapisivanja dogaaja i akcija:**

Kada ste naveli vrijednosti pragova za vaš monitor, možete kliknuti na **Akcije** karticu da izaberete zapisivanje dogaaja i PC akcije koje treba poduzeti kada je prag okinut ili resetiran.

Neke od akcija koje možete izabrati su:

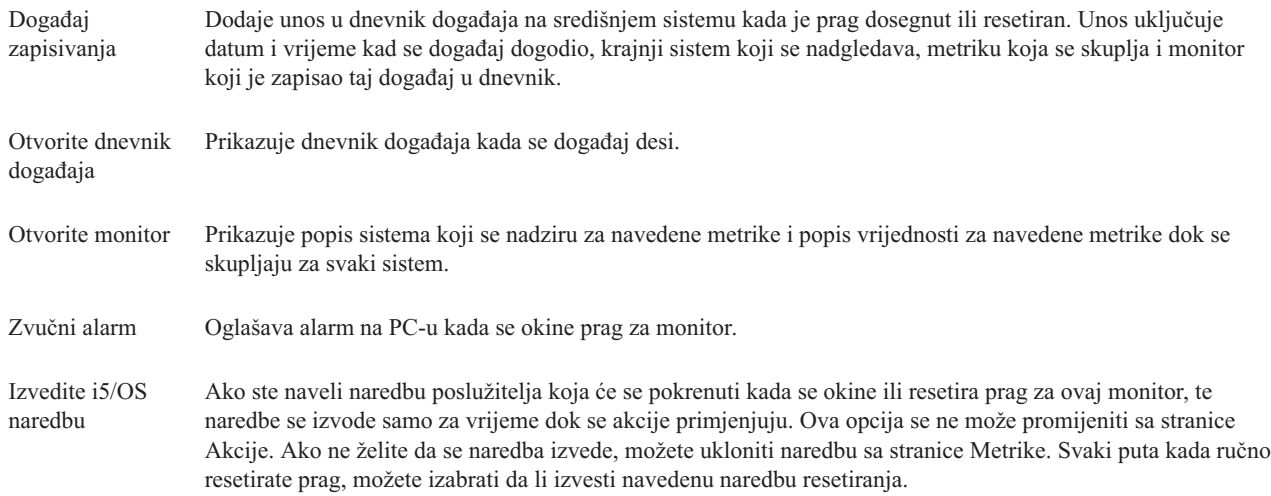

Kada ste naveli akcije koje želite poduzeti kada je dosegnuta vrijednost praga, spremni ste za navođenje kada primijeniti pragove i akcije koje ste izabrali.

# **Kako čitati dnevnik doga-aja**

Dnevnik događaja prikazuje listu događaja okidanja i resetiranja praga za sve vaše monitore. Za svaki monitor možete na stranici Svojstva Monitora - Akcije da li želite da dogaaji budu dodani u dnevnik dogaaja. Da bi vidjeli stranice Svojstava za bilo koji monitor, izaberite monitor u popisu Monitori i onda izaberite Svojstva iz izbornika Datoteka.

Popis dogaaja je po defaultu poredan po datumu i vremenu, ali možete promijeniti poredak tako da kliknete na bilo koji naslov stupca. Na primjer, da bi sortirali listu po izlaznim sistemima gdje se događaj dogodio, kliknite Sistem.

Ikona lijevo od svakog događaja pokazuje tip događaja:

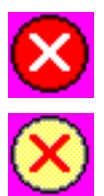

Pokazuje da je ovo događaj okidanja za koji niste odredili naredbu poslužitelja koja će se izvesti kad se okine prag.

Pokazuje da je ovo dogaaj okidanja za koji ste odredili naredbu poslužitelja koja će se izvesti kad se okine prag.

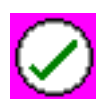

Pokazuje da je ovo događaj resetiranja praga.

Možete prilagoditi popis događaja kako bi uključili samo one koji odgovaraju određenim kriterijima tako da izaberete **Opcije** iz trake izbornika i zatim izaberete **Uključi**.

Možete odrediti koje stupce informacija želite prikazati u popisu i poredak po kojem želite prikazati stupce, tako da izaberete **Opcije** iz trake izbornika i zatim izaberete **Stupci**.

Možete gledati svojstva događaja kako bi dobili više informacija o tome što je okinulo unos dnevnika događaja.

Možete imati otvoren više od jednog prozora Dnevnika dogaaja u isto vrijeme i možete raditi s drugim prozorima dok su otvoreni prozori Dnevnika događaja. Prozori Dnevnika događaja se neprekidno ažuriraju kako se događaju događaji.

### **Primjena pragova i akcija za monitor:**

Kada ste naveli svoje vrijednosti pragova i izabrane dogaaja dnevnika, možete izabrati da li uvijek primijeniti te pragove i akcije ili ih primijeniti samo na dane ili vremena koje izaberete.

**Bilješka:** Zato što se sistemski monitori izvode kontinuirano, sljedeće informacije se ne primjenjuju. |

Ako izaberete da se primjenjuju pragovi i akcije u toku navedenog vremena, morate izabrati vrijeme početka i vrijeme završetka. Ako je centralni sistem u drugoj vremenskoj zoni od krajnjeg sistema, trebate biti svjesni da će se pragovi i akcije primijeniti kada je dosegnuto početno vrijeme na krajnjem sistemu koji nadgledate. Takoer morate izabrati barem jedan dan za koji želite da se primjenjuju pragovi i akcije. Pragovi i akcije se primjenjuju iz izabranog početnog vremena izabranog dana do sljedećeg pojavljivanja vremena završetka na krajnjem sistemu.

Na primjer, ako želite primijeniti vaše pragove i akcije preko noći u ponedjeljak navečer, možete izabrati 23:00 kao **Od** vrijeme i 6:00 kao **Do** vrijeme i označiti **Ponedjeljak**. Akcije koje navedete se dogaaju svaki put kad se navedeni pragovi dosegnu u bilo koje vrijeme između 23:00 u ponedjeljak i 6:00 u utorak.

Za završetak kreiranja monitora koristite on-line pomoć. Online pomoć takoer sadrži upute za pokretanje vašeg monitora.

Radi više informacija o tim i drugim zadacima i poglavljima Središnjeg upravljanja, pogledajte detaljnu pomoć zadatka koja je dostupna iz iSeries Navigator prozora. Kliknite **Pomoć** iz trake izbornika i izaberite **iSeries Navigator pregled** → **Središnje upravljanje**.

### **Pregled rezultata monitora:**

Kada ste naveli kada primijeniti pragove i akcije koje ste definirali za vaš monitor, spremni ste pregledati rezultate vašeg monitora.

Dva puta kliknite ime monitora da otvorite prozor Monitor. U prozoru Monitor možete vidjeti ukupno stanje monitora i popis ciljnih sistema na kojima se monitor izvodi.

Za monitore posla, poruke i datoteke, lista ciljnih sistema (Područje Sažetka) u gornjem oknu prikazuje status monitora svakog sistema i datum i vrijeme kada su podaci monitora zadnji puta skupljeni. Područje sažetka takoer prikazuje dodatne informacije koje se odnose na određene skupljene metrike. |

Nakon što izaberete sistem, detaljne informacije o tome što se nadgleda na tom sistemu su prikazane u donjem oknu. Na primjer, ako gledate prozor Monitor posla, popis poslova u donjem kvadratu prikazuje okinute dogaaje, zadnji događaj koji se desio i stvarne vrijednosti za navedene metrike.

Možete izabrati **Stupci** iz izbornika Opcije da prikažete dodatne stupce informacija. Kliknite Pomoć u prozoru Stupci da vidite opis svakog stupca.

Na popisu u donjem kvadratu možete desno kliknuti bilo koju stavku i izabrati akciju iz izbornika akcija koje se mogu izvoditi. Na primjer, ako izaberete posao, možete izabrati resetiranje okinutih dogaaja, prikaz svojstava posla, zadržavanje, otpuštanje ili prekidanje posla.

Za sistemske monitore, detaljne informacije se prikazuju kao grafovi koje možete spremiti i ispisati. |

Možete pregledati sve monitore, kao i sve vaše iSeries Navigator zadatke sistemskog upravljanja, udaljeno pomoću iSeries Navigatora za Bežično.

### *Koncepti povijesti grafa:*

Sadrži opis dostupnih opcija za upravljanje i prikazivanje zapisa o podacima izvođenja.

Povijest grafa prikazuje podatke sadržane u objektima skupljanja kreiranih od strane Usluga skupljanja. Stoga, tip i iznos dostupnih podataka je ovisan o vašoj konfiguraciji Usluga skupljanja.

Iznos podataka koji je dostupan za graf je odreen pomoću postavki koji ste vi izabrali iz svojstava Usluga skupljanja, specifično period zadržavanja skupljanja. Upotrebite iSeries Navigator da aktivirate PM iSeries preko višestrukih sistema. Kada aktivirate PM iSeries, možete koristiti funkciju povijest grafa da vidite podatke koji su bili skupljeni prije nekoliko dana, tjedana, mjeseci. Idete preko stvarno-vremenskih mogućnosti nadgledanja i imate pristup na sažete ili detaljne podatke. Bez PM iSeries omogućenog, polje grafički podaci podržava 1 do 7 dana. S PM iSeries omogućenim, definirate kako dugo vaši objekti skupljanja ostaju na sistemu:

#### v **Detaljni podaci**

Vremenska dužina koju objekti upravljanja skupljanjem ostaju u sistemu datoteka prije nego što su obrisani. Možete izabrati odreeno vremensko razdoblje u satima ili danima ili možete izabrati **Trajno**. Ako izaberete **Trajno**, objekti upravljanja skupljanjem neće biti automatski obrisani.

#### v **Podaci grafa**

Vremenski period u kojem detaljni i podaci svojstva prikazani na prozoru Grafa povijesti ostaju u sistemu prije nego što su obrisani. Ako ne pokrenete PM iSeries, možete navesti jedan do sedam dana. Ako pokrenete PM iSeries, možete navesti 1 do 30 dana. Default je jedan sat.

### v **Sažeti podaci**

Vremenski period u kojem detaljni i podaci svojstva prikazani na prozoru Grafa povijesti ostaju u sistemu prije nego što su obrisani. Nisu dostupni detaljni podaci ili podaci svojstva. Morate pokrenuti PM iSeries da omogućite polja sažetih podataka. Default je jedan mjesec.

### *Upotreba povijesti grafa:*

Sadrži upute korak po korak za pregled povijesti grafa kroz iSeries Navigator.

Povijest grafa je uključena u iSeries Navigator. Da bi vidjeli povijest grafa za podatke koje nadgledate s Uslugama skupljanja, napravite ove korake:

- 1. Pratite iSeries Navigator on-line pomoć radi pokretanja Usluga skupljanja na bilo kojem pojedinačnom sistemu ili na sistemskoj grupi.
- 2. Iz stranice **Pokretanje Usluga skupljanja - Općenito** izaberite **Pokreni IBM Upravljanje s izvedbom za eServer iSeries** ako je potrebno.
- 3. Napravite promjene na drugim vrijednostima za razdoblje zadržavanja skupljanja.
- 4. Kliknite **OK**.
- 5. Možete pogledati povijest grafa desnim klikom na sistem monitor ili na objekt Usluga skupljanja i izborom **Povijest grafa**.
- 6. Kliknite **Osvježi** da vidite grafički prikaz.

Kad ste jednom pokrenuli povijest grafa, prozor prikazuje seriju grafičkih ispisa skupljanja. Te točke skupljanja na liniji grafa su identificirane pomoću tri različite grafike koje odgovaraju na tri razine podataka koje su dostupne:

- v Kvadratna točka skupljanja predstavlja podatke koji uključuju detaljne informacije i informacije o svojstvima.
- v Trokutna točka skupljanja predstavlja sažete podatke koji sadrže detaljne informacije.
- v Križna točka skupljanja predstavlja podatke koji ne sadrže detaljne informacije ili informacije o svojstvima.

#### **Resetiranje okinutog praga za monitor:**

Kada pregledavate rezultate rezultata posla nadgledanja, možete resetirati okinuti prag.

Možete izabrati da pokrenete naredbu poslužitelja koja je bila odreena kao reset naredba za ovaj prag ili možete izabrati resetiranje praga bez pokretanja te naredbe.

Takoer možete izabrati da resetirate prag na razini posla, razini sažetka, sistemskoj razini ili razini monitora:

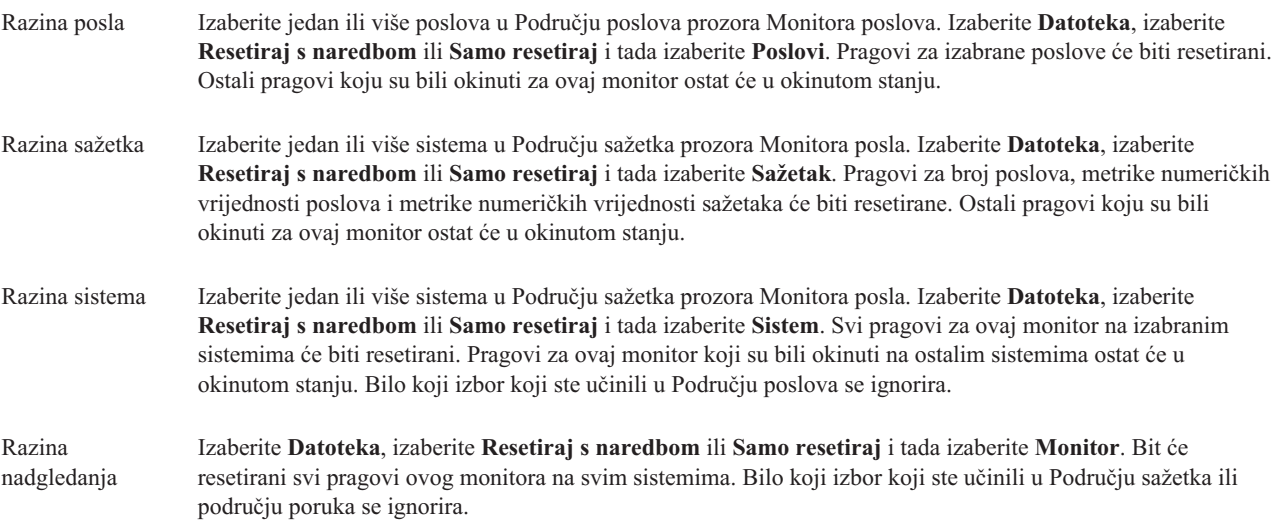

#### **Scenariji: iSeries Navigator monitori:**

Omogućavaju scenarije koji vam pokazuju kako možete koristiti neke od različitih tipova nadgledanja da bi vidjeli različite aspekte vaše sistemske izvedbe.

Monitori koji su uključeni u iSeries Navigatoru omogućuju moćan skup alata za istraživanje i upravljanje sistemske izvedbe. Radi pregleda tih tipova monitora omogućenih od strane iSeries Navigatora, pogledajte iSeries Navigator monitore.

Radi detaljne upotrebe primjera i primjera konfiguracija, pogledajte sljedeće scenarije:

#### *Scenarij: Sistemski monitor:*

Pogledajte primjer sistemskog monitora koji vas upozorava ako iskorištenje CPU-a postane previsoko i privremeno zadržava sve poslove nižeg prioriteta dok više resursa ne postane dostupno.

### **Situacija**

Kao sistemski administrator, trebate osigurati da iSeries sistem ima dovoljno resursa da odgovara trenutnim zahtjevima vaših korisnika i poslovnih zahtjeva. Za vaš sistem, CPU iskorištenje je vrlo bitna stvar. Htjeli bi da vas sistem upozori ako CPU iskorištenje postane previsoko i privremeno zadrži sve poslove nižeg prioriteta dok više resursa ne postane dostupno.

Da bi to postigli, možete postaviti sistemski monitor koji vam šalje poruku ako CPU iskorištenje premaši 80%. Osim toga, također može držati sve poslove u QBATCH redu poslova dok CPU iskorištenje ne padne ispod 60%, u kojem su trenutku poslovi otpušteni i normalne operacije se nastavljaju.

#### **Primjer konfiguracije**

Da postavite sistemski monitor, trebate definirati koje metrike želite pratiti i što želite da monitor radi kada metrike dosegnu navedene razine. Da bi definirali sistemski monitor koji postiže ovaj cilj, dovršite sljedeće korake:

- 1. U iSeries Navigatoru, proširite **Središnje upravljanje** → **Monitori**, desno kliknite na **Sistemski monitor** i izaberite **Novi monitor...**
- 2. Na stranici **Općenito**, unesite ime i opis za ovaj monitor.
- 3. Kliknite karticu **Metrike** i unesite sljedeće vrijednosti:
	- a. Izaberite **CPU osnovno iskorištenje (Prosjek)**, iz liste Dostupnih metrika i kliknite **Dodaj**. CPU osnovno iskorištenje (Prosjek) je sada ispisano pod Metrikama za nadgledanje i donji dio prozora prikazuje postavke za ovu metriku.
	- b. Za **Interval skupljanja**, navedite kako često želite skupljati ove podatke. To će nadjačati postavku Usluga skupljanja. Za ovaj primjer, navedite **30 sekundi**.
	- c. Da promijenite skalu za vertikalnu os grafa monitora za ovu metriku, promijenite **Maksimalna vrijednost grafa**. Da promijenite skalu za horizontalnu os grafa za ovu metriku, promijenite vrijednost za **Vrijeme prikazivanja**.
	- d. Kliknite **Prag 1** karticu za postavke metrika i unesite sljedeće vrijednosti za slanje poruka upita ako je iskorištenje CPU-a veće ili jednako 80%:
		- 1) Izaberite **Omogući prag**.
		- 2) Za vrijednost praga okidača, navedite **>= 80** (veće ili jednako 80 postotnom zauzeću).
		- 3) Za **Trajanje**, navedite **1** interval.
		- 4) Za **OS/400 naredbu**, navedite sljedeće:

SNDMSG MSG('Upozorenje,CPU...') TOUSR(\*SYSOPR) MSGTYPE(\*INQ)

- 5) Za vrijednost praga resetiranja, navedite **< 60** (manje od 60 postotnog zauzeća). To će resetirati monitor kada iskorištenje CPU-a padne ispod 60%.
- e. Kliknite **Prag 2** karticu i unesite sljedeće vrijednosti da zadržite sve poslove u QBATCH redu poslova kada iskorištenje CPU-a ostane iznad 80% za više intervala skupljanja:
	- 1) Izaberite **Omogući prag**.
	- 2) Za vrijednost praga okidača, navedite **>= 80** (veće ili jednako 80 postotnom zauzeću).
	- 3) Za **Trajanje**, navedite **5** intervala.
	- 4) Za **OS/400 naredbu**, navedite sljedeće: HLDJOBQ JOBQ(QBATCH)
	- 5) Za vrijednost praga resetiranja, navedite **< 60** (manje od 60 postotnog zauzeća).To će resetirati monitor kada iskorištenje CPU-a padne ispod 60%.
	- 6) Za **Trajanje**, navedite **5** intervala.
	- 7) Za **OS/400 naredbu**, navedite sljedeće: RLSJOBQ JOBQ(QBATCH)

Ova naredba otpušta QBATCH red posla kada CPU iskorištenje ostane ispod 60% za 5 intervala skupljanja.

- 4. Kliknite karticu **Akcije** i izaberite **Dogaaj dnevnika** u stupcima **Okidač** i **Resetiranje**. Ova akcija kreira unos u dnevniku dogaaja kada su pragovi okinuti i resetirani.
- 5. Kliknite karticu **Sistemi i grupe** i izaberite sisteme i grupe koje bi htjeli nadgledati.
- 6. Kliknite **OK** da spremite monitor.
- 7. Iz liste sistemskih monitora poruka, desno kliknite na novi monitor i izaberite **Start**.

#### **Rezultati**

Novi monitor prikazuje CPU iskorištenje, s novim podacima dodanim svakih 30 sekundi, prema navedenom intervalu skupljanja. Monitor automatski izvodi navedene akcije praga, čak i ako je vaš PC isključen, svaki put kada CPU iskorištenje dosegne 80%.

**Bilješka:** Ovaj monitor prati samo CPU iskorištenje. Međutim, možete uključiti bilo koje dostupne metrike na istom monitoru i svaka metrika može imati svoju vrijednost praga i akcije. Također možete imati nekoliko sistemskih monitora koji se izvode u isto vrijeme.

*Scenarij: Monitor poslova i iskorištenje CPU-a:*

Pogledajte primjer monitora posla koji prati CPU iskorištenje od odreenogposla i upozorava vlasnika posla ako CPU iskorištenje posla postane previsoko.

### **Situacija**

Trenutno izvodite novu aplikaciju na vašem iSeries poslužitelju i brinete da neki od novih interaktivnih poslova troši neprihvatljiv iznos resursa. Htjeli bi da vlasnici poslova budu obaviješteni ako njihovi poslovi ikada budu trošili previše CPU kapaciteta.

Možete postaviti monitor da nadgleda poslove iz nove aplikacije i pošalje poruku ako posao bude trošio više od 30% CPU kapaciteta.

#### **Primjer konfiguracije**

Da bi postavili monitor posla, trebate definirati koje poslove trebate gledati, koje atribute posla gledati i što monitor treba napraviti kada su navedeni atributi posla otkriveni. Da bi postavili monitor posla koji postiže ovaj cilj, dovršite sljedeće korake:

- 1. U iSeries Navigatoru, proširite **Središnje upravljanje** → **Monitori**, desno kliknite na **Sistemski monitor** i izaberite **Novi Monitor..**
- 2. Na stranici **Općenito**, unesite sljedeće vrijednosti:
	- a. Navedite ime i opis za ovaj monitor.
	- b. Na **Poslovi za nadgledanje** kartici, unesite sljedeće vrijednosti:
		- 1) Za **Ime posla**, navedite ime posla koji želite gledati (na primjer, MKWIDGET).
		- 2) Kliknite **Dodaj**.
- 3. Kliknite karticu **Mjere** i unesite sljedeće informacije:
	- a. U listi **Dostupne metrike** proširite **Sažetak numeričkih vrijednosti**, izaberite **Postotak CPU iskorištenosti** i kliknite **Dodaj**.
	- b. Na kartici **Prag 1** za postavke metrika, unesite sljedeće vrijednosti:
		- 1) Izaberite **Omogući okidač**.
		- 2) Za vrijednost praga okidača, navedite **>= 30** (veće ili jednako 30 postotnom zauzeću).
		- 3) Za **Trajanje**, navedite **1** interval.
		- 4) Za **OS/400 naredbu okidača**, navedite sljedeće: SNDMSG MSG('Vaš posao premašuje 30% CPU kapaciteta') TOUSR(&OWNER)
		- 5) Kliknite **Omogući resetiranje**.
		- 6) Za vrijednost praga resetiranja, navedite **< 20** (manje od 20 postotnog zauzeća).
- 4. Kliknite karticu **Interval skupljanja** i izaberite **15 sekundi**. To će nadjačati postavku Usluga skupljanja.
- 5. Kliknite karticu **Akcije** i izaberite **Dogaaj dnevnika** u stupcima **Okidač** i **Resetiranje**.
- 6. Kliknite karticu **Sistemi i grupe** i izaberite sisteme i grupe koje bi htjeli nadgledati za ovaj posao.
- 7. Kliknite **OK** da spremite novi monitor.
- 8. Iz liste monitora poslova, desno kliknite na novi monitor i izaberite **Start**.
## **Rezultati**

Novi monitor provjerava QINTER podsistem svakih 15 sekundi i ako posao MKWIDGET troši više od 30 postotaka CPU-a, monitor šalje poruku vlasniku posla. Monitor se resetira kada posao koristi manje od 20% CPU kapaciteta.

*Scenarij: Monitor posla s obavještavanjem Naprednog raspore-ivača posla:*

Pogledajte primjer monitora posla koji šalje e-mail operateru kada se premaši granica praga posla.

## **Situacija**

Trenutno izvodite aplikaciju na vašem iSeries poslužitelju i želite biti obaviješteni ako CPU iskorištenje dosegne navedeni prag.

Ako je Napredni raspoređivač poslova instaliran na krajnjem sistemu, možete koristiti naredbu Slanje distribucije pomoću JS (SNDDSTJS) da obavijestite nekoga putem e-maila kada je prag premašen. Na primjer, možete navesti da se obavještavanje proširi na sljedeću osobu ako namijenjeni primatelj ne odgovara zaustavljanjem poruke. Možete kreirati on-call rasporede i poslati obavijesti samo onima koji su on-call. Takoer možete poslati obavijesti na više e-mail adresa.

#### **Primjer konfiguracije Monitora posla**

Ovaj primjer koristi SNDDSTJS naredbu da pošalje poruku na primatelja koji se zove OPERATOR, koji je korisnički definirana lista e-mail adresa. Također možete navesti e-mail adresu umjesto primatelja ili oboje. Da bi postavili monitor posla koji postiže ovaj cilj, dovršite sljedeće korake:

**Bilješka:** Korištenjem primjera koda, prihvaćate uvjete od ["Informacije](#page-72-0) o odricanju od koda" na stranici 67.

- 1. U iSeries Navigatoru, proširite **Središnje upravljanje** → **Monitori**, desno kliknite na **Monitor posla** i izaberite **Novi Monitor..**
- 2. Na stranici **Općenito**, unesite sljedeće vrijednosti:
	- a. Navedite ime i opis za ovaj monitor.
	- b. Na **Poslovi za nadgledanje** kartici, unesite sljedeće vrijednosti:
		- 1) Za **Ime posla**, navedite ime posla koji želite gledati (na primjer, MKWIDGET).
		- 2) Kliknite **Dodaj**.
- 3. Kliknite karticu **Mjere** i unesite sljedeće informacije:
	- a. U listi **Dostupne metrike** proširite **Sažetak numeričkih vrijednosti**, izaberite **Postotak CPU iskorištenosti** i kliknite **Dodaj**.
	- b. Na kartici **Prag 1** za postavke metrika, unesite sljedeće vrijednosti:
		- 1) Izaberite **Omogući okidač**.
		- 2) Za vrijednost praga okidača, navedite **>= 30** (veće ili jednako 30 postotnom zauzeću).
		- 3) Za **Trajanje**, navedite **1** interval.
		- 4) Za **OS/400 naredbu okidača**, navedite sljedeće: SNDDSTJS RCP(OPERATOR) SUBJECT('Okidač monitora posla') MSG('Posao &JOBNAME se još uvijek izvodi!')
		- 5) Kliknite **Omogući resetiranje**.
		- 6) Za vrijednost praga resetiranja, navedite **< 20** (manje od 20 postotnog zauzeća).
- 4. Kliknite **Interval skupljanja** karticu i izaberite **15 sekundi**.To će nadjačati postavku Usluga skupljanja.
- 5. Kliknite **Akcije** karticu i izaberite **Dogaaj Dnevnika** u **Okidač** i **Resetiranje** stupcima.
- 6. Kliknite **Sistemi i grupe** karticu i izaberite sistemi i grupe koje bi htjeli nadgledati za ovaj posao.
- 7. Kliknite **OK** da spremite novi monitor.
- 8. Iz liste monitora poslova, desno kliknite na novi monitor i izaberite **Početak**.

#### **Primjer konfiguracije Monitora Poruka**

Ako koristite monitor poruka, možete poslati tekst poruke na primatelja. Ovdje je primjer CL programa koji dohvaća tekst poruke i šalje e-mail svim on-call primateljima sa SNDDSTJS naredbom.

**Bilješka:** Korištenjem primjera koda, vi prihvaćate uvjete od ["Informacije](#page-72-0) o odricanju od koda" na stranici 67. PGM PARM(&MSGKEY &TOMSGQ &TOLIB)

```
DCL &MSGKEY *CHAR 4
DCL &TOMSGQ *CHAR 10
DCL &TOLIB *CHAR 10
DCL &MSGTXT *CHAR 132
RCVMSG MSGQ(&TOLIB/&TOMSGQ) MSGKEY(&MSGKEY)
        RMV(*NO) MSG(&MSGTXT)
                MONMSG CPF0000 EXEC(RETURN)
SNDDSTJS RCP(*ONCALL) SUBJECT('Okidač reda poruka')
MSG(&MSGTXT)
    MONMSG MSGID(CPF0000 IJS0000)
ENDPGM
```
Ovo je naredba koja bi zvala CL program: CALL SNDMAIL PARM('&MSGKEY' '&TOMSG' '&TOLIB')

#### **Rezultati**

Monitor provjerava QINTER podsistem svakih 15 sekunda i ako posao MKWIDGET troši više od 30 postotaka CPU-a, monitor šalje e-mail operateru. Monitor se resetira kada posao koristi manje od 20% CPU kapaciteta.

Pogledajte Rad s obavještavanjem radi više informacija o funkciji obavještavanja Naprednog raspoređivača posla.

#### *Scenarij: Monitor poruka:*

Pogledajte primjer monitora poruka koji prikazuje sve poruke upita za vaš red poruka koje se događaju na bilo kojem od vaših iSeries poslužitelja. Monitor se otvara i prikazuje poruku čim je otkrivena.

## **Situacija**

Vaše poduzeće ima nekoliko iSeries poslužitelja koji se izvode i predugo bi trajalo da provjerite vaš red poruka za svaki sistem. Kao sistem administrator, vi trebate biti svjesni poruka upita koje se dogaaju na vašem sistemu.

Možete postaviti monitor poruka da prikaže bilo koji poruku upita za vaš red poruka koji se dogodi na bilo kojem od vaših iSeries sistema. Monitor se otvara i prikazuje poruku čim je otkrivena.

#### **Primjer konfiguracije**

Da postavite sistemski monitor, trebate definirati tipove poruka koje želite pratiti i što želite da monitor radi kada se te poruke dogode. Da bi definirali monitor poruka koji postiže ovaj cilj, dovršite sljedeće korake:

- 1. U iSeries Navigatoru, proširite **Središnje upravljanje** → **Monitori**, desno kliknite na **Monitor poruka** i izaberite **Novi Monitor..**
- 2. Na stranici **Općenito**, unesite ime i opis za ovaj monitor.
- 3. Kliknite karticu **Poruke** i unesite sljedeće vrijednosti:
	- a. Za **Red poruka za nadgledanje**, navedite**QSYSOPR**.
	- b. Na **Skup poruka 1** kartici, izaberite **Upit** za **Tip** i kliknite **Dodaj**.
- c. Izaberite **Okidač na sljedećem broju poruka** i navedite **1** poruka.
- 4. Kliknite **Interval skupljanja** karticu i izaberite **15 sekundi**.
- 5. Kliknite **Akcije** karticu i izaberite **Otvori monitor**.
- 6. Kliknite **Sistemi i grupe** karticu i izaberite sistemi i grupe koje bi htjeli nadgledati radi poruka upita.
- 7. Kliknite **OK** da spremite novi monitor.
- 8. Iz liste monitora poruka, desno kliknite na novi monitor i izaberite **Početak**.

## **Rezultati**

Novi monitor poruka prikazuje sve poruke upita poslane na QSYSOPR ili bilo koji od iSeries poslužitelja koji se nadgledaju.

**Bilješka:** Taj monitor odgovara samo na poruke upita poslane na OSYSOPR. Međutim, možete uključiti dva različita skupa poruka u jednom monitoru i možete imati više monitora poruka koji se izvode u isto vrijeme. Monitori poruka takoer mogu izvoditi OS/400 naredbe kada su navedene poruke primljene.

# **Rad s inventarom**

Koristite funkcije inventara u iSeries Navigatoru za skupljanje i upravljanje raznim inventarima redovito i za spremanje podataka na iSeries poslužitelj koji ste izabrali kao vaš središnji sistem.

Na primjer, možete skupiti inventar za korisnike i grupe, popravke, sistemske vrijednosti, hardverske resurse, softverske resurse, atribute usluga, informacije o kontaktima ili atribute mreža. Možete imati instalirane druge aplikacije koje vam omogućuju skupljanje popisa drugih tipova resursa.

Možete ili skupiti inventar odmah ili ga rasporediti za skupljanje u kasnije vrijeme. Možete rasporediti da se inventar skuplja dnevno, tjedno ili mjesečno, da bi se inventar zadržao aktualnim.

Radi više informacija o tim i drugim zadacima i poglavljima Središnjeg upravljanja, pogledajte detaljnu pomoć zadatka koja je dostupna iz iSeries Navigator prozora. Kliknite **Pomoć** iz trake izbornika i izaberite **iSeries Navigator pregled** → **Središnje upravljanje**.

## **Pregled inventara**

Nakon skupljanja inventara, možete gledati popis inventara i desno kliknuti bilo koju stavku na popisu da vidite akcije koje možete obaviti na stavci.

Na primjer, da bi prikazali inventar svih instaliranih proizvoda na krajnjem sistemu, izaberite Inventar softvera (**Središnje upravljanje** → **Krajnji Sistem** → **bilo koji krajnji sistem** → **Konfiguracija i Servis** → **Softver Inventar** → **Instalirani Proizvodi**) Ovo je vrlo lagan način da vidite koji je softver instaliran na krajnjem sistemu. Stupac **Stanje** odražava trenutno stanje softvera (Instaliranog ili Instaliranog i podržanog) u vrijeme zadnjeg skupljanja inventara (koji je prikazan iznad popisa).

Preporuča se da rasporedite skupljanje svih sistemskih inventara u regularnim intervalima da održite vaš inventar središnjeg sistema trenutnim.

## **Kako koristiti inventar**

Kad gledate inventar na krajnjem sistemu, možete desno kliknuti bilo koju stavku na popisu inventara da vidite akcije koje možete obaviti na stavci. Isto tako izborom opcije izbornika svojstava za stavku inventara (kao što je hardver) prikazuje se više informacija o toj stavci.

Na primjer, tu su samo neki od načina na koji možete koristiti inventare da upravljate vašim poslužiteljima:

v Nakon skupljanja *inventara popravaka*, možete usporediti popravke na jednom ili više krajnjih sistema s popravcima na model sistemu. Zatim možete poslati popravke, koji nedostaju, ciljnim krajnjim sistemima i instalirati ih na tim sistemima. Možete također eksportirati inventar popravaka u PC datoteku, koju možete koristiti za rad s podacima u programu tabličnog kalkulatora ili drugim aplikacijama.

- v Kad gledate *inventar softvera*, možete izabrati bilo koji softverski proizvod na popisu, poslati ga na jedan ili na više ciljnih krajnjih sistema i instalirati ga na tim sistemima. Možete takoer eksportirati inventar popravaka u PC datoteku, koju možete koristiti za rad s podacima u programu tabličnog kalkulatora ili drugoj aplikaciji.
- v Prikažite popis *inventara hardvera* da vidite resurse, stanje i opis cijelog hardvera na krajnjem sistemu. Ovo je vrlo lak način provjere operativnog stanja hardvera. Stupac Status odražava operativni status u vrijem zadnjeg skupljanja inventara (koji je prikazan gore u listi). Možete desno kliknuti na bilo koji hardver ispisan i izabrati **Svojstva**. Pregledati možete dosta informacija pod oznakama Općenito, Fizička lokacija i Logička adresa. Ove podatke možete upotrijebiti za nadogradnje kao i za analizu problema. Možete takoer eksportirati inventar hardvera u PC datoteku, koju možete koristiti za rad s podacima u programu tabličnog kalkulatora ili drugoj aplikaciji.
- v Kad prikažete popis *inventar korisnika* , možete desno kliknuti na jednog ili više korisnika i izabrati bilo koju od sljedećih akcija: brisanje, uređivanje, gledanje svojstava ili pretraživanje objekata čiji je vlasnik korisnik. Možete činiti slične stvari s grupama tako da izaberete Inventar grupe za krajnji sistem.

Možete pretraživati te inventare na temelju kriterija koji ste specificirali. Dodatna funkcija pretraživanja je dostupna kada pretražujete inventara korisnika i grupa. Možete eksportirati rezultate traženja ili cijeli inventar u PC datoteku, koju možete koristiti za rad s podacima u programu tabličnog kalkulatora ili drugoj aplikaciji.

## **Izvo-enje akcija na inventaru**

Možda možete imati aplikacije instalirane koji definiraju akcije koje možete izvoditi na skupljenom inventaru. Ako imate instalirani aplikacijski program koji omogućava akciju, vidjeti ćete tu akciju u listi **Dostupne akcije** u prozoru Izvođenje akcija.

Da bi vidjeli prozor Izvoenje akcija, desno kliknite na bilo koji sistem u iSeries Navigator prozoru, izaberite **Inventar** i onda izaberite Izvođenje akcija.

Kad izaberete akciju s popisa **Dostupne akcije** prikazat će se popis srodnih inventara pod **Inventar za izabranu akciju**. Trebate izabrati sve preporučene inventare i zatim kliknuti **Dodaj** da dodate ove informacije popisu **Izabranih**  $a$ kcija za izvođenje.

Na primjer, ako ste instalirali IBM Elektronički servisni posrednik opciju od i5/OS, možete izabrati **Pošalji inventar Elektroničkog servisnog posrednika u IBM** iz **Dostupne akcije** liste da primite vaše podatke inventara u seriji izvještaja koji pokazuju rast i održavanje vašeg sistema.

# **Pretraživanje inventara korisnika i grupa Središnjeg upravljanja**

Pretraživanje korisnika i grupa pruža vam puno fleksibilnosti kod upita za informacije koje želite iz inventara korisnika i grupa.

Da bi pristupili prozoru **Pretraži**, desno kliknite na krajnji sistem i izaberite **Inventar** → **Pretraži** . |

Osnovno pretraživanje je za brza pretraživanja radi pronalaženja odreenog korisnika ili grupe. Stranica Napredno pretraživanje vam pruža fleksibilnost traženja po dodatnim svojstvima profila. Na primjer, možete tražiti sve korisnike na ovom krajnjem sistemu ili sistemskoj grupi koji imaju ovlaštenje službenika sigurnosti, tako da izaberete Klasa povlastice i tada izaberete Službenik sigurnosti.

Možete kliknuti **I** ili **Ili** za izbor dodatnih polja. Na primjer, ako pretražujete sve korisnike na ovom krajnjem sistemu ili sistemskoj grupi s ovlaštenjem službenika sigurnosti, možete suziti pretraživanje na korisnike u vašem Odjelu knjigovodstvo s ovlaštenjem službenika sigurnosti klikom na **I** i izborom **Odjel** i unošenjem niza znakova **Knjigovodstvo**.

Iz prozora Rezultati pretraživanja, možete izvesti mnoge akcije koje možete izvesti na korisniku ili grupi negdje drugdje unutar iSeries Navigatora. Na primjer, možete obrisati korisnika ili grupu, uređivati profil (na primjer, ukloniti njegova ovlaštenja službenika sigurnosti), gledati njegova svojstva ili tražiti objekte u vlasništvu korisnika ili grupe. Također možete iz prozora rezultata eksportirati rezultate traženja u tablični kalkulator, tekst datoteku ili HTML (Web) stranicu.

Napredno pretraživanje je dostupno samo za inventare korisnika ili grupe, što zahtjeva da i središnji sistem i krajnji sistemi izvode OS/400 V5R1 ili kasniji.

# **□ Izvođenje naredbi sa Središnjim upravljanjem**

l iSeries Navigator vam omogućava da definirate akciju ili zadatak i onda izvedete tu akciju ili zadatak na višestrukim krajnjim sistemima ili sistemskim grupama. To su iste metode koje normalno izvodite koristeći sučelje bazirano na | znakovima. |

- Na primjer, možete koristiti definiciju naredbe da napravite bilo koji od sljedećih zadataka: |
- | Postavite atribute mreže na višestrukim krajnjim sistemima ili sistemskim grupama
- v Postavite vaš vlastiti help desk ili ″knjigu procedura″ operacija za rukovanje korisničkim i sistemskim potrebama. |

Bilo koja naredba kontrolnog jezika (CL) koju možete izvesti u batch, možete poslati na višestruke sisteme u isto | vrijeme. Kreirajte definiciju naredbe i onda izvedite naredbu na krajnjem sistemu ili grupi sistema. |

- Da bi pokrenuli naredbu s Središnjim upravljanjem, učinite sljedeće: |
- 1. Proširite **Središnje upravljanje** → **Krajnji Sistemi** |
- 2. Desno kliknite na krajnji sistem na kojem želite izvoditi naredbu i kliknite **Izvedi Naredbu**. Radi više informacija | o tom prozoru, kliknite **Pomoć**. |

Možete kliknuti **Prompt** za pomoć kod unošenja ili izbora i5/OS naredbe. Možete izabrati da se naredba odmah izvede | ili je možete rasporediti tako da se izvede kasnije. |

Počevši s V5R3, naredba se izvodi pod CCSID korisničkog profila koji submitira naredbu. Ako je profil postavljen na | 65535 ( ili je postavljen na \*sysval, a sysval je 65535), koristi default CCSID 37. |

- **Bilješka:** Osigurajte se da je naredba koju navedete podržana izdanjem od i5/OS koji se izvodi na ciljnom krajnjem sistemu. Na primjer, počevši s V5R3 svi izlazi osim dnevnika poslova koji su proizvedeni od strane naredne Izvodi su pregledani proširenjem sistema pod **Moje veze** → **Osnovni Izlaz** → **Izlaz Pisača**. | | |
- **Srodne informacije** |
- O definicijama naredbi |

# **Kreiranje definicije naredbi** |

Možete kreirati definiciju naredbe radi spremanja naredbe koju želite učestalo izvoditi na višestrukim krajnjim | sistemima i sistemskim grupama. Pohranjivanje definicije naredbe na centralnom sistemu vam omogućuje da dijelite | često korištene kompleksne naredbe s drugim korisnicima. Kada je naredba pokrenuta iz definicije, kreiran je zadatak. |

- Da bi kreirali definiciju naredbe, učinite sljedeće: |
- 1. Proširite **Središnje upravljanje** → **Definicije**. |
- 2. Desno kliknite na **Naredba** i izaberite **Nova Definicija**. |
- 3. Otvara se prozor Nova definicija naredbe. |

# **Pakiranje i slanje objekata sa Središnjim upravljanjem**

Paketni prijenos podataka je proces slanja paketa, popravaka, PDF-ova i tako dalje, iz izvornog sistema na ciljni sistem u jednom prijenosu. Ovo poglavlje raspravlja definiciju paketa, što se događa kada je paket poslan i kako riješiti problem neuspjelog prijenosa.

## **Što možete napraviti s definicijama paketa**

Slanje datoteka na drugi sistem ili grupu sistema je jednostavna operacija usmjeri i klikni u iSeries Navigatoru. Ako očekujete slati iste datoteke ponovo kasnije, možete kreirati *definiciju paketa*, koja se može spremiti i ponovo koristiti u bilo koje vrijeme za slanje definiranog skupa datoteka i foldera na višestruke krajnje sisteme ili grupe sistema. Ako

kreirate brzu snimku vaših datoteka, možete zadržati više od jedne verzije kopija istih skupova datoteka. Slanje brze snimke osigurava da se ne događa nikakvo ažuriranje datoteka za vrijeme distribucije, tako da zadnji ciljni sistem prima iste objekte kao i prvi ciljni sistem.

Druga prednost korištenjaiSeries Navigatora za stavljanje objekata u paket i slanje je da možete izvoditi naredbu kada je distribucija paketa dovršena. To znači da možete:

- v Distribuirati batch ulazni tok i izvesti ga.
- v Distribuirati skup programa i pokrenuti vašu aplikaciju.
- v Distribuirati skup datoteka i izvoditi program koji radi s tim podacima.

Možete navesti da li uključiti podmape u paketu. Također možete odrediti da li zadržati ili zamijeniti bilo koju datoteku koja već postoji na ciljnom sistemu. Možete odmah pokrenuti zadatak slanja ili kliknuti na **Rasporeivanje** kako bi specificirali kada želite da se pokrene zadatak.

Možete izabrati i poslati datoteke i foldere bez kreiranja definicije paketa. Međutim, definicija paketa vam dozvoljava da grupirate zajedno skup i5/OS objekata ili datoteka integriranog sistema datoteka. Definicija paketa vam također omogućava da tu istu grupu možete pregledavati kao logičku skupinu ili kao fizički skup tako da napravite snimku datoteka radi njihovog očuvanja za kasniju distribuciju.

Radi više informacija o tim i drugim zadacima i poglavljima Središnjeg upravljanja, pogledajte detaljnu pomoć zadatka koja je dostupna iz iSeries Navigator prozora. Kliknite **Pomoć** iz trake izbornika i izaberite **iSeries Navigator pregled** → **Središnje upravljanje**.

## **Rješavanje problema neuspjelog prijenosa**

v Pogledajte dnevnik posla zadatka i pokušajte utvrditi uzrok. Iz prozora Status Zadatka, desno kliknite na neuspjelu krajnju točku i kliknite **Izlaz Zadatka**.

Slanje paketa koristi funkciju Spremi/Obnovi. Kada operacija spremi ili obnovi izda poruku greške ili upozorenja, funkcija slanja pakete Središnjeg upravljanja označava status neuspjelim. To ne znači da je cijeli proces neuspio. Trebate provjeriti dnevnik posla i odrediti uzrok kvara. Moguće je da postoji poruka koja označava da je funkcija obnavljanja uspjela s ograničenjem i tako proizvela upozorenje.

v Osigurajte se da se ciljni sistem može povezati natrag na izvorni sistem.

Na krajnjem sistemu pingajte njega samog koristeći dugo ime. Ako je to uspješno, onda na izvornom sistemu, pingajte krajnji sistem koristeći njegovo dugo ime.

Radi dovršenja uspješnog prijenosa, ciljni sistem treba se povezati natrag na izvorni sistem. IP adresa koja je korištena na ciljnom sistemu je određena pomoću frekvencije pregledavanja na ciljnom sistemu. Ako je frekvencija pregledavanja Nikada onda IP adresa koja je korištena ona koja je omogućena od strane središnjeg sistema za izvorni sistem.

Može biti da se ciljni sistem ne može povezati na izvorni sistem preko ove IP adrese, ali može se povezati koristeći drugačiju IP adresu, onu koja je definirana u njegovoj tablici hostova. Ako je frekvencija pregledavanja na cilju postavljena na Uvijek tada će koristiti DNS, host tablicu ili oboje da odredi IP adresu izvornog sistema i neće koristiti IP adresu koja je dana od strane središnjeg sistema.

# **Distribucija popravaka na višestruke poslužitelje s iSeries Navigator**

Ako imate mrežu iSeries poslužitelja koju želite držati na istoj razini popravaka, pronađite kako je jednostavno upravljanje vašim poslužiteljima kada koristite čarobnjaka Usporedbe i Ažuriranja. Pronađite kako se instaliraju popravci na udaljenim sistemima s iSeries Navigator.

Nakon što kreirate popravke, možete koristiti iSeries Navigator da distribuirate vaše popravke na druge poslužitelje u vašoj mreži. U prošlosti, distribucija objekata i usluge distribuiranja Mrežne arhitekture sistema (SNADS) su bili izbori kada ste htjeli poslati objekte. Ako ste u TCP/IP okruženju, sada možete koristiti iSeries Navigator funkciju grafičkog sučelja Središnjeg upravljanja da pošaljete i distribuirate vaše popravke.

<span id="page-42-0"></span>Da bi razumjeli kako je mreže postavljena, pogledajte sljedeću listu radi opisa različitih uloga. Pojedinačni sistem može preuzeti više od jedne uloge. Na primjer, isti sistem može biti središnji sistem, izvorni sistem i model sistem.

#### **Središnji sistem**

Središnji sistem usmjeruje i prati aktivnosti u vašem okruženju. Ima aktivan iSeries Access pristup iz vašeg grafičkog klijenta i nije trenutno izabran kao središnji sistem. Njegov poslužitelj i inventar omogućuju vam pogled na zadatke i krajnje točke Središnjeg upravljanja.

### **Krajnji sistemi**

Krajnji sistemi su sistemi kojima upravljate u vašem okruženju. Krajnji sistemi su kontrolirani od strane središnjeg sistema. Krajnji sistemi su otkriveni ili kreirani na vašem središnjem sistemu.

#### **Izvorni sistem**

To je sistem iz kojeg su stavke poslane kod izvođenja zadataka. Izvorni sistem je izvor od stavke koja je poslana. To je sistem koji ste izabrali da bude skladište za spremljene datoteke za popravke koje ćete distribuirati na vaše ostale poslužitelje.

#### **Ciljni sistem**

To je sistem na koji su stavke poslane kod izvoenja zadataka. Ciljni sistem je odredište stavke koja je poslana.

#### **Model sistem**

To je sistem koji je postavljen točno na način koji vi želite s obzirom na instalirane popravke. Ima instalirane popravke za koje ste vi smatrali da treba instalirati. Želite da drugi sistemi kojima upravljate imaju instalirane iste popravke kao model sistem. Kada koristite čarobnjak Usporedi i Ažuriraj, vi upravljate svojim popravcima puno lakše.

### **Srodne informacije**

Slanje i instaliranje popravaka

Usporedba i ažuriranje popravaka

# **Upravljanje korisnicima i grupama sa Središnjim upravljanjem**

iSeries Navigator vam može pomoći kao sistemskom administratoru da pratite korisnike, grupe i njihovu razinu privilegija na jednom ili više krajnjih sistema.

Radi više informacija o tim i drugim zadacima i poglavljima Središnjeg upravljanja, pogledajte detaljnu pomoć zadatka koja je dostupna iz iSeries Navigator prozora. Kliknite **Pomoć** iz trake izbornika i izaberite **iSeries Navigator pregled** → **Središnje upravljanje**.

Sljedeća lista vam može dati uvid u to na koliko načina iSeries Navigator može olakšati vaš posao.

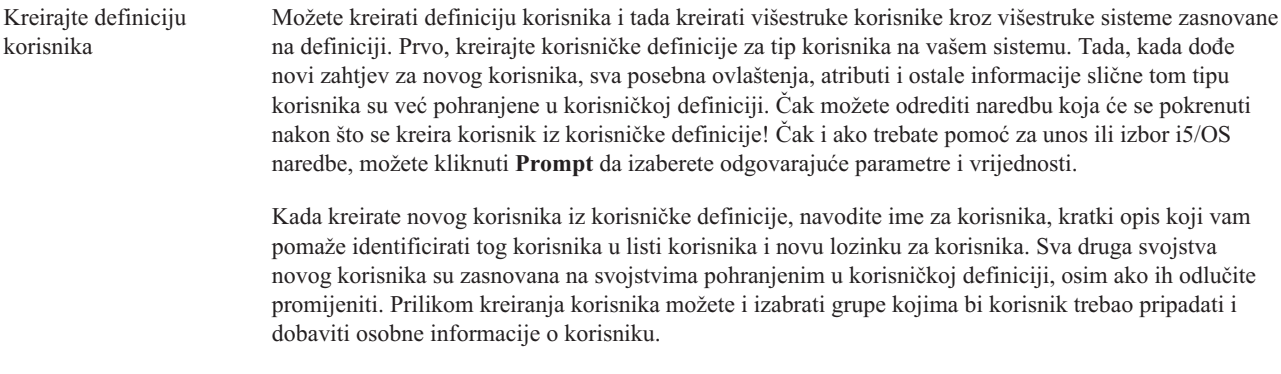

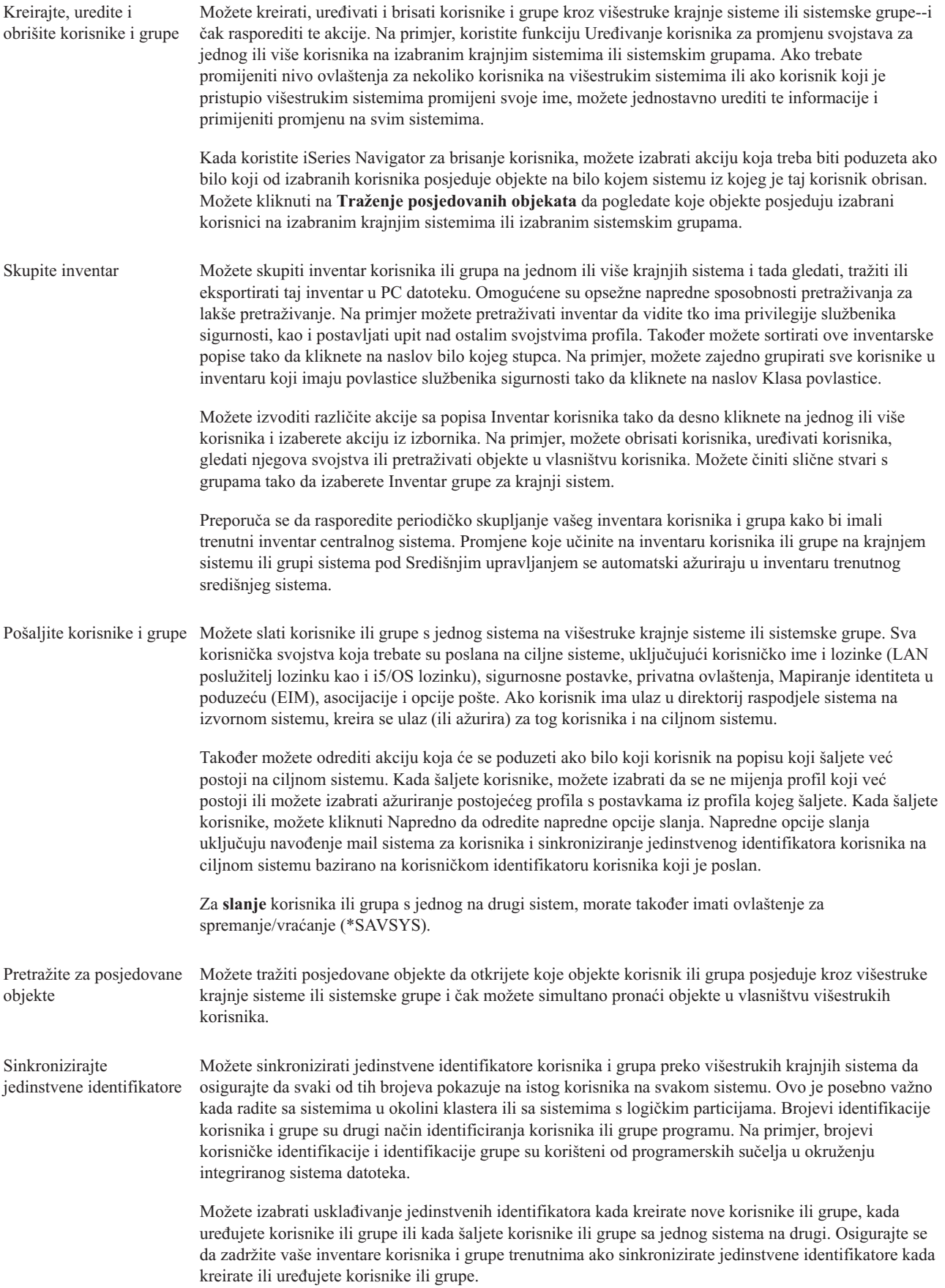

**Bilješka:** Sva i5/OS posebna ovlaštenja i druga ovlaštenja koja su potrebna kod rada s korisnicima i grupama u sučelju baziranog na znakovima su poštovana kod upravljanja korisnicima ili grupama s iSeries Navigatorom. Ovo uključuje povlastice administracije sigurnosti (\*SECADM), povlastice svih objekata (\*ALLOBJ) i ovlaštenja nad profilima s kojima radite. Međutim, čak i korisnik s najograničavajućim skupom privilegija (\*USER) može pregledati, pretražiti ili eksportirati korisnički ili grupni inventar koji je skupljen od strane drugog korisnika s ispravnim ovlaštenjima. Korisnik s ovlaštenjem \*USER ne može kreirati ili izbrisati korisnike, uređivati postojeće korisnike ili slati korisnike drugim sistemima.

#### **Srodni koncepti**

"Funkcije [sinkronizacije"](#page-46-0) na stranici 41 Možete sinkronizirati konfiguraciju ključnih funkcija, kao što je EIM i Kerberos, preko grupe krajnjih sistema.

#### **Srodne informacije**

|

Scenarij: Konfiguriranje poslužitelja Središnjeg upravljanja za jednostruku prijavu

Širenje postavki sistema iz modela sistema (iSeries A) na iSeries B i iSeries C

# **Dijeljenje s drugim korisnicima u Središnjem upravljanju**

Dijeljenje štedi vaše vrijeme, čini sistemsku administraciju jednostavnijom i smanjuje broj suvišnih zadataka koje trebate raditi. Od V5R4, sada možete dijeliti sistemske monitore i sistemske dogaaje.

Dijeljenje vam dozvoljava da koristite (ili dijelite) iste stavke: monitore, dogaaje monitora, sistemske grupe, definicije i zadatke sistemske administracije. Možete čak postaviti vaše korisničke preference da dijele sve nove zadatke koje kreirate. NA primjer možete dati korisniku posebno ovlaštenje (administrirano pod Host aplikacije u Administracija Aplikacijama) da pregledate sve zadatke, definicije, monitore poslova, monitore poruka, monitore datoteka, monitore aktivnosti, sistemske monitore, sistemske dogaaje i sistemske grupe pod Središnjim upravljanjem u iSeries Navigator prozoru.

Samo vlasnik stavke može promijeniti razinu dijeljenja. Vlasnik može navesti svaku od sljedećih razina dijeljenja:

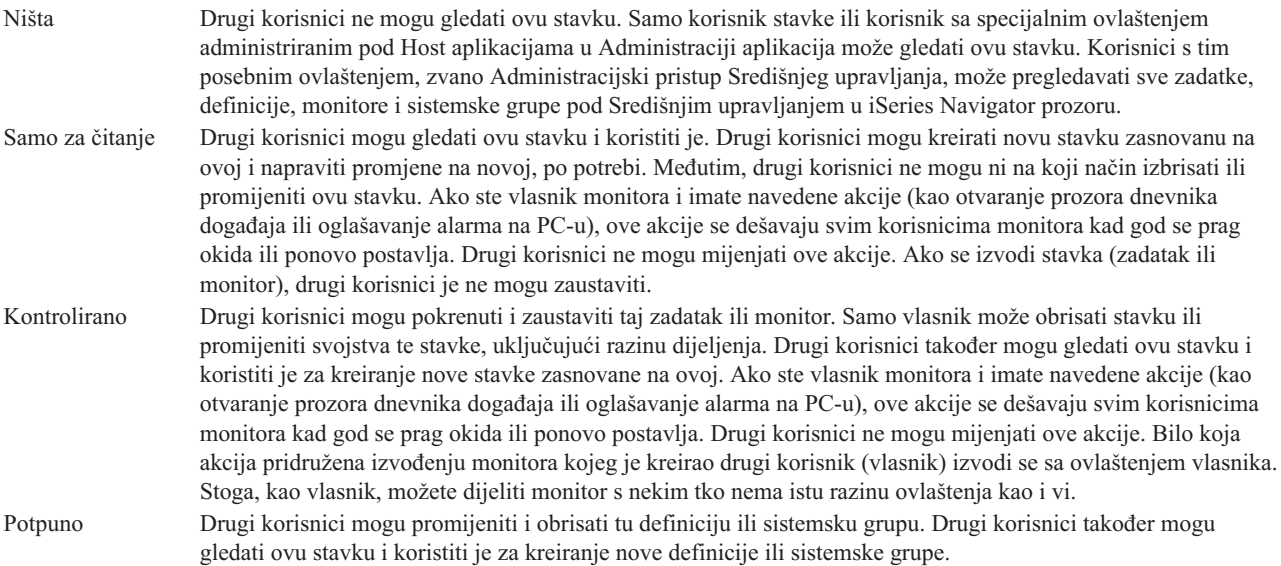

## **Upotreba dijeljenja objekata i zadataka**

Ono što možete učiniti s dijeljenjem ovisi o potrebama vaše radne okoline. Razmotrite ove primjere:

## v **Možete dijeliti svoje monitore, monitore poruka, sistemske monitore i monitore datoteka.**

Kad dijelite monitore, drugi mogu koristiti monitore koje ste vi postavili za mjerenje nadgledane aktivnosti na sistemima u vašoj mreži. Ako izaberete dijeljenje **Samo čitanje**, drugi mogu otvoriti monitor i njegov dnevnik dogaaja i mogu gledati svojstva monitora. Ako izaberete **Kontrolirano** dijeljenje, drugi takoer mogu pokrenuti i zaustaviti monitor. Razina dijeljenja koju odredite kada kreirate monitor se takoer odnosi na bilo koje dogaaje koji su zapisani kada je prag okinut ili resetiran. Možete promijeniti razinu dijeljenja za dogaaje nakon što se zapišu.

## v **Možete dijeliti sistemske grupe.**

Kad dijelite sistemske grupe, drugi korisnici mogu gledati sistemske grupe i koristiti ih za izvođenje ovlaštenih akcija. Osim ako odredite **Potpuno** dijeljenje, vi kontrolirate krajnje sisteme u sistemskoj grupi za sve ovlaštene korisnike. Time se osigurava da je grupa sistema uvijek ažurna. Pretpostavimo da ste kreirali sistemsku grupu koja se zove ″Sistemi zapadne obale.″ Ako izaberete dijeliti tu grupu, svi sistemski operatori mogu koristiti tu grupu da rade s sistemima zapadne obale. Ako odredite **Potpuno** dijeljenje, drugi korisnici mogu ažurirati sadržaj te grupe.

## v **Možete dijeliti definicije.**

Dio vašeg posla može uključivati održavanje "knjige izvođenja" često korištenih naredbi. Definicije naredbi možete dijeliti u toj knjizi izvoenja i osigurati da naredbe koje sistemski operateri izvode budu točne. Ako trebate napraviti promjene na jednoj od tih naredbi, to trebate napraviti samo jednom. Vaši korisnici mogu koristiti taj jedan skup točnih naredbi.

Također možete dijeliti paketne definicije i korisničke definicije. Dijeljenjem definicija, vi štedite vrijeme drugim korisnicima vrijeme koje bi trebali potrošiti da kreiraju vlastite definicije.

## v **Možete dijeliti zadatke.**

Zadaci su dugo izvođeće akcije u iSeries Navigatoru. Dijeliti možete sve akcije koje su kreirane i omogućiti korisnicima da vide status zadataka. Na primjer, recimo da trebate instalirati 50 popravaka na nekoj grupi sistema koja sadrži 50 sistema. Da ste dijelili taj zadatak, možete pokrenuti zadatak i onda otići kući i pustiti da operator druge smjene vidi statusna njegovom PC-u.

## v **Možete koristiti globalno dijeljenje da dijelite sve zadatke.**

Koristite globalno dijeljenje da bi odredili razinu dijeljenja za sve vaše zadatke sistemske administracije -- Nema, Samo za čitanje ili Kontrolirano dijeljenje. Možete pristupiti globalnom dijeljenju preko korištenja Korisničke Preference prozora desnim klikom na Središnje upravljanje. Kada navedete vrijednost drugu osim Ništa, dijeljenje vrijednosti se primjenjuje na sve buduće zadatke koji su kreirani s iSeries Navigatorom na ovom PC-u. Postojeći zadaci nisu time pogođeni. Na primjer, pretpostavimo da ste u okolini gdje ste dio peteročlanog tima koji radi dan i noć. Ako izaberete da globalno dijelite svoje zadatke na Kontroliranoj razini, vaš tim može vidjeti što ste napravili i raditi s zadacima koje ste kreirali -- čak i kad niste tamo.

# **Uskla-ivanje datuma i vremena**

Središnje upravljanje vam omogućava prikladan način da sinkronizirate vrijednosti datuma i vremena preko vaše mreže.

Da bi sinkronizirali vrijednosti datuma i vremena preko vaše mreže, izaberite svoje krajnje sisteme ili grupe sistema čije vrijednosti datuma i vremena želite ažurirati iz liste **Krajnji sistemi** pod Središnjim upravljanjem u iSeries Navigatoru. Onda, desno kliknite na bilo koji izabrani sistem i izaberite **Sistemske Vrijednosti** → **Sinkroniziraj Datum i Vrijeme**. Specificirajte model sistem koji ima najtočnije vrijednosti datuma i vremena.

Sistemske vrijednosti datuma i vremena koje se ažuriraju na ciljnim sistemima uključuju sistemski datum (QDAYOFWEEK, QDATE, QDAY, QMONTH, QYEAR), doba dana (QTIME, QHOUR, QMINUTE, QSECOND) i vremensku zonu (QTIMZON). Da bi provjerili da je prilagodba vremena napravljena, izaberite krajnji sistem iz liste pod Moje veze (na vašem aktivnom okruženju) u iSeries Navigatoru. Zatim otiite na **Konfiguracija i Servis** → **Upravljanje vremenom** → **Prilagodba vremena** da bi pregledali trenutnu prilagodbu vremena.

Vrijeme koje se koristi za model sistem je softversko vrijeme sata, a ne QTIME sistemska vrijednost. Softversko vrijeme sata je jednako QTIME sistemskoj vrijednosti, osim kada se SNTP (Jednostavni protokol vremena mreže) klijent pokrene na model sistemu. Kada se SNTP izvodi na model sistemu, sat softvera se usklauje s vremenom poslužitelja koje je specificirano u SNTP konfiguraciji. Radi više informacija o konfiguriranju SNTP, pogledajte Jednostavni protokol mrežnog vremena (SNTP).

Možete izabrati usklađivanje vremena bez promjene vremenske zone ili usklađivanje i vremena i vremenske zone s onim na model sistemu.

<span id="page-46-0"></span>Kada se sistem promijeni na ili iz Ljetnog računanja vremena (DST), sistemska vrijednost GMT pomak (QUTCOFFSET) se automatski ažurira iz GMT pomak atributa od sistemske vrijednosti vremenska zona (QTIMZON).

## **Srodne informacije**

Jednostavni protokol za upravljanje mrežom (SNTP)

# **Funkcije sinkronizacije**

Možete sinkronizirati konfiguraciju ključnih funkcija, kao što je EIM i Kerberos, preko grupe krajnjih sistema.

Vi izaberete model krajnjeg sistema i skup ciljanih krajnjih sistema i onda koristite čarobnjaka Sinkroniziraj Funkcije da duplicirate model sistemskih Kerberos ili EIM konfiguracija (ili obje) na navedenim ciljnim sistemima. Usklaivanje tih funkcija sa model sistema vam štedi vrijeme, jer eliminira zadatak pojedinačnog konfiguriranja svake funkcije na svakom ciljnom sistemu. Usklaivanje vaše EIM konfiguracije vam omogućava da kreirate EIM asocijacije između identiteta korisnika unutar vaše mreže. Time se omogućuje da korisnik koji ima različite profile na različitim sistemima može raditi s distribuiranim aplikacijama koje koriste Kerberos provjeru autentičnosti bez da se treba pojedinačno prijavljivati na svaki od tih sistema.

Na primjer, John Smith može biti JSMITH na sistemu CHICAGO1, JOHNSMITH na sistemu DETROIT1 i JRSMITH na sistemu DENVER. Ako su EIM i Kerberos konfigurirani na sva tri sistema i sva tri profila su pridružena istom EIM identifikatoru, John Smith može koristiti Središnje upravljanje za upravljanje s tim V5R3 sistemima. Na primjer, on može izvoditi naredbe na tim sistemima i nadgledati izvedbu, poslove i druge resurse na tim sistemima. John Smith može pristupati i drugim uslugama i aplikacijama koje koriste EIM i Kerberos provjeru autentičnosti bez potrebe za višestrukim lozinkama za te različite sisteme u poduzeću.

Korištenje Kerberosa i EIM-a zajedno na ovaj način se zove *jednostruka prijava* zato što eliminira potrebu osiguravanja višestrukih korisničkih imena i lozinki za distribuirane aplikacije. Jednostruka prijava je korisna za korisnike, administratore i razvijače aplikacija budući da omogućuje jednostavniji sistem upravljanja lozinkom na različitim platformama bez potrebe za promjenom sigurnosnih politika. Pogledajte Jednostruka prijava radi detalja o tome kako omogućiti jednostruku prijavu koristeći usluge provjere autentičnosti mreže i Mapiranje identiteta u poduzeću (EIM).

**Bilješka:** Ako je SNTP kućica označena onda se TCP posao QTOTNTP treba izvoditi na krajnjem sistemu. Ako se ne izvodi tada će Središnje upravljanje koristiti informacije iz modela sistema. Ako je SNTP označeno i klijentski QTOTNTP posao se izvodi tada ne bi trebali izvoditi višestruke zadatke Sinkronizacije vremena unutar jednog intervala prozivanja od SNTP klijenta. Možete pregledati SNTP interval prozivanja na **Moje veze** → **Poslužitelj** → **TCP/IP** → **Desno kliknite na SNTP** → **Svojstva** → **Klijentska kartica** .

## **Srodni koncepti**

"Upravljanje korisnicima i grupama sa Središnjim [upravljanjem"](#page-42-0) na stranici 37 iSeries Navigator vam može pomoći kao sistemskom administratoru da pratite korisnike, grupe i njihovu razinu privilegija na jednom ili više krajnjih sistema.

## **Srodne informacije**

Scenarij: Konfiguriranje poslužitelja Središnjeg upravljanja za jednostruku prijavu

Širenje postavki sistema iz modela sistema (iSeries A) na iSeries B i iSeries C

# **Raspore-ivanje zadataka ili poslova s Raspore-ivačem Središnjeg upravljanja**

iSeries Navigator omogućuje dva različita alata koje možete koristiti da rasporedite zadatke ili poslove: integrirani raspoređivač (raspoređivač Središnjeg upravljanja) i Napredni raspoređivač poslova.

## **Raspore-ivač Središnjeg upravljanja**

Raspoređivač središnjeg upravljanja vam pomaže da organizirate kada želite da se vaši zadaci dogode. Imate opciju izbora da se zadatak izvede odmah ili u neko kasnije vrijeme.

Možete koristiti raspoređivač Središnjeg upravljanja za raspoređivanje raznih zadataka. Na primjer, možete automatizirati proces skupljanja inventara (kao što je hardver, softver ili popravci) na dan koji odgovara vašem operativnom rasporedu. Možete rasporediti takvo skupljanje da se dogodi svaku Subotu navečer u 22. Također možete rasporediti čišćenje da spremite datoteke i popratna pisma popravaka iz vaših sistema svakog prvog u mjesecu. Ili možda želite instalirati skup popravaka odjednom.

Korištenjem funkcije raspoređivača daje vam se fleksibilnost da radite vaš posao kada vam je to prikladno. Osim toga, možete koristiti raspoređivač Središnjeg upravljanja za izvođenje bilo kojeg zadatka u Središnjem upravljanju. Na primjer, možete rasporediti kad da se izvodi bilo koji od sljedećih zadataka:

- Izvođenje naredbi na izabranim krajnjim sistemima i sistemskim grupama
- v Skupljanje inventara na izabranim krajnjim sistemima i sistemskim grupama
- v Skupljanje inventara sistemskih vrijednosti na izabranim krajnjim sistemima i sistemskim grupama; zatim uspoređivanje i ažuriranje sistemskih vrijednosti s onima na model sistemu
- Kreiranje, brisanje, uređivanje i slanje korisnika i grupa preko višestrukih krajnjih sistema
- v Slanje popravaka ili paketa datoteka i foldera izabranim krajnjim sistemima i sistemskim grupama
- v Počnite instaliranje popravaka, deinstaliranje popravaka ili instaliranje popravaka trajno
- v Brisanje datoteka za spremanje i popratnih pisama za izabrane popravke na izabranim krajnjim sistemima i sistemskim grupama
- v Pokretanje i zaustavljanje Usluga skupljanja na izabranim krajnjim sistemima i sistemskim grupama

Možete rasporediti da se zadatak izvede jednom, u kojem slučaju zadatak se izvodi jednom počevši u navedeno vrijeme i datum.

Da rasporedite kasnije vrijeme za izvođenje zadatka, kliknite **Rasporedi** iz bilo kojeg prozora u kojem je gumb prikazan. Informacije o raspoređivanju se pohranjuju u centralnom sistemu i od tamo se šalju na izvođenje. Na krajnjem sistemu nije potrebna funkcija raspoređivanja.

Sljedeće opcije raspoređivanja su dostupne iz raspoređivača Središnjeg upravljanja:

v **Dnevno**

Zadatak se izvodi svaki dan u određeno vrijeme počevši od određenog datuma.

v **Tjedno**

Zadatak se izvodi svaki tjedan u određeno vrijeme počevši od određenog datuma. Možete ili prihvatiti default (današnji datum) ili odrediti dan u tjednu kada želite da se zadatak izvodi.

• Mjesečno

Zadatak se izvodi svaki mjesec u određeno vrijeme počevši od određenog datuma. Možete ili prihvatiti default (današnji datum) ili odrediti dan u mjesecu (1-31), Prvi dan ili Zadnji dan.

Možete rasporediti bilo koji zadatak za koji je **Rasporedi** gumb dostupan. Na primjer, možete rasporediti određeno vrijeme za skupljanje inventara. (ako želite potpuno upravljanje kalendara, trebate koristiti Napredni raspoređivač posla.)

**Važno:** Nemojte koristiti Rad s unosima rasporeda posla (WRKJOBSCDE) da promijenite ili obrišete raspoređeni posao koji je raspoređen pomoću Raspoređivača Središnjeg upravljanja ili Naprednog raspoređivača poslova. Ako je posao promijenjen ili obrisan koristeći WRKJOBSCDE, Središnje upravljanje nije obaviješteno o promjenama. Zadatak se možda neće izvoditi kako očekujete i poruke greške se mogu pojaviti u dnevnicima posla poslužitelja Središnjeg upravljanja. | | | | |

Radi više informacija o tim i drugim zadacima i poglavljima Središnjeg upravljanja, pogledajte detaljnu pomoć zadatka koja je dostupna iz iSeries Navigator prozora. Kliknite **Pomoć** iz trake izbornika i izaberite **iSeries Navigator pregled** → **Središnje upravljanje**.

# **Napredni raspoređivač posla**

Napredni raspoređivač posla je poseban licencni program (5722-JS1) koji možete instalirati i koristiti za raspoređivanje zadataka i poslova. Ovaj alat raspoređivanja pruža više svojstava kalendara i pruža veću kontrolu nad raspoređenim događajima. Ako imate instaliran Napredni raspoređivač posla, kliknite tipku **Rasporedi** iz bilo kojeg iSeries Navigator prozora da rasporedite zadatke i poslove. Da pronađete više informacija o instaliranju i korištenju ovog alata, pogledajte poglavlje Napredni raspoređivač posla.

# $N$ apredni raspoređivač posla

Licencni program Napredni raspoređivač posla (5722-JS1) je snažan raspoređivač koji omogućuje nenadzirane obrade poslova 24 sata dnevno i 7 dana tjedno. Ovaj alat za raspoređivanje nudi više funkcija kalendara i nudi veću kontrolu nad događajima raspoređivanja od raspoređivača Središnjeg upravljanja. Također možete gledati povijest dovršetka posla i upravljati obavijestima statusa posla.

Nije neophodno da instalirate licencni program Napredni raspoređivač posla na svakom krajnjem sistemu u vašoj mreži Središnjeg upravljanja. Kada instalirate Napredni raspoređivač posla na središnjem sistemu, poslovi ili zadaci koje definirate na krajnjem sistemu će skupiti informacije o poslu koje su potrebne za središnji sistem. Međutim, morate postaviti sve informacije definicije posla na središnjem sistemu.

Ako sistemi na vašoj mreži imaju Napredni raspoređivač poslova instaliran samo lokalno, zadatke možete raspoređivati izvan mreže Središnjeg upravljanja. Pod Moje veze u iSeries Navigatoru, možete pristupiti Naprednom raspoređivaču poslova na lokalnom sistemu kada proširite **Upravljanje poslom**.

## **Napredni raspore-ivač poslova za Bežično**

Napredni raspoređivač poslova za Bežično je softverska aplikacija koja vam omogućuje pristupiti Naprednom raspoređivaču poslova na višestrukim uređajima koji mogu pristupiti Internetu, poput telefona omogućenih za Internet, PDA Web pretražitelja ili PC Web pretražitelja.

Funkcija za bežično Naprednog raspoređivača poslova se nalazi na vašem iSeries sistemu, tamo gdje je instaliran Napredni raspoređivač poslova i omogućuje pristup vašim poslovima i aktivnostima, kao i porukama poslanim primateljima na vašem sistemu i zaustavljanje i pokretanje monitora Naprednog raspoređivača poslova. Napredni raspoređivač poslova za Bežično omogućuje svakom korisniku prilagodbu postavki i preferenci mogućnosti pregledavanja. Na primjer, korisnik može prikazivati aktivnost, prikazivati poslove i prilagođavati prikazane poslove.

Napredni rasporeivač poslova za Bežično omogućuje vam pristup vašim poslovima kada ne možete pristupiti iSeries terminalu ili emulatoru. Spojite se na Internet sa svojim mobilnim ureajem i unesite URL za servlet Naprednog raspoređivača poslova za Bežično. To pokreće izbornik koji vam daje pristup Naprednom raspoređivaču poslova u realnom vremenu.

Napredni raspoređivač poslova za Bežično radi na dvije vrste uređaja. Wireless Markup Language (WML) uređaj je mobilni telefon omogućen za Internet. Hypertext Markup Language (HTML) je PDA ili PC Web pretražitelj. U ovom poglavlju se na te uređaje poziva kao na WML i HTML.

## **Raspore-ivanje poslova s Naprednim raspore-ivačem poslova**

Sljedeće informacije će pomoći u upravljanju Naprednim raspoređivačem poslova. Prvo trebate instalirati licencni program i zatim pročitati o zadacima koji omogućuju prilagodbu Naprednog raspoređivača poslova. Konačno, ostatak zadataka omogućuje rad i upravljanje s tim raspoređivačem.

## **Što je novo u Naprednom rasporeivaču poslova za V5R4:**

Nekoliko poboljšanja je napravljeno na Naprednom raspoređivaču poslova.

## **Dodavanje više naredbi rasporeenom zadatku**

v Popis naredbi je pohranjeni skup instrukcija koje Napredni rasporeivač poslova koristi za poslove Središnjeg upravljanja. Sada možete dodati niz naredbi rasporeenom zadatku Središnjeg upravljanja i kontrolirati redoslijed izvoenja tih naredbi. U prošlosti ste mogli rasporediti samo jedan zadatak Središnjeg upravljanja (mogli ste rasporediti jedan posao koji je skupljao inventar, zatim drugi posao za instaliranje popravaka i još jedan za izvođenje naredbi). Sada možete kreirati jedan posao Naprednog raspoređivača poslova koji radi sve te aktivnosti.

Prilikom raspoređivanja zadatka imate opciju kreiranja novog raspoređenog posla, kreiranja novog raspoređenog posla bazirano na postojećem raspoređenom poslu ili dodavanja zadatka postojećem poslu. CL naredbe se također mogu dodati u raspoređene zadatke Središnjeg upravljanja. Na primjer, da bi posao između zadataka bio odgođen možete koristiti naredbu Odgoda posla (DLYJOB).

Zadaci se obrađuju na krajnjem sistemu koji je izabran kada je zadatak kreiran. Međutim, CL naredbe se obrađuju na Središnjem sistemu. Svaki zadatak mora se završiti prije nego se obradi sljedeća CL naredba s popisa.

Nakon što kliknete tipku **Rasporedi** za zadatak Središnjeg upravljanja, sljedeći prozor od vas traži da navedete želite li kreirati novi posao, kreirati novi posao baziran na drugom poslu ili dodati postojeći posao.

Polje **Naredba** se nalazi na prozoru **Svojstva rasporeenog posla - Općenito**. (**Moje veze** → **poslužitelj** → **Upravljanje poslom** → **Napredni rasporeivač poslova** → **Rasporeeni poslovi** → **Desno kliknite posao** → **Svojstva**)

## **Kontrola uvodnika obavijesti**

v Kada distribuirate spool datoteke upotrebom Distribucije izvještaja, možete izabrati s popisa stavki i ispisati ih velikim fontom na stranici uvodnika nove spool datoteke. Default stavke su ime posla i ime spool datoteke. Možete izabrati do 2 stavke uvodnika koje ćete ispisati velikim slovima.

Polje **Dostupne stavke uvodnika** se nalazi na prozoru **Svojstva obavijesti**. (**Moje veze** → **poslužitelj** → **Upravljanje poslom** → **Napredni rasporeivač poslova** → **Desno kliknite Obavijesti** → **Svojstva**)

#### **Dodajte opciju izbornika slanje e-pošte na sistem**

• Ova nova opcija izbornika omogućuje vam da za slanje e-pošte koristite Napredni raspoređivač poslova. Kada izaberete ovu stavku izbornika, pojavljuje se prozor Nova poruka e-pošte. To je isti prozor koji se pojavljuje kada kliknete **Moje veze** → **poslužitelj** → **Upravljanje poslom** → **Napredni rasporeivač poslova** → **Obavijesti** → **Desno kliknite e-pošta** → **Nova e-pošta**.

#### **Moje veze** → **Desno kliknite poslužitelj** → **Šalji e-poštu preko AJS**

## **Distribuirajte izvještaje putem spremnika Osnovnih operacija**

v Prozor **Distribuiraj izvještaje** je mjesto u kojem možete ručno distribuirati spool datoteke koje generira posao korisnika koji koristi distribucijski popis izvještaja. Posao može biti posao koji je pokrenut od strane Naprednog raspoređivača poslova ili ručno od strane korisnika. Od vas će se tražiti Popis distribucije izvještaja. Popis distribucije izvještaja je popis spool datoteka i primatelja kojima će se dostaviti spool datoteke.

## **Moje veze** → **poslužitelj** → **Osnovne operacije** → **Poslovi** → **Desno kliknite posao** → **Distribuiraj izvještaje**

#### **Raspored dostupnosti za primatelje e-pošte**

v Raspored dostupnosti je raspored prema kojem je primatelj dostupan za primanje poruka obavijesti. Možete izabrati Uvijek dostupan, prazno (nikada dostupan) ili opciju rasporeda koja je prethodno definirana u prozoru svojstava **Napredni rasporeivač poslova - Rasporedi**.

Polje **Raspored dostupnosti** je smješteno u prozoru **Svojstva primatelja - e-pošta**. (**Moje veze** → **poslužitelj** → **Upravljanje poslom** → **Napredni rasporeivač poslova** → **Obavijesti** → **Primatelji** → **Desno kliknite ime primatelja** → **Svojstva**)

#### **Upravitelj toka poslova**

v [Upravitelj](#page-59-0) toka poslova je novi alat koji vam omogućuje da definirate jedinice rada koje se sastoje od kombinacije automatiziranih i ručnih koraka. Jedinice rada mogu se staviti u raspored za izvoenje ili se mogu ručno izvesti. S različitim kontrolnim točkama obavijesti, korisnici mogu biti obaviješteni kada se koraci pokrenu, završe ili ne

izvedu na vrijeme ili premaše vrijeme izvođenja. Svaki korak može imati poslove koji mu prethode i slijede. Poslovi koji mu prethode za korak moraju se završiti da bi se korak mogao automatski dovršiti. Nakon što se korak završio, poslovi koju ga slijede se postavljaju za izvođenje. Uobičajeno je navesti posao prethodnik koji je isti kao i posao koji slijedi prethodni korak. To uzrokuje da koraci čekaju da se poslovi završe prije nego obavijeste da su koraci završeni.

Dobar kandidat za upotrebu Upravitelja toka posla Naprednog rasporeivača poslova je obrada plaća. Proces plaća sastoji se od ručnih koraka poput unosa vremenskih kartica, vrednovanja izvještaja i ispisa i distribuiranja čekova. Automatski koraci mogu očistiti datoteke paketnih poslova, obraditi vremena unosa kartica, izvesti ažuriranja plaće i kreirati izvještaje i čekove.

## **Moje veze** → **poslužitelj** → **Upravitelj poslova** → **Napredni rasporeivač poslova** → **Upravitelj toka posla**

## **Integrirani sistem datoteka Zavisnost resursa objekata**

• Prozor **Zavisnosti resursa** prikazuje informacije o određenim zavisnostima resursa poslova, uključujući popise zavisnosti, zahtjeve potrebne prije nastavka izvođenja posla i vrijeme koje je potrebno čekati prije nego se posao resetira i omogućuje vam dodavanje, uklanjanje ili gledanje svojstava odreenih zavisnosti resursa. Novost u V5R4 je da možete naznačiti je li ovaj objekt zavisnosti integrirani sistem datoteka i navesti stazu.

## **Moje veze** → **poslužitelj** → **Upravljanje poslom** → **Napredni rasporeivač posla** → **Rasporeeni poslovi** → **Desno kliknite posao** → **Zavisnosti resursa** → **Kreiranje novog objekta tipa zavisnosti**

## **Izbor stranice za obavijest pripojenja spool datoteka**

• Izbor stranice omogućuje vam navođenje izbora informacija ovisno o tekstu i mjestu unutar svake stranice spool datoteke. Možete navesti da tekst mora postojati na odreenom mjestu na svakoj stranici ili bilo gdje na stranici. Također možete postaviti spool datoteku izborom raspona stranica.

Funkcija izbora stranice može se pronaći na **Moje veze** → **poslužitelj** → **Upravljanje poslom** → **Napredni rasporeivač posla** → **Obavijesti** → **Popis distribucije izvještaja** → **Desno kliknite popis** → **Svojstva** → **Kliknite spool datoteku** → **Kliknite svojstva**

## **Dodajte opciju da se zadržani poslovi ne resetiraju**

• Trenutno je moguć utjecaj na performanse kada se zadrži posao koji je raspoređen za periodičko izvođenje. Uvijek kad se raspoređeni datum i vrijeme dosegnu, Napredni raspoređivač poslova određuje je li posao još zadržan i ako jest, izračunava sljedeći datum i vrijeme kada se on treba izvesti. Novost u V5R4, je da možete potisnuti taj izračun na način da provjerite da polje **Resetiranje zadržanih poslova** nije označeno. Kada polje **Resetiraj zadržane poslove** nije izabrano, na sljedeći datum i vrijeme izvođenja zadržanog posla, polja raspoređenog datuma i vremena se brišu i ne okida se nikakva daljnja aktivnost obrade za zadržani posao. Kada posao otpustite, poslužitelj tada izračunava sljedeći datum i vrijeme kada se posao treba izvesti. Upotreba polja **Resetiraj zadržane poslove** odnosi se na sve poslove koji su definirani upotrebom Naprednog raspoređivača poslova.

Polje **Resetiraj zadržane poslove** se nalazi na prozoru **Svojstva Naprednog rasporeivača poslova - Općenito** . (**Moje veze** → **poslužitelj** → **Upravljanje poslom** → **Desno kliknite Napredni rasporeivač poslova** → **Svojstva**)

## **Instaliranje Naprednog rasporeivača posla:**

Prvi put kad se povežete na poslužitelj Središnjeg upravljanja, iSeries Navigator vas je pitao da li želite instalirati Napredni raspoređivač poslova. Ako ste izabrali ne, a želite ga instalirati sada, možete to napraviti pomoću dodatka Instaliranje plug-inova u iSeries Navigatoru.

- 1. Na prozoru **iSeries Navigator**, kliknite **Datoteka** na traci izbornika.
- 2. Kliknite **Opcije instaliranja** → **Instaliraj plug-inove**.
- 3. Kliknite izvorišni sistem na kojem je Napredni rasporeivač poslova instaliran i kliknite **OK**. Provjerite sa sistemskim administratorom ako niste sigurni koji izvorni sistem koristiti.
- 4. Unesite vaš iSeries **Korisnički ID** i **Lozinku** i kliknite **OK**.
- 5. Kliknite **Napredni rasporeivač poslova** s popisa izbora plug-ina.
- 6. Kliknite **Sljedeće** i zatim ponovo kliknite **Sljedeće** .
- 7. Kliknite Završetak da dovršite i izadete iz postavljanja.

Sada ste instalirali Napredni raspoređivač poslova.

## *Pronalaženje raspoređivača:*

Da pronađete raspoređivač, slijedite ove korake:

- 1. Proširite **Središnje upravljanje**.
- 2. Kliknite **Pretraži sada** kao odgovor na poruku da je iSeries Navigator otkrio novu komponentu. Ponovno možete vidjeti ovu poruku kada pristupite sistemima iz spremnika **Moje veze**.
- 3. Proširite **Moje veze** → poslužitelja iSeries koji ima instaliran licencni program Naprednog rasporeivač poslova → **Upravljanje poslom** → **Napredni rasporeivač poslova**.

Nakon što dovršite s ovim preliminarnim radom s Naprednim rasporeivačem poslova, spremni ste postaviti Napredni raspoređivač poslova.

## **Postavljanje Naprednog rasporeivača posla:**

Nakon što instalirate Napredni raspoređivač poslova, trebate ga konfigurirati. Nakon što dovršite s ovim preliminarnim radom, možete započeti s raspoređivanjem poslova.

## *Dodjela općenitih svojstava:*

Dodjela općenitih svojstava koje koristi Napredni raspoređivač poslova. Možete navesti koliko dugo želite zadržati unose aktivnosti i dnevnika za Napredni raspoređivač poslova, kao i razdoblje u kojem se poslovi neće smjeti izvoditi.

Možete navesti radne dane kada će se poslovi obrađivati i da li je neka aplikacija potrebna za svaki od raspoređenih poslova. Ako imate instaliran proizvod za obavijesti, možete takoer postaviti naredbu koja će se koristiti za slanje obavijesti kada se posao završi ili ne uspije ili možete koristiti naredbu Slanje distribucije upotrebom Raspoređivača poslova (SNDDSTJS) da obavijestite primatelja.

Možete navesti koliko dugo želite zadržati slogove o aktivnosti posla kao i razdoblje u kojem se poslovi neće smjeti izvoditi. Možete navesti radne dane kada se poslovi smiju obrađivati i da li je neka aplikacija potrebna za svaki od poslova poslanih na izvođenje.

Možete instalirati proizvod za obavijesti koji vam omogućuje primanje obavijesti (poruke) kada posao završi. Možete definirati naredbu obavijesti koja će slati obavijest kad se posao dovrši ili ne uspije ili možete upotrijebiti naredbu Slanje distribucije pomoću raspoređivača poslova (SNDDSTJS) za obavještavanje primatelja.

Za postavljanje općenitih svojstava za Napredni raspoređivač poslova, slijedite ove korake:

- 1. Proširite **Upravljanje poslom** iz iSeries Navigator prozora.
- 2. Desno kliknite **Napredni rasporeivač poslova**, a zatim kliknite **Svojstva**.
- 3. Navedite **Zadržavanje aktivnosti**. Zadržavanje aktivnosti je kako dugo želite zadržati slogove aktivnosti za poslove. Moguće vrijednosti su 1 do 999 dana ili zbivanja. Kliknite **Dana** da navedete da li želite zadržati aktivnosti na odreeni broj dana ili kliknite **Zbivanje po poslu** ako želite zadržati aktivnosti za odreeniu broj zbivanja po poslu.
- 4. Navedite **zadržavanje dnevnika**. Zadržavanje dnevnika specificira, u danima, kako dugo želite zadržati unose dnevnika Naprednog raspoređivača posla.
- 5. Možete navesti **Rezervirano razdoblje**. Poslovi se neće izvoditi u tom vremenu.
- 6. Navedite radne dane s popisa. Ako je izabran dan, on je odreen kao radni dan i može ga se referencirati kada se posao raspoređuje.
- 7. Kliknite **Aplikacija potrebna za rasporeeni posao** da označite da li je aplikacija potrebna za svaki rasporeeni posao. **Aplikacije** su poslovi koji su zajedno grupirani za obradu. Ovo se ne može izabrati ako postojeći poslovi ne sadrže aplikaciju. Ako izaberete da imate jednu aplikaciju za odreeni posao, idite na rad s aplikacijama.
- 8. Kliknite Kalendari da postavite raspoređivanje, godišnje odmore i fiskalne kalendare koji će se koristiti, da postavite kalendar godišnjih odmora i postavite fiskalni kalendar.
- 9. Kliknite **Osnovna periodička učestalost na početnom vremenu** da postavite sljedeće vrijeme izvoenja na početnom vremenu za poslove koji se raspoređuju za periodičko izvođenje. Na primjer, posao se treba izvoditi svakih 30 minuta, s početkom u 8:00 prije podne. (Za posao koji će se izvoditi cijeli dan, navedite 7.59 kao vrijeme završetka.) Posao se izvodi ukupno 20 minuta. Ako je to polje označeno, posao se izvodi u 8.00, 9.00 i tako dalje. Ako to polje nije označeno, posao se izvodi u 8.00, 8.50, 9.40, 10.30 i tako dalje.
- 10. Kliknite **Resetiraj zadržane poslove** da nastavite s ponovnim izračunom i prikažete sljedeće datume i vremena kada će se zadržani poslovi izvesti.
- 11. Navedite **Početno vrijeme dana**. To je vrijeme u danu za koje smatrate da je početak novog dana. Svim poslovima za koje je navedeno da se treba koristiti ovo vrijeme će se datum promijeniti na prethodni dan, ako je vrijeme kada se posao pokreće prije vremena u polju **Početno vrijeme dana**.
- 12. Navedite **Korisnika monitora posla**. Ovo polje navodi ime korisničkog profila koje se upotrebljava kao vlasnik posla monitora. Svi poslovi koji imaju navedenog **Trenutnog korisnika** upotrebljavaju korisnički profil posla monitora. Default korisnički profil monitora posla je QIJS.
- 13. U polju **Naredba obavijesti** možete navesti naredbu. Koristite naredbu Slanje distribucije upotrebom Obavijesti raspoređivača posla (SNDDSTJS) koja je dana sa sistemom ili naredbu koju navede vaš softver za obavijesti. Naredba SNDDSTJS upotrebljava funkciju obavijesti Naprednog raspoređivača posla. Namijenjeni primatelji mogu primiti poruke za normalno i nenormalno završavanje unosa raspoređenih poslova.

## *Specificiranje razina dozvola:*

Navedite razine dozvola za poslove, funkcije proizvoda i postavite default dozvole novog posla.

Možete navesti razine dozvola za poslove, funkcije proizvoda i postaviti default dozvole novog posla koje će se pridružiti sa svakom aplikacijom/kontrolom posla. Dozvole za posao dozvoljavaju dodjelu ili uskraćuju pristup sljedećim akcijama: slanje na izvođenje, upravljanje, dozvola, prikaz, kopiranje, ažuriranje ili brisanje. Možete također dodijeliti ili uskratiti pristup pojedinim funkcijama proizvoda kao Rad s rasporeenim kalendarima, Slanje izvještaja i Dodavanje posla.

Kad se default razine dozvola dodaju, prenose se na nove poslove. U tom će slučaju sistem prenijeti dozvole novog posla bazirano na aplikaciji koja je navedena u definiciji posla. Ako se ne koristi niti jedna aplikacija, prenijet će \*SYSTEM dozvole novog posla.

## *Specificiranje razina dozvola za funkcije proizvoda:*

Da navedete razine dozvola za funkcije proizvoda, slijedite ove korake:

- 1. Proširite **Upravljanje poslom** iz iSeries Navigator prozora.
- 2. Desno kliknite na **Napredni rasporeivač posla** i izaberite **Svojstva**.
- 3. Kliknite **Dozvole**.
- 4. Izaberite funkciju i kliknite **Dozvole**.
- 5. Na prozoru Svojstva dozvola funkcija, uredite razinu funkcije prema potrebi. Možete dodijeliti ili uskratiti pristup javnim ili specifičnim korisnicima.

#### *Specificiranje razina dozvola za poslove:*

Da navedete razine dozvola za poslove, slijedite ove korake:

1. Proširite **Upravljanje poslom** iz vašeg iSeries Navigator prozora.

- 2. Desno kliknite na **Napredni rasporeivač posla** i kliknite **Rasporeeni poslovi** da ispišete poslove.
- 3. Desno kliknite na raspoređeni posao i kliknite Dozvole.
- 4. Na prozoru Svojstva dozvola, uredite razinu dozvola prema potrebi. Možete dodijeliti ili uskratiti pristup javnim ili specifičnim korisnicima. Osim toga možete specificirati dozvole za: slanje na izvoenje, upravljanje, dozvolu, prikaz, kopiranje, ažuriranje ili brisanje.

## *Specificiranje default razina dozvola:*

Da specificirate default razine dozvola za nove poslove pridružene Kontroli posla i Aplikaciji, slijedite ove korake:

- 1. Proširite **Upravljanje poslom** iz iSeries Navigator prozora.
- 2. Desno kliknite na **Napredni rasporeivač posla** i kliknite na **Svojstva**.
- 3. Kliknite **Aplikacije/kontrole posla**.
- 4. Izaberite kontrolu posla ili aplikaciju s popisa i kliknite **Nove dozvole posla**.
- 5. Na prozoru Svojstva dozvola funkcija, uredite razinu funkcije prema potrebi. Možete dodijeliti ili uskratiti pristup javnim ili specifičnim korisnicima. Osim toga možete specificirati dozvole za: slanje na izvođenje, upravljanje, dozvolu, prikaz, kopiranje, ažuriranje ili brisanje.

## Postavljanje kalendara raspoređivanja:

Postavite kalendar izabranih dana za raspoređivanje posla ili grupe poslova. Ovaj kalendar može specificirati datume koji se trebaju upotrebljavati za raspoređivanje posla ili se može upotrebljavati u vezi s drugim rasporedima.

**Kalendar rasporeivanja** je kalendar izabranih dana koje možete koristiti za rasporeivanje posla ili grupe poslova. Možete prikazati kalendare raspoređivanja, dodati nove kalendare raspoređivanja, dodati nove kalendare raspoređivanja koji su bazirani na postojećima ili ukloniti postojeći kalendar, pod uvjetom da ga ne koristi trenutno raspoređeni posao.

Možete izabrati kalendar i prikazati njegova svojstva da napravite promjene. Kad izaberete kalendar, detalji kalendara se prikazuju u Detaljima.

Da postavite kalendar raspoređivanja, slijedite ove korake:

- 1. Otvorite **Upravljanje poslom** iz prozora iSeries Navigatora.
- 2. Desno kliknite **Napredni rasporeivač poslova**, a zatim kliknite **Svojstva**.
- 3. Na stranici Općenito, kliknite **Kalendari**.
- 4. Na stranici Kalendari raspoređivanja, kliknite Novi.
- 5. Navedite **Ime**.
- 6. U polju **Opis** navedite tekst koji opisuje kalendar.
- 7. Izaberite **Referentni kalendar** ako je moguće. To je kalendar koji je bio ranije postavljen i njegova svojstva će se primijeniti na novi kalendar kao da spajate dva kalendara. Nećete imati referentne kalendare ako je ovo prvi puta da upotrebljavate Napredni raspoređivač posla.
- 8. Izaberite datume koje želite uključiti u kalendar. Morate navesti da li je svaki datum koji ste izabrali za trenutnu godinu ili za svaku godinu u polju **Izabrani datum**, prije nego što možete dodati još jedan datum u kalendar. Inače, svaki datum koji izaberete bit će deselektiran kad kliknete drugi datum.
- 9. Navedite, ako želite, određene dane u tjednu da budu uključeni u kalendar.

## *Postavljanje kalendara praznika:*

Postavite kalendar za dane u kojima ne želite dozvoliti obrade za raspoređeni posao. Zamjenski dani se mogu navesti za svaki dan izuzetka ili se obrada može u potpunosti preskočiti za taj dan.

Kalendar praznika je kalendar izuzetaka za dane u kojima ne želite da se obrađuje posao Naprednog raspoređivača posla. Za svaki dan izuzetka se mogu navesti zamjenski dani koje navodite u kalendaru praznika. Možete prikazati

kalendare praznika, dodati novi kalendar praznika, dodati novi kalendar praznika koji je baziran na postojećem ili ukloniti postojeći kalendar, pod uvjetom da ga ne koristi trenutno raspoređeni posao.

Predefinirani rasporedi mogu se upotrebljavati u kalendarima praznika. Možete kreirati raspored THIRDFRI čija je učestalost treći petak u svakom mjesecu. Kad upotrebljavate THIRDFRI u kalendaru praznika, tada se svi poslovi koji se služe ovim kalendarom praznika ne izvode trećeg petka u svakom mjesecu. U kalendaru praznika mogu se upotrebljavati jedan ili više rasporeda. Datumi koje generira raspored prikazati će se sa crnim rubom na kalendaru.

Možete izabrati kalendar i prikazati njegova svojstva da napravite promjene. Kad izaberete kalendar, detalji kalendara se prikazuju u Detaljima.

## *Postavljanje kalendara praznika:*

Da postavite kalendar praznika, slijedite ove korake:

- 1. Proširite **Upravljanje poslom** iz iSeries Navigator prozora.
- 2. Desno kliknite na **Napredni rasporeivač posla** i izaberite **Svojstva**.
- 3. Na stranici Općenito, kliknite **Kalendari**.
- 4. Kliknite karticu **Kalendari praznika**.
- 5. Kliknite **Novo** i upišite ime kalendara.
- 6. U polju **Opis**navedite tekst za opis kalendara.
- 7. Izaberite **Referentni kalendar** ako je moguće. To je kalendar koji je bio ranije postavljen i njegova svojstva će se primijeniti na novi kalendar kao da spajate dva kalendara. Nećete imati referentne kalendare ako je ovo prvi puta da upotrebljavate Napredni raspoređivač posla.
- 8. Izaberite datume koje želite uključiti u kalendar. Morate navesti da li je svaki datum koji ste izabrali za trenutnu godinu ili za svaku godinu **Izabrani datum** polju, prije nego što možete dodati još jedan datum u kalendar. Inače, bilo koji datum koji izaberete će biti isključen kada kliknete na drugačiji datum.
- 9. Izaberite alternativni dan za izvođenje posla. Možete izabrati prethodni radni dan, sljedeći radni dan, određeni datum ili ništa. Da izaberete odreeni datum, kliknite **Odreeni alternativni datum** i upišite datum.
- 10. Navedite određene dane u tjednu da budu uključeni u kalendar.

#### *Dodavanje rasporeda u kalendar praznika:*

Da dodate kalendar praznika raspoređenom poslu, slijedite ove korake:

- 1. Proširite **Upravljanje poslom** iz iSeries Navigator prozora.
- 2. Desno kliknite **Napredni rasporeivač poslova**, a zatim kliknite **Svojstva**.
- 3. Na stranici Općenito, kliknite **Kalendari**.
- 4. Na stranici Kalendar praznika, izaberite kalendar praznika i kliknite **Svojstva**.
- 5. Na donjem lijevom uglu kartice, kliknite **Rasporedi**.
- 6. Izaberite odgovarajući raspored i kliknite **Dodaj**.
- 7. Da bi promijenili **Zamjenski dan**, desno kliknite raspored na popisu **Izabrani rasporedi** i kliknite ispravni **Zamjenski dan**.

#### *Postavljanje fiskalnog kalendara:*

Postavite fiskalni kalendar izabranih dana za raspoređivanje posla ili grupe poslova. Koristite ovaj tip kalendara ako želite podijeliti fiskalnu godinu u periode koji nisu mjeseci.

*Fiskalni kalendar* je kalendar izabranih dana koje možete koristiti za raspoređivanje poslova ili grupe poslova. Upotrijebite fiskalni kalendar za definiranje fiskalnog kalendara koji je jedinstven za vaš posao. Možete specificirati početni i završni datum za svaki period u fiskalnoj godini.

Da postavite fiskalni kalendar, slijedite ove korake:

- 1. Otvorite **Upravljanje poslom** iz prozora iSeries Navigatora.
- 2. Desno kliknite **Napredni rasporeivač poslova**, a zatim kliknite **Svojstva**.
- 3. Na prozoru Općenito kliknite **Kalendari**.
- 4. Na stranici Fiskalni kalendari, kliknite **Novo**.
- 5. Navedite **Ime**.
- 6. U polju **Opis** upišite tekst koji će opisivati kalendar.
- 7. Kliknite **Novo** na prozoru Svojstva fiskalnog kalendara da kreirate novi unos.
- 8. Izaberite period i navedite početne i završne datume. Možete kreirati do 13 perioda.
- 9. Kliknite **OK** da spremite unos fiskalnog kalendara.
- 10. Ponovite korake 7 do 9 ako je potrebno.

## *Specificiranje poslužitelja pošte koji se treba upotrebljavati za obavijesti:*

Postavite poslužitelj pošte da se može upotrebljavati za poruke obavijesti e-pošte. Potreban je poslužitelj e-pošte ako želite slati obavijesti e-poštom.

Da postavite svojstva obavijesti, slijedite ove korake:

- 1. Otvorite **Upravljanje poslom** iz prozora iSeries Navigatora.
- 2. Proširite **Napredni rasporeivač posla**.
- 3. Desno kliknite **Obavijest** i kliknite **Svojstva**.
- 4. Navedite koliko dana trebaju poruke biti pohranjene. Navedite broj u polju **Zadržavanje poruke**.
- 5. Navedite **Poslužitelj odlazne pošte (SMTP)**. Na primjer, SMTP.yourserver.com.
- 6. Navedite **Port**. Default broj porta je 25.
- 7. Navedite adresu e-pošte u polju **Adresa odgovora**. Sve poruke odgovora se šalju na tu adresu.
- 8. Izaberite **Da** ili **Ne** u polju **Aktivnost dnevnika slanja**. Aktivnost slanja se upotrebljava za odreivanje problema.
- 9. Navedite **Broj uvodnih stranica**. To se upotrebljava u Distribuciji izvještaja.
- 10. Kliknite **OK** da spremite svojstva obavijesti.

## Postavljanje višestrukih okolina raspoređivanja:

Okoline raspoređivanja možete postaviti na istom sistemu. Na taj način, originalna knjižnica podataka može djelovati kao aktivna knjižnica podataka i kopirana knjižnica podataka može se upotrebljavati za provjeravanje. Tako imate dvije okoline raspoređivanja, jednu za testiranje i jednu koja je stvarna. Osim toga, knjižnica podataka za provjeru može služiti kao sigurnosna kopija ako nastane sistemska greška na originalnom sistemu. Ova funkcija daje dodatnu zaštitu ako kreirate grešku u originalnoj knjižnici podataka budući da imate sigurnosnu kopiju knjižnice podataka.

Postoji nekoliko načina zašto želite postaviti više okolina raspoređivanja. Možda ćete htjeti da se produkcijska verzija i testna verzija istovremeno izvode. Ovaj tip okoline omogućuje testiranje različitih rasporeda poslova prije nego što se počnu koristiti u knjižnici podataka na proizvodnom sistemu. Ili možda imate sistem koji je sigurnosna kopija jednog ili više drugih sistema na kojem možete koristiti proizvode za zrcaljenje podataka da replicirate knjižnicu podataka Naprednog raspoređivača poslova (QUSRIJS) iz izvornog sistema u knjižnicu različitog imena. U tom slučaju, knjižnica podataka je aktivna dok se ne pojavi problem s izvornim sistemom.

Okolina raspoređivanja je duplikat QUSRIJS knjižnice osim što ima različite podatke. Na primjer, možete imati drukčiju knjižnicu podataka koja se zove QUSRIJSTST sa svim objektima kao QUSRIJS. Svaka se smatra knjižnicom podataka.

Da postavite više okolina raspoređivanja, slijedite ove korake:

1. Dohvatite knjižnicu podataka sa sistema

Da kreirate knjižnicu podataka, trebate dobiti knjižnicu podataka sa sistema. Slijede tri načina na koja možete dobiti knjižnicu podataka sa sistema:

- v Spremite knjižnicu podataka sa sistema i vratite je na proizvodni sistem.
- v Duplicirajte knjižnicu podataka na trenutni sistem pomoću naredbe Kopiranje knjižnice (CPYLIB).
- v Zrcalite knjižnicu podataka na testnom sistemu. Ovi sistemi trebaju izvoditi istu razinu izdanja verzije.

**Bilješka:** Kopirana, obnovljena ili zrcaljena knjižnica podataka koristi ime koje je različito od originalnog sistema.

2. Dodjela knjižnica podataka korisnicima

Nakon dobivanja test knjižnice podataka, dodajte knjižnicu podataka svojstvima Naprednog raspoređivača posla i dodijelite korisnike knjižnici podataka. Prema tome, kad korisnik upotrebljava Napredni raspoređivač posla, promjene koje korisnik radi pohranjuju se u knjižnicu podataka dodijeljenu korisniku.

3. Kopirajte poslove s testne knjižnice podataka na stvarnu knjižnicu podataka (opcijski).

Ako koristite knjižnicu podataka za svrhe testiranja, možda ćete htjeti kopirati poslove iz testne knjižnice podataka u knjižnicu podataka koja se stvarno koristi. To trebate napraviti samo ako ste vratili ili kopirali knjižnicu podataka u koraku 1 i imate poslove koje želite premjestiti u aktualnu knjižnicu podataka koja je u upotrebi. To ne trebate napraviti ako ste zrcalili knjižnicu podataka s aktualnog sistema na test sistem.

Da kopirate poslove iz jedne sistemske knjižnice podataka na drugu, koristite naredbu Kopiranje posla s Raspoređivačem posla (CPYJOBJS). Za više informacija o određenim parametrima za ovu naredbu, pogledajte on-line pomoć.

## *Dodjela knjižnica podataka korisnicima:*

Navedite koja je knjižnica podataka pridružena svakom korisniku. Knjižnica podataka će sadržati sve objekte nađene u knjižnici QUSRIJS. Možete imati bilo koji broj knjižnica.

Knjižnica podataka pohranjuje svaku promjenu koju radi korisnik upotrebljavajući Napredni raspoređivač posla. Knjižnica podataka sadrži sve objekte nađene u knjižnici QUSRIJS. Možete imati neograničeni broj knjižnica podataka.

Da dodijelite knjižnice podataka korisnicima, slijedite ove korake:

- 1. Proširite **Upravljanje poslom** iz iSeries Navigator prozora.
- 2. Desno kliknite **Napredni rasporeivač poslova**, a zatim kliknite **Svojstva**.
- 3. Na prozoru Knjižnice podataka, kliknite **Dodaj** da navedete knjižnicu podataka. Knjižnice podataka koje su navedene dostupne su svim korisnicima sistema.
- 4. Na prozoru Korisnici, kliknite **Dodaj** da dodate nove korisnike.
- 5. Navedite ime.
- 6. Izaberite knjižnicu podataka.
- 7. Kliknite **OK** da dodate korisnika.
- 8. Kliknite **Svojstva** da promijenite knjižnice podataka pridružene korisniku.

S knjižnicama podataka, možete postaviti višestruke okoline raspoređivanja.

## **Upravljanje Naprednim rasporeivačem poslova:**

Sljedeće informacije će pomoći u upravljanju Naprednim raspoređivačem poslova. Prvo što trebate je rasporediti poslove pomoću Naprednog rasporeivača poslova. Zatim, upotrijebite ostatak zadataka za upravljanje poslovima.

## *Kreiranje i raspored posla:*

Rasporedite posao i navedite naredbe koje su pridružene poslu. Možete takoer navesti naredbe za pokretanje i završavanje za izvođenje posebne verzije raspoređenog posla.

Da kreirate i rasporedite novi raspoređeni posao, slijedite ove korake:

1. Otvorite **Upravljanje poslom** iz prozora iSeries Navigatora.

- 2. Desno kliknite na **Napredni rasporeivač posla**.
- 3. Desno kliknite **Rasporeeni poslovi** i kliknite **Novi rasporeeni posao**.

### *Kreiranje i raspored grupe poslova:*

Postavite i rasporedite serije poslova koji se izvode uzastopno po navedenom poretku. Poslovi u grupi poslova zahtijevaju dovršenje prije nego se sljedeći posao pošalje za obradu.

Grupe poslova su poslovi koji se zajedno grupiraju za uzastopno izvođenje po navedenom poretku. Potrebno je da se svaki posao u grupi normalno dovrši prije nego se sljedeći posao u grupi pošalje za obradu. Ako se neki posao u grupi ne dovrši normalno, obrada za tu grupu se zaustavlja.

Da kreirate i rasporedite novu grupu poslova, slijedite ove korake:

- 1. Otvorite **Upravljanje poslom** iz prozora iSeries Navigatora.
- 2. Kliknite **Napredni rasporeivač poslova**.
- 3. Desno kliknite na **Grupe poslova** i kliknite **Nova grupa poslova**.

Pogledajte on-line pomoć za više informacija dok budete ispunjavali podatke za novu grupu poslova.

#### *Predefinirani rasporedi:*

Kreiranje rasporeda koji sadrže informacije potrebne za raspored posla ili računanje datuma izuzetaka u kalendaru s praznicima.

Možete kreirati rasporede koji sadrže informacije potrebne za raspored posla ili računanje datuma izuzetaka u kalendaru s praznicima.

Na primjer, možete kreirati raspored ENDOFWEEK koji sadrži dan u tjednu za izvođenje, zajedno s dodatnim kalendarima. Raspored ENDOFWEEK mogu zatim upotrebljavati svi poslovi koji se podudaraju s tom učestalosti raspoređivanja. Možete pristupiti ovoj funkciji samo kroz iSeries Navigator.

Možete upotrebljavati one predefinirane rasporede koji se upotrebljavaju u poslu s kalendarima praznika. Možete kreirati raspored THIRDFRI čija je učestalost treći petak u svakom mjesecu. Kad upotrebljavate THIRDFRI u kalendaru praznika, tada se svi poslovi koji se služe ovim kalendarom praznika ne izvode trećeg petka u svakom mjesecu. U kalendaru praznika mogu se upotrebljavati jedan ili više rasporeda. Datumi koje generira raspored prikazati će se sa crnim rubom na kalendaru.

#### *Postavljanje preddefiniranog rasporeda:*

Za postavljanje preddefiniranog rasporeda, slijedite ove korake.

- 1. Proširite **Upravljanje poslom** iz iSeries Navigator prozora.
- 2. Desno kliknite **Napredni rasporeivač poslova**, a zatim kliknite **Svojstva**.
- 3. Kliknite karticu Rasporedi.
- 4. Kliknite **Novo** i upišite ime rasporeda.
- 5. Upišite opis za raspored.
- 6. Izaberite učestalost i datume koje želite uključiti u raspored, kao i bilo koje kalendare.

Više informacija možete naći u on-line pomoći kad upišete detalje za nove rasporede.

#### *Dodavanje rasporeda u raspore-eni posao:*

Da dodate raspored u raspoređeni posao, slijedite ove korake:

1. Otvorite **Upravljanje poslom** iz prozora iSeries Navigatora.

- 2. Desno kliknite na **Napredni rasporeivač posla**.
- 3. Kliknite **Rasporeeni poslovi** da ispišete poslove.
- 4. Desno kliknite na raspoređene poslove i kliknite Svojstva.
- 5. Kliknite karticu Raspored.
- 6. Na gornjem desnom uglu kartice izaberite određenu opciju Rasporeda.

*Dodavanje rasporeda u kalendar praznika:*

Kalendar praznika je kalendar izuzetaka za dane kada ne želite obrađivati posao Naprednog raspoređivača posla. Za svaki dan izuzetka se mogu navesti zamjenski dani koje navodite u kalendaru praznika.

Da dodate raspored kalendaru praznika, slijedite ove korake:

- 1. Proširite **Upravljanje poslom** iz iSeries Navigator prozora.
- 2. Desno kliknite **Napredni rasporeivač poslova**, a zatim kliknite **Svojstva**.
- 3. Na stranici **Općenito** kliknite **Kalendari praznika**.
- 4. Na stranici Kalendar praznika, izaberite kalendar praznika i kliknite **Svojstva**.
- 5. Na donjem lijevom uglu kartice, kliknite **Rasporedi**.
- 6. Izaberite odgovarajući raspored i kliknite **Dodaj**.
- 7. Da bi promijenili **Zamjenski dan**, desno kliknite raspored na popisu **Izabrani rasporedi** i kliknite ispravni **Zamjenski dan**.

Više informacija možete naći u on-line pomoći.

#### *Kreiranje privremeno raspore-enog posla:*

Ponekad će možda biti potrebno izvesti raspoređeni posao sada ili u budućnosti kao dodatak njegovom normalnom rasporedu. Koristite naredbu Submit posla pomoću Raspoređivača poslova (SBMJOBJS), opcija 7 na ekranu Rad s poslovima ili opcija Izvedi u iSeries Navigatoru. Također može biti potrebno obraditi samo dio naredbi na popisu naredbi prilikom postavljanja ovog posebnog izvođenja.

Naredba SBMJOBJS omogućuje vam navođenje redoslijed naredbi Pokretanja i Završetka. Na primjer, JOBA ima 5 naredbi, redoslijed 10 do 50. Na naredbi SBMJOBJS možete navesti da se pokrene s rednim brojem 20, a završi s rednim brojem 40. To zaobilazi redne brojeve 10 i 50.

iSeries Navigator vam omogućuje izbor naredbe pokretanja unutar popisa naredbi i naredbe završetka.

Za izvođenje posebne verzije raspoređenog posla s iSeries Navigatorom, slijedite ove korake:

- 1. Otvorite **Upravljanje poslom** iz prozora iSeries Navigatora.
- 2. Desno kliknite na **Napredni rasporeivač posla**.
- 3. Kliknite **Rasporeeni poslovi** da ispišete poslove.
- 4. Desno kliknite na raspoređeni posao i kliknite **Izvedi**.
- 5. Navedite da li izvoditi posao sada ili u budućnosti.
- 6. Izaberite naredbe za pokretanje i završavanje.

Više informacija možete naći u on-line pomoći kad upišete detalje za novi posao.

#### *Raspore-ivanje zavisnosti poslova:*

Postavite poslove ili grupe poslova koji su međusobno zavisni. Možete izabrati tip zavisnosti koji odražava način obrade poslova u okolini.

<span id="page-59-0"></span>Napredni raspoređivač posla omogućuje postavljanje zavisnosti koje odražavaju kako se poslovi obrađuju u okolini. Zavisnosti određuju kada se posao ili grupa poslova može izvoditi. Možete odrediti da se sve zavisnosti trebaju zadovoljiti prije nego se posao može izvoditi ili možete zadovoljiti najmanje jednu zavisnost prije nego se posao može izvoditi. Zavisnosti obuhvaćaju sljedeće:

## v **Zavisnosti posla**

Zavisnosti poslova se odnose na odnose prethodnika i nasljednika za poslove. Poslovi prethodnika su oni koji se moraju izvoditi prije izvođenja posla nasljednika. Posao nasljednika je posao koji se izvodi nakon obrade svih poslova prethodnika. Može biti više poslova nasljednika za jedan posao prethodnika kao i više poslova prethodnika za jedan posao nasljednika. Također možete navesti da se zavisni posao preskoči ako se njegovi prethodnici i sljedbenici izvode na dan kada posao nije raspoređen da se izvodi.

## v **Aktivne zavisnosti**

Aktivne zavisnosti su opisi poslova koji ne mogu biti aktivni kad se izabrani posao treba poslati na izvođenje. Ako je bilo koji od poslova aktivan, Napredni raspoređivač poslova neće dopustiti da se navedeni posao izvodi. Izabrani posao će se odgoditi dok svi poslovi na popisu ne postanu neaktivni.

## v **Zavisnosti resursa**

Resursne zavisnosti se baziraju na nekoliko stvari. Svaki tip koji slijedi opisuje područja koja se provjeravaju. Slijede tipovi resursnih zavisnosti:

#### **Datoteka**

Posao je zavisan o postojanju ili nepostojanju datoteke i da li zadovoljava navedenu razinu dodjele za obradu. Takoer može provjeriti da li su slogovi prisutni prije obrade posla. Na primjer, JOBA može se postaviti tako da će se izvoditi samo kad postoji datoteka ABC i kad se datoteka može dodijeliti isključivo i ako su slogovi prisutni u datoteci.

**Objekt** Posao zavisi o postojanju ili nepostojanju objekta tipa QSYS i da li zadovoljava razinu dodjele koja će se obraditi. Na primjer, JOBA može se postaviti tako da će se izvoditi samo kad postoji područje podataka XYZ. Posao također može biti zavisan o postojanju ili nepostojanju objekta pronađenih u integriranom sistemu datoteka. Ako je zavisnost bazirana na bilo kojem objektu, završite stazu integracije sistema datoteka s kosom crtom '/'.

## **Hardverska konfiguracija**

Posao zavisi o postojanju ili nepostojanju konfiguracije hardvera i njegovog stanja koje se treba obraditi. Na primjer, JOBA može se postaviti tako da će se izvoditi samo kad postoji uređaj TAP01 i ima stanje Dostupan.

## **Mrežna datoteka**

Posao je zavisan o statusu mrežne datoteke da bi se mogao obraditi.

## **Podsistem**

Posao zavisi o stanju podsistema da bi se mogao obraditi.

Da radite sa zavisnostima posla, slijedite ove korake:

- 1. Otvorite **Upravljanje poslom** iz prozora iSeries Navigatora.
- 2. Proširite **Napredni rasporeivač posla**.
- 3. Kliknite **Rasporeeni poslovi**.
- 4. Desno kliknite na **Ime posla** s čijim ovisnostima želite raditi.
- 5. Izaberite jedno od sljedećeg: **Zavisnosti posla, Aktivne zavisnosti ili Zavisnosti resursa**. Više informacija možete naći u on-line pomoći.

## *Upravitelj toka posla:*

Od V5R4, Upravitelj toka posla vam omogućuje definiranje jedinica posla koje se sastoje od automatiziranih ili ručnih koraka. Te jedinice posla se mogu rasporediti za izvođenje ili izvesti interaktivno. Upravitelj toka posla se nalazi u spremniku Naprednog raspoređivača posla u sučelju iSeries Navigatora.

Svaki korak unutar toka posla može imati jedan ili više poslova prethodnika Naprednog raspoređivača poslova i jedan ili više poslova sljedbenika Naprednog raspoređivača poslova. Kada se tok posla pokrene, prvi korak je označen za izvođenje. Kada se završi, sljedeći se korak označava za izvođenje i tako dalje.

Slijedi nekoliko dodatnih razmatranja za upotrebu Upravitelja toka posla:

- v Možete ručno pokrenuti tok posla u bilo kojem koraku. Kad to napravite, zaobilazite sve prethodne korake u toku posla.
- v Automatski koraci završavaju nakon što se dovrše svi prethodni koraci. To uključuje sve poslove prethodnike Naprednog raspoređivača posla.
- Nakon što se koraci dovrše, poslovi sljedbenika Naprednog raspoređivača poslova označeni su za izvođenje.
- v Ručni koraci mogu se završiti u bilo kojem redoslijedu ako su se završili poslovi prethodnici tog koraka.
- v Ručne završene korake možete označiti kao nezavršene i ponovno ih izvesti sve dok ne postoje sljedeći nedovršeni automatski koraci.
- v Možete napraviti da korak čeka dok se poslovi ne završe prije nego obavijestite o završetku koraka tako da navedete prethodne poslove koji su isti kao sljedeći poslovi prethodnog koraka.
- Možete obavijestiti ostale korisnike kada se određeni korak pokrene, zaustavi, nije pokrenut do određenog vremena ili traje predugo. Na primjer, možete obavijestiti korisnika koji je odgovoran za određene ručne korake koje su prethodni automatski koraci dovršili.

Kada koristite tok posla, dnevnik aktivnosti prikazuje kada se posao pokrene, korake koji su izvedeni, stanje automatskih koraka (uspješni ili neuspješni), kada se tok posla završio i konačni status toka posla.

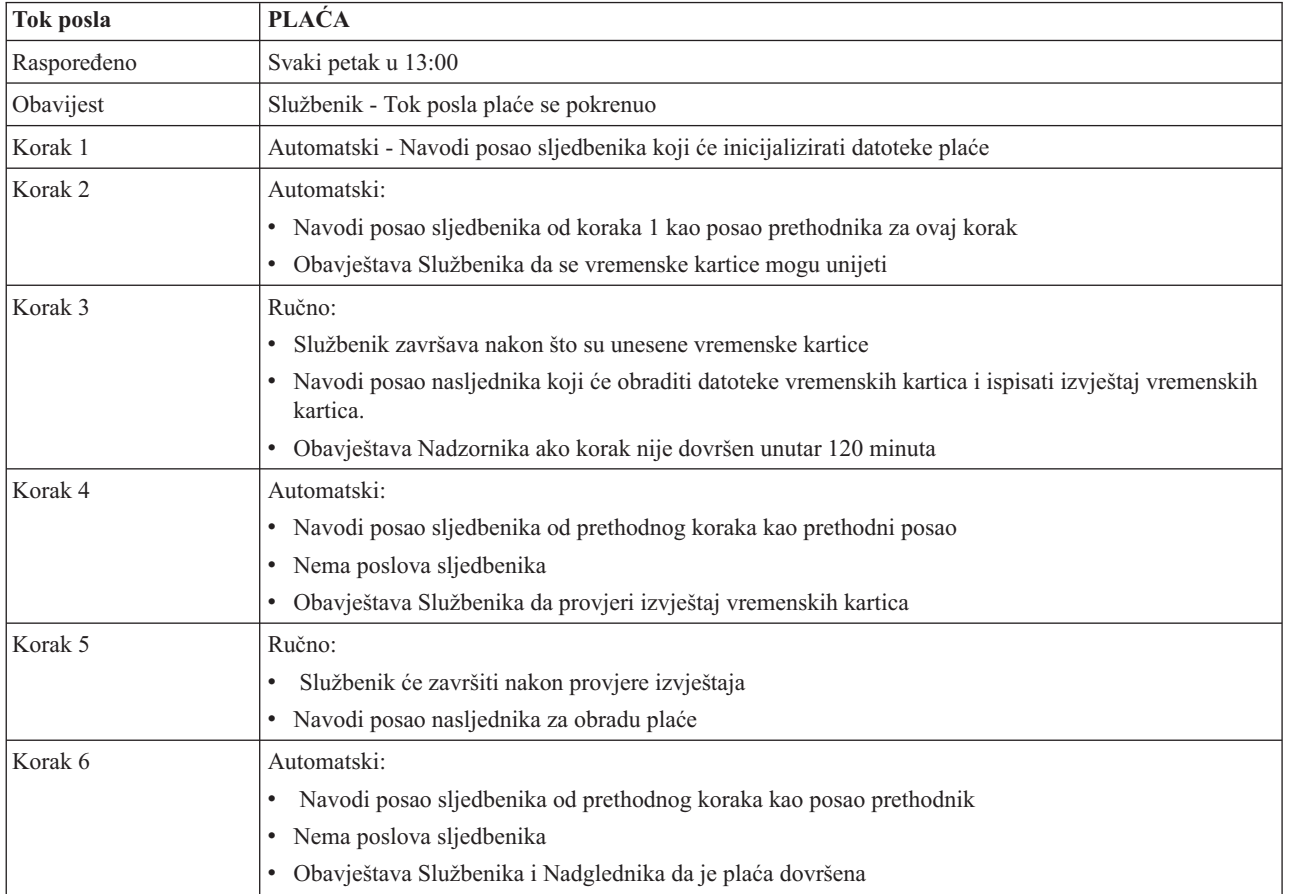

*Tablica 6. Primjer toka posla*

U ovom primjeru tok rada PLAĆA započinje svaki petak u 13:00. Obavijest se šalje Službeniku da je tok posla započet.

Budući da je Korak 1 automatski i da nema poslove prethodnike, označava poslove sljedbenike koji inicijaliziraju da se datoteke plaće izvedu i dovrše. Korak 2 za Korak 1 kao svojeg prethodnika ima posao sljedbenika. Korak 2 čeka da se posao koji inicijalizira datoteke plaće dovrši. Nakon što se dovršio, Korak 2 obavještava Službenika da može unijeti vremenske kartice. Nema poslova prethodnika za označavanje koji se trebaju izvesti.

Službenik ručno dovršava Korak 3 nakon što su unesene sve vremenske kartice. Posao prethodnik koji obrađuje datoteke vremenskih kartica i ispisuje izvještaj vremenskih kartica označen je za izvođenje. Kao mjera predostrožnosti, Nadzornik se obavještava ako korak nije dovršen u roku od 120 minuta. Budući da je posao prethodnik u koraku 4 sljedbenik u koraku 3, korak 4 čeka da se dovrši posao koji obrađuje datoteke vremenskih kartica i ispisuje izvještaj vremenskih kartica.

Nakon što se posao dovrši Službenik je obaviješten da je izvještaj vremenskih kartica provjeren. Nema poslova sljedbenika koje treba označiti za izvođenje. Nakon što se provjeri izvještaj vremenskih kartica, Službenik ručno dovršava korak 5. Posao sljedbenik koji obrađuje plaću i proizvodi čekove označava se za izvođenje.

Budući da je posao prethodnik za korak 6 sljedbenik koraka 5, korak 6 čeka da se dovrši posao koji obrađuje plaću i proizvodi čekove. Nakon što se posao dovršio, on obavještava Službenika i Nadzornika da se Plaća dovršila. Čekovi se mogu ispisati i distribuirati.

Za detaljnije informacije o Upravitelju toka posla pogledajte on-line pomoć.

#### *Kreiranje novog toka posla:*

Kada kreirate novi tok posla navodite kako se tok posla pokreće, njegovo maksimalno vrijeme obrade, korake zadatka i njihov redoslijed izvođenja, raspoređivanje, detalje obavijesti i dokumentacije.

Za kreiranje novog toka posla, napravite sljedeće:

v U iSeries Navigatoru proširite **Moje veze** → **poslužitelj** → **Upravljanje poslom** → **Napredni rasporeivač poslova** → **Desno kliknite Upravljanje tokom posla** → **Novi tok posla**.

Pojavljuje se prozor Novog toka posla.

Za više informacija o tome kako ispuniti prozor Novi tok posla pogledajte on-line pomoć.

Nakon što ste postavili tok posla, možete njime upravljati tako da desno kliknete ime toka posla i kliknete **Stanje toka posla**.

#### *Pokretanje toka posla:*

Kada pokrenete tok posla možete izabrati želite li da tok posla počne na prvom rednom broju ili odreenom redom broju.

Za pokretanje toka posla, izvedite sljedeće korake:

- 1. Iz iSeries Navigatora, proširite **Upravljanje poslom** → **Napredni rasporeivač posla** → **Upravljanje tokom posla** → **Desno kliknite tok posla** → **Pokreni**. Pojavljuje se prozor Pokretanje toka posla.
- 2. Izaberite želite li da tok posla počne na prvom rednom broju ili odreenom rednom broju. Izaberete li pokretanje na rednom broju koje nije prvi, svi prethodni koraci će se označiti kao završeni.

Za više informacija o prozoru Pokretanje toka posla, pogledajte on-line pomoć.

*Rad s tokom posla:*

Možete kontrolirati i nadgledati tok posla dok se izvodi upotrebom prozora Status toka posla.

Možete pristupiti prozoru Status toka posla tako da proširite **Moje veze** → **poslužitelj** → **Upravljanje poslom** → **Napredni rasporeivač poslova** → **Upravitelj toka posla** → **Desno kliknite tok posla** → **Status**.

- v Prozor Općenito prikazuje trenutno stanje toka posla.
- v Prozor Koraci prikazuje popis svih koraka koji su trenutno definirani za tok posla.
	- Možete pogledati je li korak definiran da bude automatski ili ručni i kada je korak pokrenut i kada je završio.
	- Da označite da je ručni korak završen, izaberite ispravni korak i označite okvir **Dovršeno**.
	- Ručni koraci mogu se označiti kao završeni u bilo kojem redoslijedu ako je dovršen prethodnik posla Naprednog raspoređivača posla koraka.
	- Ručni koraci mogu se označiti kao dovršeni ako ne postoje Automatski koraci koji su označeni kao dovršeni dalje na popisu.
	- Tok posla može se ručno pokrenuti u bilo kojem koraku. To zaobilazi sve prethodne korake.
	- Za osvježavanje popisa kliknite **Osvježi**.
- v Prozor Dokumentacija prikazuje tekst dokumentacije za tok posla.

## *Nadgledanje aktivnosti posla za Naprednog raspore-ivača poslova:*

Koristite Naprednog raspoređivača poslova da pogledate posao ili povijest ili status grupe poslova. Možete također postaviti zadržavanje aktivnosti, koje određuje kako dugo želite zadržati slogove aktivnosti za posao.

## $A$ *ktivnost raspoređenog posla:*

Aktivnost raspoređenog posla omogućuje da specificirate koliko dugo se trebaju zadržavati slogovi aktivnosti Naprednog raspoređivača posla. Moguće vrijednosti su 1 do 999 dana ili pojavljivanja. Možete navesti da zadržavate aktivnost za određeni broj dana ili za nekoliko pojavljivanja po poslu.

Prikazuju se sljedeće pojedinosti o raspoređenom poslu:

- Ime Ime raspoređenog posla.
- v Grupa Ime grupe posla za posao.
- v Redni broj Redni broj posla unutar grupe, ako je posao u grupi posla.
- Status završetka Status posla
- v Pokrenut Kada se posao počeo izvoditi.
- v Završen Kada se posao završio.
- Proteklo vrijeme Vrijeme u satima i minutama koliko se posao obrađivao.

## *Specificiranje zadržavanja aktivnosti:*

Da navedete zadržavanje aktivnosti, slijedite ove korake:

- 1. Otvorite **Upravljanje poslom** iz prozora iSeries Navigatora.
- 2. Proširite **Napredni rasporeivač posla**.
- 3. Desno kliknite na **Rasporeena aktivnost posla** i kliknite **Svojstva**.

## $Pregled$  *detalja aktivnosti raspoređenog posla:*

Da pogledate pojedinosti o aktivnosti raspoređenog posla, slijedite ove korake:

- 1. Otvorite **Upravljanje poslom** iz prozora iSeries Navigatora.
- 2. Proširite **Napredni rasporeivač posla**.
- 3. Dva puta kliknite **Aktivnost rasporeenog posla**.

#### *Pregled aktivnosti raspore-enog posla za odre-eni posao:*

Da pogledate aktivnost određenog posla, slijedite ove korake:

- 1. Otvorite **Upravljanje poslom** iz prozora iSeries Navigatora.
- 2. Proširite **Napredni rasporeivač posla**.

## 3. Kliknite **Rasporeeni poslovi**.

4. Desno kliknite Ime posla čiju aktivnost želite prikazati i kliknite **Aktivnost**.

## *Pregled detalja dnevnika aktivnosti:*

Dnevnik aktivnosti prikazuje aktivnost u raspoređivaču kao posao dodan, promijenjen ili poslan na izvođenje. Prikazuje se povreda sigurnosti, nizovi koje obrađuje raspoređeni posao i sve primljene greške. Također se prikazuju datumi i vremena prethodnih aktivnosti.

Za gledanje detaljnih informacija poruka, dvaput kliknite datum i vrijeme. Da pogledate detalje dnevnika aktivnosti, slijedite ove korake:

- 1. Otvorite **Upravljanje poslom** iz prozora iSeries Navigatora.
- 2. Proširite **Napredni rasporeivač posla**.
- 3. Kliknite **Dnevnik aktivnosti**. Prikazuju se unosi trenutnog dana. Da bi promijenili kriterij izbora, izaberite **Uključi** iz izbornika Opcije.

## *Pregled dnevnika aktivnosti za odre-eni posao:*

Da pogledate dnevnik aktivnosti određenog posla, slijedite ove korake:

- 1. Otvorite **Upravljanje poslom** iz prozora iSeries Navigatora.
- 2. Proširite **Napredni rasporeivač posla**.
- 3. Kliknite **Rasporeeni poslovi**.
- 4. Desno kliknite **Ime posla** čiji dnevnik aktivnosti želite prikazati i kliknite **Dnevnik poslova**.

Također možete koristiti stranicu Zadnje izvođenje svojstava posla da pogledate napredak posla. Navedite naredbu Postavljanje koraka pomoću raspoređivača posla (SETSTPJS) prije ili nakon koraka u CL programu zajedno s opisom koji pokazuje napredak posla. Kada posao dostigne naredbu SETSTPJS u programu, pridruženi opis prikazuje se na stranici Zadnje izvođenje i na vašem bežičnom uređaju.

## *Nadgledanje poruka s Naprednim raspore-ivačem poslova:*

Dodajte identifikatore poruka svakoj naredbi na popisu naredbi posla da nadgledate poruke.

Svaka naredba na popisu naredbi posla može imati identifikatore poruka koji će se upotrebljavati za nadgledanje. Kada se posao izvodi i izdana je poruka greške koja odgovara jednoj od unesenih poruka za izabranu naredbu, posao zapisuje grešku ali nastavlja obrađivanje sa sljedećom naredbom u listi.

Ako se navedu nule u dva ili sva četiri najdesnija položaja, kao ppmm00, navodi se generički identifikator poruke. Na primjer, ako se navede CPF0000, nadgledaju se sve CPF poruke.

Da dodate identifikatore poruka naredbi, slijedite ove korake:

- 1. Otvorite **Upravljanje poslom** iz prozora iSeries Navigatora.
- 2. Desno kliknite na **Napredni rasporeivač posla**.
- 3. Kliknite **Rasporeeni poslovi** da ispišete poslove.
- 4. Desno kliknite raspoređeni posao i kliknite Svojstva.
- 5. Izaberite naredbu s popisa i kliknite **Svojstva**.
- 6. Kliknite **Poruke**.
- 7. Unesite identifikatore poruka za nadgledanje i kliknite **Dodaj**.

## *Kreiranje i rad s lokalnim područjem podataka:*

Lokalno područje podataka je dio prostora koji je dodijeljen poslu. Ne upotrebljavaju svi poslovi svoje lokalno područje podataka, ali neki to čine. Svaka naredba u poslu ima pristup lokalnom području podataka posla. Možda ćete htjeti koristiti lokalno područje podataka ako raspoređujete posao koji prethodno zahtijeva da ručno navedete dodatne parametre. Koristite područje lokalnih podataka da navedete dodatne parametre tako da ih ne trebate ručno navesti svaki put kada se posao pokrene.

Da navedete informacije lokalnog područja podataka za raspoređeni posao, slijedite ove korake:

- 1. Otvorite **Upravljanje poslom** iz prozora iSeries Navigatora.
- 2. Proširite **Napredni raspoređivač poslova**  $\rightarrow$  **Raspoređeni poslovi**.
- 3. Desno kliknite posao, a zatim kliknite **Svojstva**.
- 4. Uredite prozor Lokalno područje podataka prema potrebi.

Više informacija možete naći u on-line pomoći kad napunite detalje za lokalno područje podataka.

#### *Kreiranje i rad s kontrolama aplikacija i posla:*

Aplikacije su poslovi koji su grupirani za obradu. One su šire od grupa poslova i ne obrađuju se uvijek sekvencijalno. Poslovi u aplikacijama mogu se istovremeno obrađivati i niti jedan posao ne mora čekati da se neki drugi posao obradi. Svi poslovi u aplikaciji mogu biti obavljeni i imati svoj vlastiti skup default poslova. Kontrole posla su defaulti dodijeljeni poslu dok ga dodajete raspoređivaču posla kao i defaulti upotrebljavani kad se posao šalje na izvođenje.

**Aplikacije** su poslovi koji su zajedno grupirani za obradu. Na primjer, možete imati niz poslova koje upotrebljavate za plaću koje želite zajedno grupirati za obradu obračuna.

Kontrole posla su defaulti dodijeljeni poslu kao što ih dodjeljujete raspoređivaču posla kao i defaulti upotrebljeni kad se posao šalje na izvođenje. Defaulti kontrole posla obuhvaćaju takve stvari kao kalendar, kalendar praznika, red poslova, opis posla itd.

Možete prikazati sve postojeće kontrole aplikacija i poslova na sistemu. Možete dodati novu kontrolu aplikacije i posla, dodati novu kontrolu aplikacije i posla baziranu na postojećoj kontroli ili ukloniti kontrolu aplikacije i posla. Možete takoer izabrati kontrolu aplikacije i posla i prikazati njena svojstva da napravite promjene.

Da kreirate novu kontrolu aplikacije i posla, slijedite ove korake:

- 1. Proširite **Upravljanje poslom** iz iSeries Navigator prozora.
- 2. Desno kliknite **Napredni rasporeivač poslova**, a zatim kliknite **Svojstva**.
- 3. Kliknite karticu **Kontrole aplikacija i poslova**.
- 4. Kliknite **Novo** i upišite ime aplikacije.
- 5. Upišite opis aplikacije.
- 6. Izaberite kontakte za aplikaciju. Kontakti su imena korisnika s kojima se kontaktira ako imate problem s poslom u aplikaciji. Možete navesti do 5 kontakata po aplikaciji. Takoer možete izabrati dodavanje ili uklanjanje kontakta s liste kontakata.
- 7. Možete upisati dodatne informacije koje će vam pomoći da identificirate aplikaciju. Informacije se pridružuju novoj aplikaciji. Ove informacije mogu biti korisne ako se dogodi problem.

#### *Rad s obavijesti:*

Ove informacije opisuju kako koristiti funkciju obavijesti Naprednog raspoređivača poslova.

Unutar obavijesti možete izvesti niz zadataka. Obavijest omogućuje specificiranje svojstava primatelja i svojstva popisa distribucije izvještaja. Osim toga, možete slati poruke e-pošte i postaviti uzlazni popis u slučaju da primatelj ne odgovori u navedenom vremenu.

Da biste mogli poslati poruku e-pošte, trebate navesti poslužitelj pošte koji će se koristiti za obavještavanje.

Sljedeće su glavna svojstva funkcije obavijesti Naprednog raspoređivača posla:

### **Primatelj**

Prilikom raspoređivanja posla, možete navesti treba li slati poruke obavijesti na navedene primatelje. Možete slati poruku obavijesti ako posao ne uspije, uspješno završi ili se ne pokrene u navedenom vremenskom ograničenju. Za svakog navedenog primatelja, trebate definirati svojstva primatelja. Možete pristupiti svojstvima primatelja tako da izaberete **Napredni rasporeivač poslova** → **Obavijest** → **Primatelji**, a zatim izaberete primatelja s popisa primatelja.

#### **Popis distribucije izvještaja**

Upotrijebite popis distribucije izvještaja za specificiranje popisa spooliranih datoteka koje su prihvatljive za distribuciju. Svaka spoolirana datoteka koju proizvodi posao se provjerava da se vidi da li postoji podudaranje u popisu spooliranih datoteka. Ako je tako, primatelji pridruženi s tim spool datotekama primaju kopiju spool datoteke putem e-pošte, duplikata spool datoteke i njihovih izlaznih redova ili oboje. Možete pristupiti distribucijskoj listi izvještaja izborom **Napredni rasporeivač poslova** → **Obavijesti** → **Distribucijska lista izvještaja**.

#### **E-pošta**

Možete slati poruku e-pošte bilo kojem primatelju koji je definiran na popisu primatelja kao i određene adrese e-pošte. Svojstva primatelja moraju specificirati adresu e-pošte na koju se šalje poruka. Kad šaljete poruku e-pošte, možete pripojiti spooliranu datoteku. Spoolirana datoteka se može slati u PDF formatu. Osim toga, možete za upotrebu navesti uzlazni popis ako namjeravani primatelj ne odgovori u navedenom vremenu.

#### *Specificiranje spool datoteke za pripajanje e-pošti:*

Da navedete spool datoteku za pripajanje e-pošti, dovršite sljedeće:

- 1. Proširite **Osnovne operacije** iz prozora iSeries Navigatora.
- 2. Kliknite **Izlaz pisača**.
- 3. Desno kliknite spool datoteku i kliknite **Šalji preko AJS**.
- 4. Navedite primatelja, predmet i poruku.

#### **Bilješka:** To se takoer može napraviti i iz **Izlazni redovi**.

#### **Popis eskalacije**

Eskalacijski popis specificira popis primatelja silaznim poretkom. Primatelji se obavještavaju onim poretkom u kojem su na popisu. Ako prvi primatelj ne odgovori na poruku, poruka se šalje sljedećem primatelju. Ovaj postupak se nastavlja dok se ne odgovori. Da definirate popis eskalacije, idite na **Napredni rasporeivač poslova** → **Obavijesti** → **Popis eskalacije**.

*Sprečavanje eskaliranja poruke:*

Da zaustavite eskaliranje poruke, dovršite sljedeće:

- 1. Proširite **Upravljanje poslom** iz iSeries Navigator prozora.
- 2. Kliknite **Napredni rasporeivač poslova** → **Obavijesti** → **E-pošta** → **Poslano**.
- 3. Desno kliknite poruku eskalacije i kliknite **Zaustavi**.

**Bilješka:** Da pogledate samo poruke eskalacije, izaberite **Pogled** → **Prilagodi ovaj pogled** → **Uključi** na prozoru iSeries Navigator. Zatim, u polju **Tip** izaberite **Eskaliranje**.

#### *Rad s listama knjižnica:*

Liste knjižnica su korisnički definirane liste knjižnica koje su korištene od strane Naprednog raspoređivača posla kada se posao obrađuje.

**Lista knjižnica** je korisnički definirana lista knjižnica koju koristi Napredni rasporeivač posla da pretraži informacije koje treba za vrijeme obraivanja. Možete prikazati popise knjižnica, dodati novi popis knjižnica, dodati novi popis knjižnica koji je baziran na postojećem ili ukloniti postojeći popis knjižnica, pod uvjetom da ga ne koristi trenutno raspoređeni posao.

Možete izabrati popis te prikazati njegova svojstva da napravite promjene. Na popis knjižnica možete dodati do 250 knjižnica.

Da bi dodali novu listu knjižnica, pratite ove korake:

- 1. Otvorite **Upravljanje poslom** iz prozora iSeries Navigator.
- 2. Desno kliknite **Napredni rasporeivač poslova**, a zatim kliknite **Svojstva**.
- 3. Kliknite **Lista Knjižnica** karticu.
- 4. Kliknite **Nova** i upišite ime za listu knjižnica.
- 5. Upišite opis za listu knjižnica.
- 6. Kliknite **Pregled** da biste vidjeli popis postojećih knjižnica, a zatim kliknite knjižnica.
- 7. Kliknite **Dodaj** da dodate listu izabranih knjižnica.

#### *Rad s varijablama naredbe:*

Varijabla naredbe (prethodno znana kao parametar) je varijabla koju možete pohraniti i koristiti u poslovima submitiranim preko Naprednog raspoređivača posla. Primjeri varijabli naredbi uključuju početak svakog mjeseca, broj dijeljenja, broj poduzeća i tako dalje.

**Varijable naredbi** (ranije poznate kao parametri) su varijable koje pohranjujete u Napredni rasporeivač posla i upotrebljavate u poslovima poslanim na izvođenje preko Naprednog raspoređivača posla. Varijable naredbe sadrže informacije koje će biti zamijenjene unutar niza znakova naredbe rasporeenog posla. Primjeri varijabli naredbe uključuju početak svakog mjeseca, broj odijeljena poduzeća, broj poduzeća i tako dalje. Možete prikazati varijable naredbe, dodati novu varijablu naredbe, dodati novu varijablu naredbe baziranu na postojećoj ili ukloniti varijablu naredbe, pod uvjetom da se trenutno ne koristi od strane raspoređenog posla.

Možete izabrati postojeću varijablu naredbe i prikazati njena svojstva da napravite izmjene.

Da bi dodali novu varijablu naredbe, pratite ove korake:

- 1. Otvorite **Upravljanje poslom** iz prozora iSeries Navigatora.
- 2. Desno kliknite na **Napredni rasporeivač posla** i kliknite na **Svojstva**.
- 3. Kliknite karticu **Varijable naredbi**.
- 4. Kliknite **Novo** i upišite ime varijable naredbe.
- 5. Upišite opis za varijablu naredbe.
- 6. Upišite dužinu varijable naredbe. Dužina može biti u rasponu od 1 do 90.
- 7. Odredite kako želite navesti zamjensku vrijednost:
	- a. Navedite podatke koji se trebaju upotrebljavati za varijablu naredbe. U ovom polju možete koristiti bilo koji znak. Broj znakova u podacima ne može biti veći od dužine navedene u polju Dužina.
	- b. Upišite formulu za računanje datuma. (Za primjer, pogledajte on-line Pomoć.)
	- c. Upišite ime programa kojeg upotrebljavate za dohvat zamjenske vrijednosti.
	- d. Upišite knjižnicu koju upotrebljavate za dohvat zamjenske vrijednosti.
	- e. Odlučite da li želite zamjensku vrijednost dohvaćenu od sistemskog operatera u vrijeme izvođenja.

## **Rad s Naprednim rasporeivačem poslova za Bežično:**

Napredni raspoređivač poslova za Bežično radi na dvije vrste uređaja. Wireless Markup Language (WML) uređaj je mobilni telefon omogućen za Internet. Hypertext Markup Language (HTML) je PDA ili PC Web pretražitelj. U ovom poglavlju se različiti uređaji odnose na WML i HTML.

#### *Potrebe za hardverom i softverom:*

Provjerite da li imate sav potreban hardver i softver za izvođenje Naprednog raspoređivača posla za Bežično.

Sljedeći elementi su potrebni za izvođenje Naprednog raspoređivača poslova za Bežično:

- Licencni program 5722-JS1 V5R3: Napredni raspoređivač posla proizvod koji uključuje Napredni raspoređivač posla za Bežično.
- Uređaj za izvođenje funkcije
	- Telefon spreman za Internet s uslugom bežičnog Interneta.
	- PDA s Web pretražiteljem, bežični modem i usluga bežičnog Interneta
	- Tradicionalni Web pretražitelj na radnoj stanici
- Poslužitelj koji izvodi i5/OS<sup>(R)</sup> V5R3 ili noviji na TCP/IP mreži.
- v Web aplikacijski poslužitelj koji se izvodi na vašem središnjem sistemu, kao što je bilo koji od sljedećih:
	- Poslužitelj ASF Jakarta Tomcat aplikacije
	- Bilo koji drugi aplikacijski poslužitelj koji se izvodi na središnjem sistemu i može biti host za servlete
- v HTTP poslužitelj instaliran na iSeries poslužitelju
- Identificirajte vaš HTTP poslužitelj s bežičnom funkcijom Naprednog raspoređivača posla. Da to napravite, spojite se na vaš iSeries sistem koji ima instaliran Napredni raspoređivač poslova upotrebom sučelja baziranog na znakovima. Zatim, navedite sljedeću naredbu:

## CALL QIJS/QIJSCINT

## *Izbor ure-aja:*

Izaberite uređaje koji su kompatibilni s Naprednim raspoređivačem poslova za Bežično.

Telefoni spremni za Internet i bežični PDA-ovi su tehnologija koja se brzo mijenja. Razlikuju se u veličini ekrana, u izgledu i više drugih značajnih osobina. Sljedeći odlomci vam pomažu u izboru ureaja koji su kompatibilni s Naprednim raspoređivačem posla za Bežično. Drugi bežični uređaji mogu također biti kompatibilni ako podržavaju bežično Internet pretraživanje, ali interakcija može biti različita.

**Telefoni spremni za Internet** Izaberite telefon spreman za Internet koji ćete koristiti s Naprednim rasporeivačem poslova za Bežično.

**PDA-jevi** Izaberite PDA koji ćete koristiti s Naprednim raspoređivačem posla za Bežično.

PC-ovi Također možete koristiti tradicionalni Web pretražitelj s Naprednim raspoređivačem za Bežično.

## *Konfiguriranje vašeg bežičnog okruženja:*

Promijenite vaš poslužitelj web aplikacija i konfiguraciju vatrenog zida tako da Napredni raspoređivač poslova za Bežično radi ispravno.

Prije nego počnete koristiti Napredni raspoređivač posla za Bežično, provjerite da li ste ispravno konfigurirali ili postavili sljedeće stavke:

- 1. Konfigurirajte vaš poslužitelj Web aplikacija i postavite Napredni rasporeivač posla za Bežično tako da radi s ASF Jakarta Tomcat servlet strojem. Ove upute navode kako se kreira i pokreće vaš Web aplikacijski poslužitelj. Dodatno, one specificiraju program koji trebate izvoditi prije nego što ćete raditi s bežičnom funkcijom od Naprednog poslužitelja poslova.
- 2. Konfiguriranje vašeg vatrenog zida Ovo poglavlje opisuje kako konfigurirati vatreni zid za iSeries Navigator za Bežično. Ovi konfiguracijski koraci se također primjenjuju na Napredni raspoređivač posla za Bežično. Pregledajte ovo poglavlje da odredite da li trebate modificirati vaš vatreni zid da bi dobili pristup na sisteme iz bežičnog uređaja.
- 3. Izbor jezika Default jezik je postavljen na engleski, ali svoj ureaj možete konfigurirati da prikazuje jezik prema vašem izboru.

Nakon što ste završili ove korake, spremni ste povezati se s poslužiteljem i početi koristiti Napredni raspoređivač poslova za Bežično.

## *Konfiguriranje poslužitelja Web aplikacije:*

Prije rada s Naprednim rasporeivačem posla za Bežično, morate pokrenuti i konfigurirati poslužitelj Web aplikacija. Sljedeće procedure postavljaju ASF Tomcat servlet stroj za HTTP Poslužitelj (upravljan s Apache-om) da izvodi Napredni raspoređivač posla za Bežično.

## **Zahtjevi**

Prije početka, morate imati instalirano ovlaštenje QSECOFR i sljedeće:

• IBM  $^{(R)}$  HTTP poslužitelj (5722-DG1)

**Napomena:** Sljedeće upute će kreirati novu instancu HTTP poslužitelja; ne možete upotrijebiti sljedeće upute za postavljanje Naprednog raspoređivača posla na postojećem HTTP poslužitelju.

# **Inicijaliziranje Naprednog raspore-ivača poslova za Bežično na HTTP poslužitelju**

Izvoenje sljedećih naredbi će dodati servlet Naprednog rasporeivača posla za Bežično stroju servleta Apache Software Foundation Jakarta Tomcat. Također će postaviti IBM HTTP poslužitelj (upravljan s Apache-om) koji se zove Napredni raspoređivač poslova koji sluša zahtjeve na portu 8210.

Prije rada s Naprednim raspoređivačem za Bežično, trebate inicijalizirati Napredni raspoređivač poslova za Bežično na instanci HTTP poslužitelja na vašem iSeries sistemu. Da to napravite, navedite sljedeću naredbu iz sučelja baziranog na znakovima. Ova naredba izvodi program koji se isporučuje s iSeries sistemom.

## CALL QIJS/QIJSCINT

Nakon što ste konfigurirali svoj poslužitelj Web aplikacije i inicijalizirali instancu Naprednog raspoređivača poslova na poslužitelju Web aplikacija, možete nastaviti s konfiguracijom svoje bežične okoline Naprednog raspoređivača poslova.

## *Konfiguriranje vatrenog zida:*

Odredite da li trebate promijeniti vaš vatreni zid da dobijete pristup na sisteme iz bežičnog uređaja.

Kada koristite iSeries Navigator za Bežično, pristupati ćete barem jednom od vaših sistema s Interneta. Ako pristupate bilo kojem od vaših sistema iz Interneta danas, vjerojatno imate postavljen vatreni zid da spriječite neovlašteni pristup. Zavisno o vašoj konfiguraciji vatrenog zida, možda ćete morati promijeniti postav vatrenog zida da bi pokrenuli iSeries Navigator za Bežično.

Ako nikad niste pristupali vašim sistemima s Interneta i nemate postavljen vatreni zid, sljedeći IBM Redbook daje strategije za takav pristup u poglavljima o arhitekturi ekranskih hostova i arhitekturi ekranskih podmreža. Pogledajte AS/400 Scenariji Internet sigurnosti: Praktični pristup.

## *Izbor jezika:*

Kada se spojite na Napredni raspoređivač poslova za Bežično, možete navesti jezik koji želite koristiti. Ako ne želite navesti određeni jezik, možete nastaviti s povezivanjem na vaš iSeries.

Da specificirate jezik, upotrijebite sljedeći URL:

- *host*. *domain*: *port*/servlet/AJSPervasive?lng= *lang*
- *host*: Ime hosta sistema koji sadrži proizvod.
- *domain*: Domena na kojoj se nalazi host.
- *port*: Port koji instanca Web poslužitelja sluša.
- v *lang*: dvoznakovni identifikator za jezik. Sljedeće je popis dostupnih jezika i njihovih dvoznakovnih identifikatora. (ar: arapski de: njemački en: engleski es: španjolski fr: francuski it: talijanski ja: japanski )

Sada možete početi raditi s Naprednim raspoređivačem posla za Bežično.

#### *Povezivanje na vaš iSeries:*

Povežite se na vaš iSeries koji sadrži proizvode Naprednog raspoređivača posla upotrebom bežičnih uređaja.

Da započnete s upotrebom Naprednog rasporeivača posla za Bežično, navedite URL vašeg iSeriesa u vaš bežični uređaj. Kada usmjeravate vaš uređaj na URL na vašem iSeriesu, koristite sljedeći format. Provjerite da je kraj URL-a (/servlet/Advanced Job SchedulerPervasive) upisan točno kako je prikazano:

#### *host*. *domain*: *port*/servlet/Advanced Job SchedulerPervasive

*host*: Ime hosta iSeries. *domain*: Domena na kojoj je lociran iSeries. *port*: Port na kojem instanca Web poslužitelja sluša. Default je 8210.

Da navedete određeni jezik za upotrebu, pogledajte Izbor jezika.

#### **Telefon spreman za Internet i izgled PDA pretražitelja**

Ako ste se uspješno povezali na funkciju Napredni raspoređivač poslova za Bežično na vašem iSeriesu, početni ekran sadrži sažetak informacija o vašem telefonu spremnom za Internet ili o PDA. Sažetak navodi koliko su informacije ažurne, koliko rasporeenih poslova postoji, koliko unosa aktivnosti postoji i opcije za provjeru stanja monitora posla ili slanje poruke primatelju. Osim toga, sažetak sadrži ukupno stanje OK ili Pažnje na vrhu ekrana. Ako je navedena Pažnja, posao ima poruku koja treba više pažnje. Posao koji treba pažnju sadrži znak uskličnika.

## **Tradicionalni izgled pretražitelja**

Tradicionalni izgled pretražitelja je točno isti kao i kod telefona spremnog za Internet i PDA ekrana. Međutim, količina sadržaja je manja od veličine ekrana. Prema tome, možete smanjiti veličinu Web pretražitelja da omogućite više prostora za rad s drugim aplikacijama držeći Web pretražitelj Naprednog raspoređivača posla za Bežično otvorenim. Takoer, ako koristite tradicionalni Internet preglednik na PC-u, možete izabrati **Prikaži sve** na glavnom izborniku Naprednog raspoređivača poslova. Zatim, možete gledati više sadržaja na jednoj Web stranici.

Nakon što ste se uspješno povezali sa sistemom, možda ćete htjeti prilagoditi vezu.

#### *Prilagodba veze:*

Koristeći vaš bežični uređaj, možete prilagoditi sučelje po vašim određenim potrebama. Na primjer, možda ćete htjeti pogledati samo određene poslove i odrediti da ne gledate imena grupe poslova. Također možda ne želite pristupiti popisu rasporeenih aktivnosti. Stranica Prilagodba na vašem bežičnom ureaju vam dozvoljava da filtrirate poslove kao i promijenite preference prikaza.

Postoji više načina kako možete prilagoditi vašu vezu bilo da koristite PC, PDA ili telefon osposobljen za Internet. Da

iskoristite prednosti ovih funkcija pogledajte Web stranicu proizvoda Napredni raspoređivač posla.

*Upravljanje Naprednim raspore-ivačem poslova za Bežično:*

Koristite bežične uređaje za rad s Naprednim raspoređivačem poslova. Sljedeće funkcije su dostupne kad se upotrebljava bežični uređaj:

#### **Gledanje aktivnih i zadržanih poslova i poslova na čekanju.**

Možete gledati popis redovnih poslova (poslovi Naprednog rasporeivača poslova) ili poslove Središnjeg

upravljanja koji su u aktivnom ili zadržanom stanju ili na čekanju. Nadalje možete prilagođavati prikazane poslove sortiranjem po tipu posla, imenu ili vremenu. Osim toga, možete navesti koja knjižnica podataka sadrži podatke za poslove i aktivnosti.

#### **Gledanje zavisnosti posla**

Možete gledati prethodnike i nasljednike poslova za odreeni posao. Nasljednik je posao koji zavisi o jednom ili više poslova (prethodnici) za izvođenje. Prema tome, posao nasljednika može biti posao prethodnika drugim poslovima nasljednika.

#### **Prikaz poruka**

Ako posao ima poruku koja ga čeka, možete gledati tekst poruke i odgovoriti na poruku pomoću bežičnog uređaja.

#### **Pokretanje poslova**

Možete upotrebljavati bežični uređaj za slanje poslova na izvođenje. Opcije koje možete navesti kad šaljete posao na izvođenje ovise o vrsti bežičnog uređaja koji upotrebljavate.

#### **Rad s aktivnosti Naprednog rasporeivača poslova**

S Naprednim raspoređivačem poslova možete raditi s bežičnog uređaja. Svaka aktivnost ima različite opcije bazirane na stanju unosa aktivnosti.

#### **Internacionalizacija**

Napredni raspoređivač poslova za Bežično koristi kodove zemlje i jezika pridružene vašem iSeries<sup>(TM)</sup>  $Java^{(TM)}$  virtualnom stroju za određivanje koji jezik i format datum/vrijeme treba koristiti za vaš bežični uređaj. Ako defaulti vašeg Java virtualnog stroja nisu kodovi koje želite koristiti, možete ih jednostavno promijeniti. Više detalja možete naći u on-line pomoći.

Više detalja o izvođenju posebnih zadataka možete naći u on-line pomoći.

#### **Rješavanje problema Naprednog rasporeivača poslova:**

Kad se posao ne izvodi u raspoređeno vrijeme, istražite što možete napraviti.

Za rješavanje problema Naprednog raspoređivača poslova, prvo pogledajte Web stranicu Često [postavljana](http://www-1.ibm.com/servers/eserver/iseries/jscheduler/faqs.htm) pitanja za

Raspoređivač poslova Pročitajte o često postavljanim pitanjima koja objašnjavaju način izvođenja funkcija s Naprednim raspoređivačem poslova.

Također, ovdje postoji popis stavaka koje možete pregledati kad se posao ne izvodi u raspoređeno vrijeme:

#### **Trenutna razina popravaka**

Prva stvar koju trebate provjeriti je da su popravci trenutni. Kad zahtijevate popravke, zahtijevajte popis svih popravaka. Nisu svi popravci uključeni u kumulativne pakete .

## **Provjera monitora posla**

- v Posao QIJSSCD treba biti aktivan u podsistemu QSYSWRK. Ako nije, obradite naredbu Pokreni raspoređivač posla (STRJS).
- v Monitor posla može biti u petlji ako stanje posla RUN traje preko deset minuta. Ako je u petlji, završite posao s \*IMMED i ponovno pokrenite monitor posla (STRJS).
- v Ako postoji poruka na koju se treba odgovoriti, odgovorite sa C (opoziv). Monitor posla će preći u odgodu od 90 sekunda i zatim ponovo pokrenuti nadgledanje. Ispišite dnevnik poslova za posao nadgledanja. To će sadržati poruke o greškama.

#### **Provjerite dnevnik Naprednog rasporeivača posla**

Obradite naredbu Prikaz dnevnika raspoređivača posla (DSPLOGJS) za posao. Pritisnite F18 da se pomaknete na kraj popisa. Postoje unosi koji objašnjavaju zašto se posao nije izveo. Primjeri unosa obuhvaćaju kvarove resursa, aktivnu ili situaciju zavisnosti posla ili grešku submitiranja.

#### **Zavisnost o drugom poslu**

Ako je posao zavisan o drugom poslu, uzmite opciju 10 iz ekrana Rad s poslovima da prikažete zavisnosti

posla. Pritisnite F8 da ispišete sve poslove prethodnike. Zavisni posao ne može se izvoditi osim ako svi prethodni poslovi ne pokazuju \*YES u stupcu **Završeno**.

#### **Praćenje napretka posla**

Ako posao ne funkcionira ispravno, možete koristiti naredbu Postavljanje koraka upotrebom Raspoređivača posla (SETSTPJS) prije ili nakon koraka u vašem CL programu da vam pomogne odrediti problem. Navedite naredbu zajedno s tekstom opisa u CL programu. Upotrijebite ovu naredbu toliko puta koliko je potrebno. Opis teksta koji je pridružen trenutnoj naredbi se prikazuje u polju Korak naredbe na stranici Zadnje izvođenje svojstava raspoređenog posla. Također možete gledati polje Korak naredbe u prozoru Status aktivnog posla. Polje Korak naredbe se automatski ažurira svaki put kada posao naiđe na naredbu SETSTPJS. Koristite ovu naredbu da vam pomogne odrediti napredak posla.

Skupljanje ovih primjera podataka će pomoći u analizi problema:

### **Uvjeti poruke greške**

Ispišite dnevnik poslova za interaktivnu sesiju, posao monitora ili raspoređeni posao, zavisno gdje se greška desila.

#### **Datum rasporeda posla nije ispravan**

Obradite naredbu DSPJOBJS za posao s OUTPUT(\*PRINT). Ispišite izvještaj kalendara ako se kalendar upotrebljava u poslu. Ispišite izvještaj kalendara praznika ako se kalendar praznika upotrebljava u poslu. Pritisnite tipku Ispis da ispišete prikaz svakog unosa fiskalnog kalendara za fiskalni kalendar upotrebljavan u poslu.

#### **Dnevnik Naprednog rasporeivača posla**

Uvijek ispišite dnevnik Naprednog raspoređivača posla za dotični vremenski period.

#### **Datoteke QAIJSMST i QAIJSHST**

Datoteke QAIJSMST i QAIJSHST u knjižnici QUSRIJS možda se trebaju staviti u dnevnik prije pokušaja reproduciranja problema. Također, knjižnica QUSRIJS može biti potrebna IBM podršci.

# **Povezane informacije za Središnje upravljanje**

Ovdje su popisane IBM, Web stranice i poglavlja informacijskog centra koja se odnose na poglavlje Središnje upravljanje.

## **Web stranice**

U dodatku tim resursima, možete naći više informacija o zadacima Središnjeg upravljanja i poglavljima u detaljnoj pomoći zadataka u iSeries Navigatoru.

Radi više informacija o tim i drugim zadacima i poglavljima Središnjeg upravljanja, pogledajte detaljnu pomoć zadatka koja je dostupna iz iSeries Navigator prozora. Kliknite **Pomoć** iz trake izbornika i izaberite **iSeries Navigator pregled** → **Središnje upravljanje**.

Možete koristiti raznolike Web stranice da pronađete više informacija o Središnjem upravljanju. One uključuju:

• iSeries [Navigator](http://www.ibm.com/servers/eserver/iseries/navigator/)  $\rightarrow$ 

iSeries Navigator daje široki spektar alata za pojednostavljivanje eServer upravljanja. Idite na iSeries Navigator početnu stranicu da pronađete informacije o iSeries Navigatoru, uključujući preglede funkcionalnog izdanja, novosti o tehničkim konferencijama i druga vruća poglavlja. Pronaći ćete veze na različite informacije, uključujući ažuriranja izdanja, funkcionalne preglede, FAQ-ove i ostalo.

• iSeries Navigator za Bežično  $\rightarrow$ 

Web stranica iSeries Navigator za Bežično vam daje više informacija o ovom rješenju za šireće računalstvo.
## **Ostale informacije**

Pronaći ćete veze na raznim mjestima u poglavlju Središnje upravljanje na druga poglavlja Informacijskog Centra koja se odnose na Središnje upravljanje.

• Jednostruka prijava

Ako ste tražili način da pojednostavnite zadatak upravljanja korisničkim profilom na eServer poslužitelju, jednostruka prijava može biti odgovor koji tražite. Ove informacije predstavljaju rješenje jednostruke prijave za eServer poslužitelj, koji koristi tehnologiju Mapiranje identiteta u poduzeću (EIM), zajedno s eServer uslugama mrežne provjere autentičnosti. Rješenje jednostruke prijave pojednostavljuje zadatak upravljanja profilima korisnika kroz smanjivanje broja prijava koje korisnik mora izvoditi kako bi pristupio na više aplikacija i poslužitelja.

To poglavlje sadrži i scenarij koji prikazuje kako treba konfigurirati cijelu grupu sistema da bi se sudjelovalo u okolini jednostruke prijave. Nakon što administratori dovrše scenarij za širenje konfiguracije jednostruke prijave na više sistema, oni mogu izvoditi potrebne konfiguracije tako da cijela sistemska grupa može sudjelovati u okolini jednostruke prijave.

v Konfiguriranje Veza Središnjeg upravljanja za Okruženja Vatrenog zida

Ovime se opisuju detalji o vezama Središnjeg upravljanja i konfiguracije koje su potrebne za omogućavanje Središnjeg upravljanja kako bi ono djelovalo u različitim okolinama s vatrenim zidovima. Kao distribuirana aplikacija upravljanja, Središnje upravljanje traži više dolaznih i odlaznih veza TCP/IP utičnica. U suprotnosti, osnovna pretpostavka vatrenog zida je da ograniči/izmjeni ulazne i izlazne veze.

v Radi informacija o instaliranju i započinjanju s iSeries Navigatorom, pogledajte iSeries Navigator poglavlje u Informacijskom Centru.

### **Spremanje PDF datoteka**

Da spremite PDF na vašu radnu stanicu za gledanje ili ispis:

- 1. Desno kliknite na PDF u vašem pretražitelju (desno kliknite na gornju vezu).
- 2. Kliknite na opciju koja sprema PDF lokalno. |
	- 3. Izaberite direktorij u koji želite spremiti PDF datoteku.
	- 4. Kliknite **Save**.

#### **Spuštanje Adobe Readera**

- Trebate Adobe Reader na vašem sistemu za gledanje ili ispis ovih PDF-ova. Možete spustiti besplatnu kopiju s [Adobe](http://www.adobe.com/products/acrobat/readstep.html) |
- | Web [stranice](http://www.adobe.com/products/acrobat/readstep.html) (www.adobe.com/products/acrobat/readstep.html)  $\rightarrow$  .

# **Informacije o odricanju od koda**

IBM vam dodjeljuje neekskluzivnu licencu za autorsko pravo za upotrebu svih primjera programskog koda iz kojih možete generirati slične funkcije skrojene prema vašim specifičnim potrebama.

- PODLOŽNO BILO KOJIM ZAKONSKIM JAMSTVIMA KOJA SE NE MOGU ISKLJUČITI, IBM, NJEGOVI |
- RAZVIJAČI PROGRAMA I DOBAVLJAČI NE DAJU JAMSTVA ILI UVJETE, IZRIČITE ILI POSREDNE, |
- UKLJUČUJUĆI, ALI NE OGRANIČAVAJUĆI SE NA, POSREDNA JAMSTVA ILI UVJETE ZA PROÐU NA |

TRŽIŠTU, SPOSOBNOSTI ZA ODREÐENU SVRHU I NE-KRŠENJE, VEZANO UZ PROGRAM ILI TEHNIČKU | PODRŠKU, AKO POSTOJE. |

- I IBM, RAZVIJACI PROGRAMA ILI DOBAVLJACI NISU NITI U KOJIM UVJETIMA ODGOVORNI ZA BILO
- | STO OD SLJEDEĆEG, ĆAK I AKO SU OBAVIJEŠTENI O TAKVOJ MOGUĆNOSTI:
- 1. GUBITAK ILI OŠTEĆENJE PODATAKA; |
- 2. IZRAVNE, POSEBNE, SLUČAJNE ILI NEIZRAVNE ŠTETE, ILI EKONOMSKE POSLJEDIČNE ŠTETE; ILI |
- 3. GUBITAK PROFITA, POSLA, ZARADE, DOBROG GLASA ILI UŠTEDE. |

NEKA ZAKONODAVSTVA NE DOZVOLJAVAJU ISKLJUČENJE ILI OGRANIČENJE IZRAVNIH, SLUČAJNIH | ILI POSLJEDIČNIH ŠTETA, TAKO DA SE GORNJA OGRANIČENJA MOŽDA NE ODNOSE NA VAS. |

# **Dodatak. Napomene**

Ove informacije su razvijene za proizvode i usluge koji se nude u SAD.

IBM možda ne nudi proizvode, usluge ili dodatke koji su opisani u ovom dokumentu u drugim zemljama. Posavjetujte se sa svojim lokalnim IBM predstavnikom radi informacija o tome koji su proizvodi i usluge trenutno dostupni u vašem području. Bilo koje upućivanje na IBM proizvod, program ili uslugu nema namjeru tvrditi ili implicirati da se može koristiti samo taj IBM proizvod, program ili usluga. Umjesto toga se može koristiti bilo koji funkcionalno ekvivalentan proizvod, program ili usluga, koji ne narušava neko IBM intelektualno vlasništvo. Međutim, na korisniku je odgovornost da procijeni i verificira operacije bilo kojeg ne-IBM proizvoda, programa ili usluge.

IBM može imati patente ili molbe za patentiranje u stanju čekanja koji pokrivaju temu koja je opisana u ovom dokumentu. Posjedovanje ovog dokumenta ne daje vam nikakvu dozvolu za korištenje tih patenata. Možete poslati upit za licence, u pismenom obliku, na:

IBM Director of Licensing IBM Corporation North Castle Drive Armonk, NY 10504-1785 U.S.A.

Za upite o licenci u vezi s dvobajtnim (DBCS) informacijama, kontaktirajte IBM odjel intelektualnog vlasništva u vašoj zemlji ili pošaljite upite, u pismenom obliku, na adresu:

IBM World Trade Asia Corporation Licensing 2-31 Roppongi 3-chome, Minato-ku Tokyo 106-0032, Japan

Sljedeći odlomak se ne primjenjuje na Ujedinjeno Kraljevstvo ili bilo koju drugu zemlju gdje su takve izjave **nekonzistentne s lokalnim zakonima:** INTERNATIONAL BUSINESS MACHINES CORPORATION DAJE OVU PUBLIKACIJU "KAKVA JE ", BEZ IKAKVIH JAMSTAVA, BILO IZRAVNIH ILI POSREDNIH, UKLJUČUJUĆI, ALI NE OGRANIČAVAJUĆI SE NA, POSREDNA JAMSTVA O NE-POVREÐIVANJU, PROÐI NA TRŽIŠTU ILI SPOSOBNOSTI ZA ODREÐENU SVRHU. Neke zemlje ne dozvoljavaju odricanje od izravnih ili posrednih jamstava u određenim transakcijama, zbog toga se ova izjava možda ne odnosi na vas.

Ove informacije mogu sadržavati tehničke netočnosti ili tipografske pogreške. Povremeno se rade promjene na ovim informacijama; te promjene će biti uključene u nova izdanja ove publikacije. IBM može raditi poboljšanja i/ili promjene u proizvodu(ima) i/ili programu/ima opisanim u ovoj publikaciji, bilo kad, bez prethodne obavijesti.

Bilo koje upućivanje u ovim informacijama na ne-IBM Web stranice, služi samo kao pomoć i ni na kakav način ne služi za promicanje tih Web stranica. Materijali na tim Web stranicama nisu dio materijala za ovaj IBM proizvod i upotreba tih Web stranica je na vaš osobni rizik.

IBM može koristiti ili distribuirati sve informacije koje vi dobavite, na bilo koji način za koji smatra da je prikladan i bez ikakvih obaveza prema vama.

Vlasnici licence za ovaj program, koji žele imati informacije o njemu u svrhu omogućavanja: (i) izmjene informacija između neovisno kreiranih programa i drugih programa (uključujući i ovaj) i (ii) uzajamne upotrebe informacija koje su bile izmijenjene, trebaju kontaktirati:

IBM Corporation Software Interoperability Coordinator, Department YBWA 3605 Highway 52 N

Rochester, MN 55901 U.S.A.

Takve informacije mogu biti dostupne, uz odgovarajuće termine i uvjete, uključujući u nekim slučajevima i plaćanje pristojbe.

Licencni program opisan u ovim informacijama i sav licencni materijal koji je za njega dostupan IBM isporučuje pod | uvjetima IBM Ugovora s korisnicima, IBM Internacionalnog ugovora o licenci za programe, IBM Ugovora o licenci za | I strojni kod ili bilo kojeg ekvivalentnog ugovora između nas.

Svi podaci o izvedbi koji su ovdje sadržani su utvrđeni u kontroliranoj okolini. Zbog toga se rezultati dobiveni u drugim operativnim okolinama mogu značajno razlikovati. Neka mjerenja su možda bila izvedena na sistemima na razvojnoj razini i ne postoji nikakvo jamstvo da će ta mjerenja biti ista na općenito dostupnim sistemima. Osim toga, neka mjerenja su možda bila procijenjena pomoću ekstrapolacije. Stvarni rezultati se mogu razlikovati. Korisnici ovog dokumenta bi trebali provjeriti primjenjive podatke za njihovo specifično okruženje.

Informacije koje se tiču ne-IBM proizvoda su dobivene od dobavljača tih proizvoda, njihovih objavljenih najava ili drugih dostupnih javnih izvora. IBM nije testirao te proizvode i ne može potvrditi koliko su točne tvrdnje o performansama, kompatibilnosti ili druge tvrdnje koje se odnose na ne-IBM proizvode. Pitanja o sposobnostima ne-IBM proizvoda bi trebala biti adresirana na dobavljače tih proizvoda.

Sve izjave koje se odnose na buduća usmjerenja ili namjere IBM-a su podložne promjenama i mogu se povući bez najave, a predstavljaju samo ciljeve i smjernice.

Ove informacije sadrže primjere podataka i izvještaje koji se koriste u dnevnim poslovnim operacijama. Da ih se što bolje objasni, primjeri uključuju imena pojedinaca, poduzeća, trgovačkih marki i proizvoda. Sva ta imena su izmišljena i svaka sličnost s imenima i adresama koja koriste stvarna poduzeća je potpuno slučajna.

#### LICENCA ZAŠTIĆENA AUTORSKIM PRAVOM:

Ove informacije sadrže primjere aplikativnih programa u izvornom jeziku, koji ilustriraju tehnike programiranja na različitim operativnim platformama. Možete kopirati, modificirati i distribuirati ove primjere programa u bilo kojem obliku bez plaćanja IBM-u, u svrhu razvoja, upotrebe, marketinga ili distribucije aplikativnih programa koji su u skladu sa sučeljem aplikativnog programiranja za operativnu platformu za koju su primjeri programa napisani. Ti primjeri nisu temeljito testirani pod svim uvjetima. IBM, zbog toga, ne može jamčiti ili potvrditi pouzdanost, upotrebljivost ili funkcioniranje tih programa.

Svaka kopija ili bilo koji dio tih primjera programa ili iz njih izvedenih radova, mora uključivati sljedeću napomenu o autorskom pravu:

© (ime vašeg poduzeća) (godina). Dijelovi ovog koda su izvedeni iz IBM Corp. primjera programa. © Autorsko pravo IBM Corp. unesite godinu ili godine. Sva prava pridržana.

Ako gledate ove informacije kao nepostojanu kopiju, fotografije i slike u boji se možda neće vidjeti.

# **Zaštitni znaci**

Sljedeći termini su zaštitni znaci International Business Machines Corporation u Sjedinjenim Državama, drugim zemljama ili oboje:

- AIX |
- AIX 5L |
- | e(logo)server
- eServer |
- $\frac{15}{OS}$
- IBM |
- iSeries |
- pSeries |
- xSeries |
- zSeries |

Intel, Intel Inside (logoi), MMX i Pentium su zaštitni znaci Intel Corporation u Sjedinjenim Državama, drugim | zemljama ili oboje. |

Microsoft, Windows, Windows NT i Windows logo su zaštitni znaci Microsoft Corporation u Sjedinjenim Državama, drugim zemljama ili oboje.

Java i svi Java bazirani zaštitni znaci su zaštitni znaci Sun Microsystems, Inc. u Sjedinjenim Državama, drugim zemljama ili oboje.

Linux je zaštitni znak Linus Torvalds u Sjedinjenim Državama, drugim zemljama ili oboje. |

UNIX je registrirani zaštitni znak The Open Group u Sjedinjenim Državama i drugim zemljama.

Ostala imena poduzeća, proizvoda i usluga mogu biti zaštitni znaci ili servisne oznake drugih.

# **Termini i uvjeti**

Dozvole za upotrebu ovih publikacija se dodjeljuju prema sljedećim terminima i uvjetima.

**Osobna upotreba:** Možete reproducirati ove publikacije za vašu osobnu, nekomercijalnu upotrebu, uz uvjet da su sve napomene o vlasništvu sačuvane. Ne smijete distribuirati, prikazivati ili raditi izvedena djela iz ovih publikacija ili bilo kojeg njihovog dijela, bez izričite suglasnosti IBM-a.

**Komercijalna upotreba:** Možete reproducirati, distribuirati i prikazivati ove publikacije samo unutar vašeg poduzeća uz uvjet da su sve napomene o vlasništvu sačuvane. Ne smijete raditi izvedena djela iz ovih publikacija ili kopirati, distribuirati ili prikazivati te publikacije ili bilo koji njihov dio izvan vašeg poduzeća, bez izričite suglasnosti od strane IBM-a.

Osim kako je izričito dodijeljeno u ovoj dozvoli, nisu dane nikakve dozvole, licence ili prava, niti izričita niti posredna, na publikacije ili bilo koje podatke, softver ili bilo koje drugo intelektualno vlasništvo sadržano unutar.

IBM rezervira pravo da bilo kad, po vlastitom nahoenju, povuče ovdje dodijeljene dozvole, ako je upotreba publikacija štetna za njegove interese ili je ustanovljeno od strane IBM-a da gornje upute nisu bile ispravno slijeđene.

Ne smijete spustiti, eksportirati ili reeksportirati ove informacije, osim kod potpune usklaenosti sa svim primjenjivim zakonima i propisima, uključujući sve zakone i propise o izvozu Sjedinjenih Država.

IBM NE DAJE NIKAKVA JAMSTVA NA SADRŽAJ OVIH PUBLIKACIJA. PUBLIKACIJE SE DAJU ″KAKVE JESU″ I BEZ JAMSTAVA BILO KOJE VRSTE, IZRAVNIH ILI POSREDNIH, UKLJUČUJUĆI, ALI NE OGRANIČAVAJUĆI SE NA, POSREDNA JAMSTVA PROÐE NA TRŽIŠTU, NEKRŠENJA I PRIKLADNOSTI ZA ODREÐENU SVRHU.

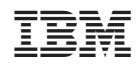

Tiskano u Hrvatskoj